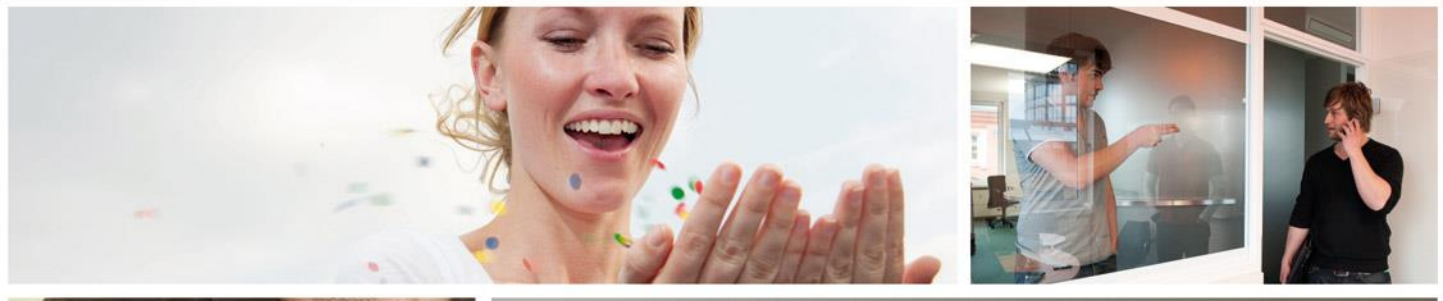

 $\sqrt{2}$ 

 $\overline{\mathbb{R}}$ 

 $\begin{array}{l} \displaystyle \frac{\partial \mathcal{H}(\mathcal{H})}{\partial \mathcal{H}} \mathcal{H}(\mathcal{H})\\ \displaystyle \frac{\partial \mathcal{H}(\mathcal{H})}{\partial \mathcal{H}} \mathcal{H}(\mathcal{H}) \mathcal{H}(\mathcal{H}) \end{array}$ 

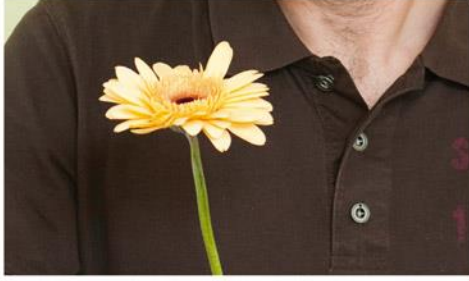

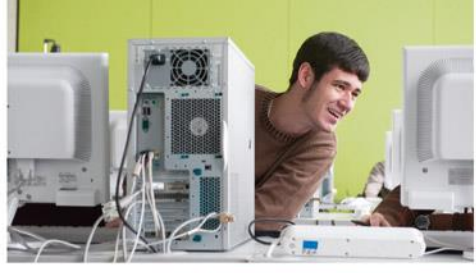

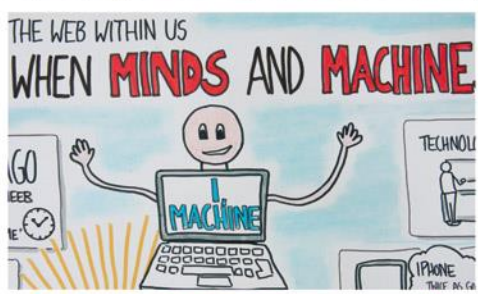

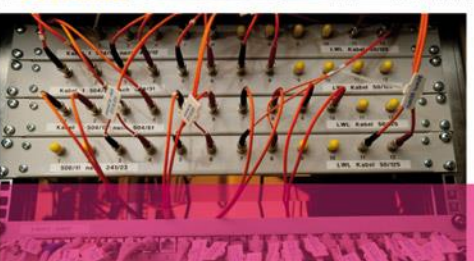

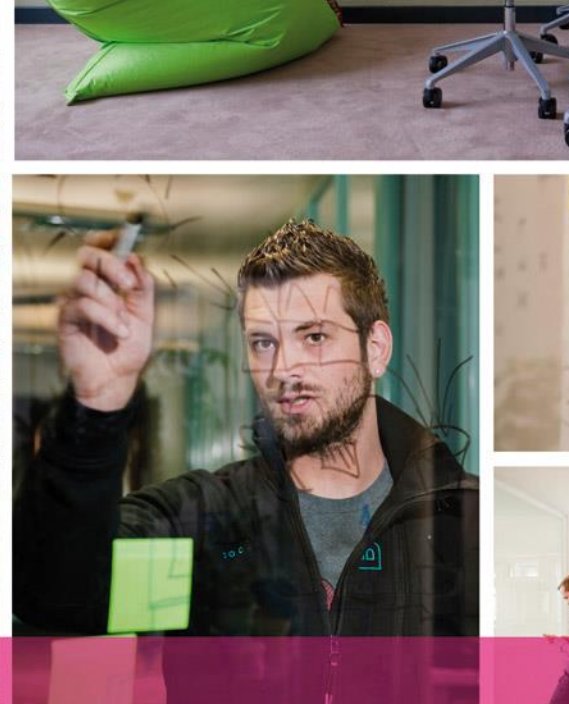

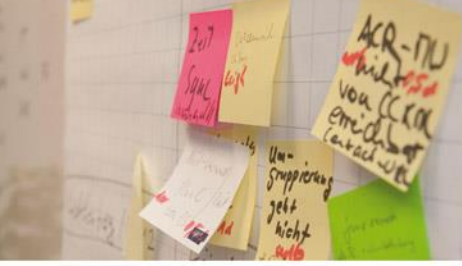

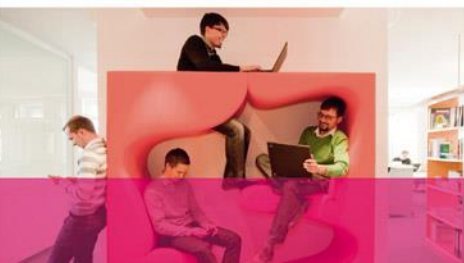

# AnwenderhAndbuch ORDER MANAGEMENT

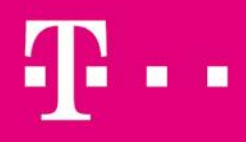

**ERLEBEN, WAS VERBINDET.** 

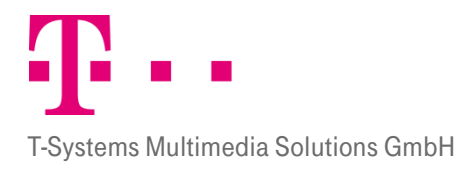

# **INHALT**

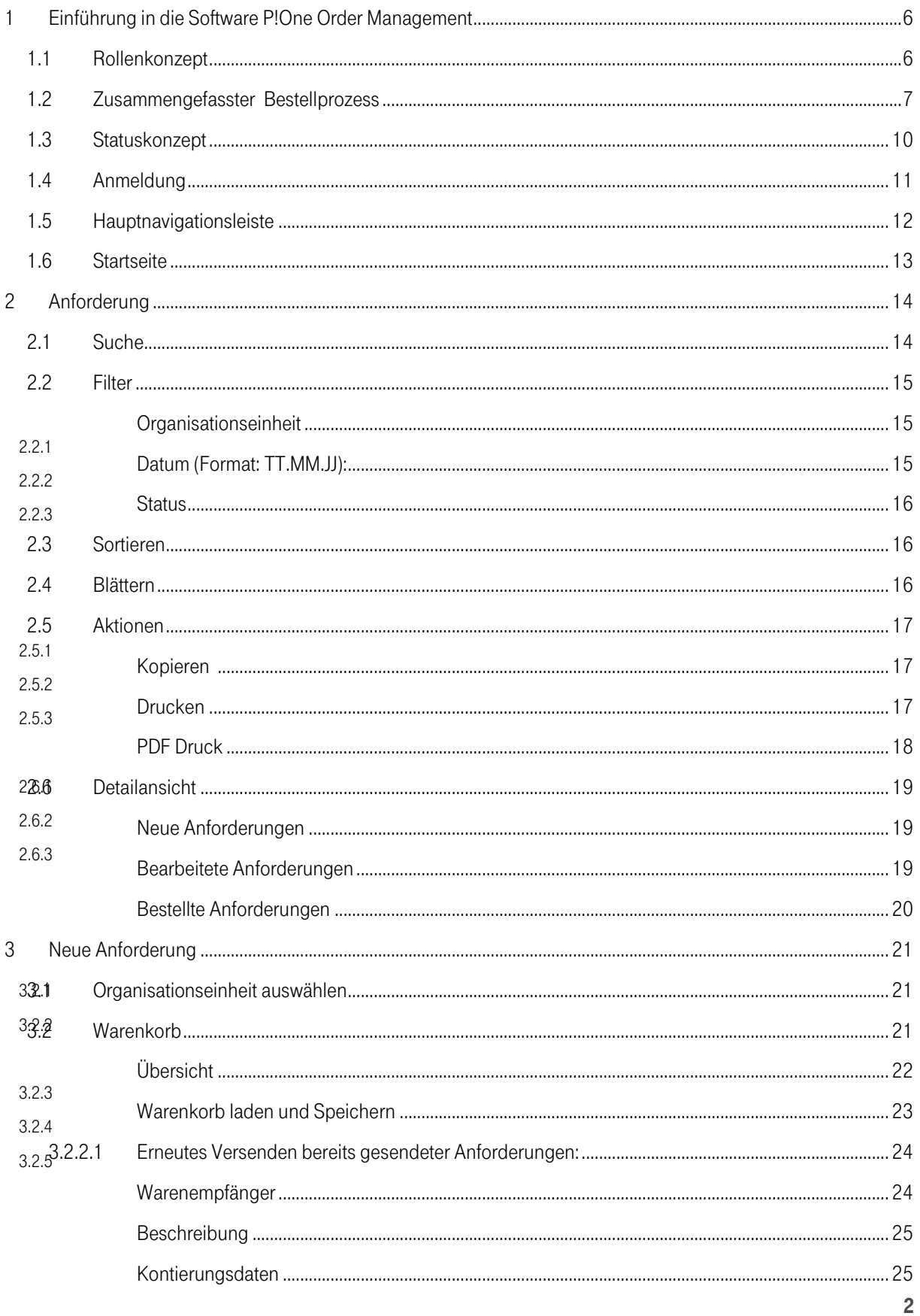

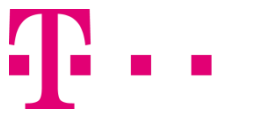

## T-Systems Multimedia Solutions GmbH

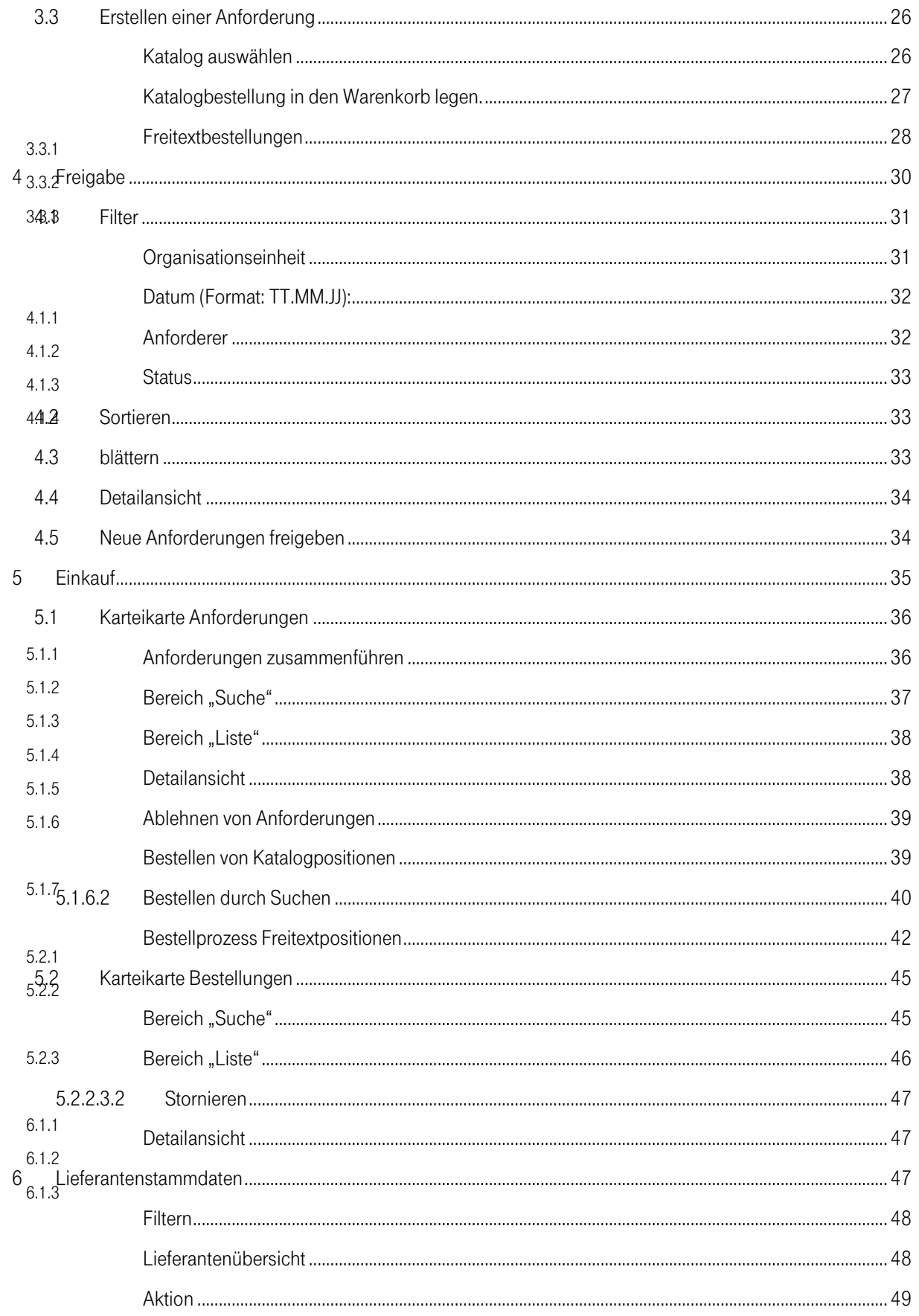

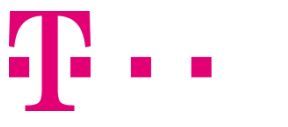

T-Systems Multimedia Solutions GmbH

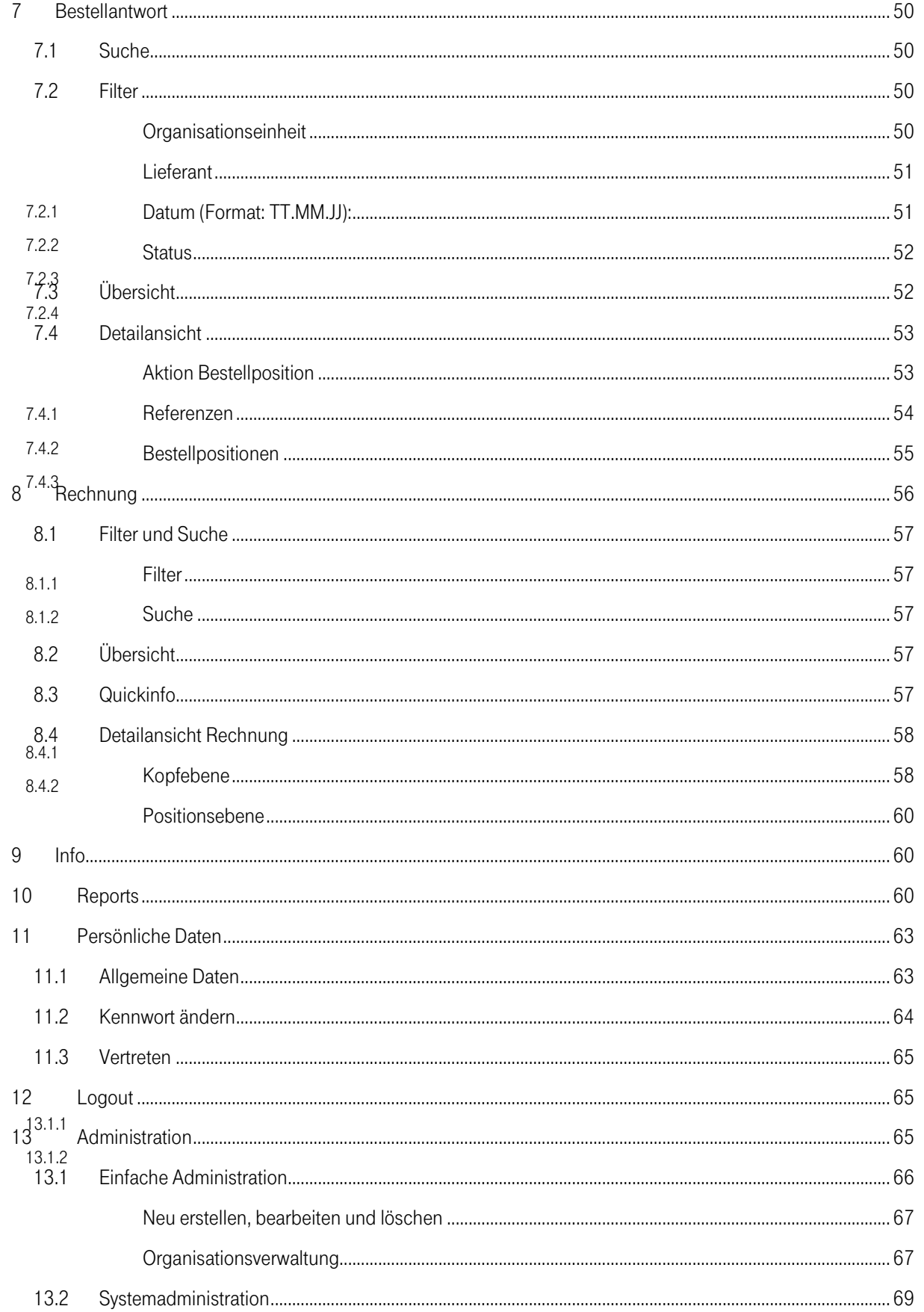

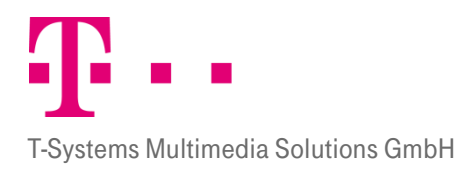

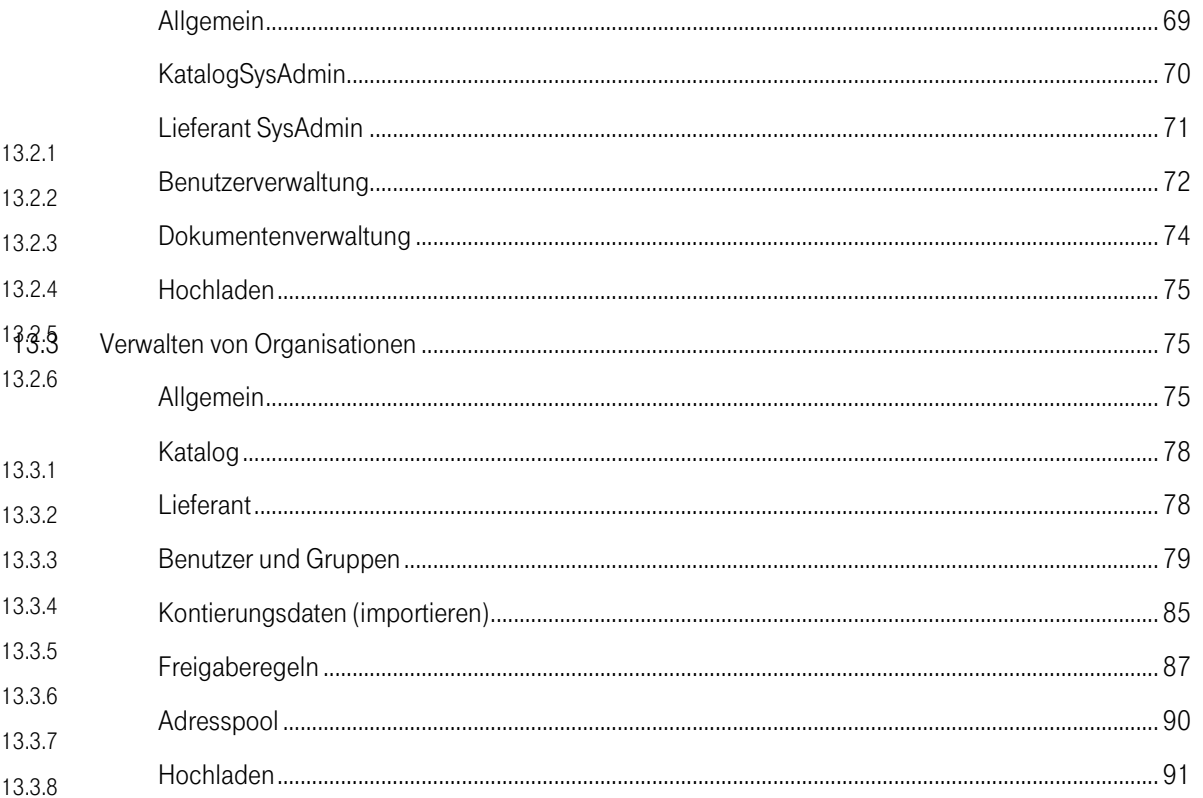

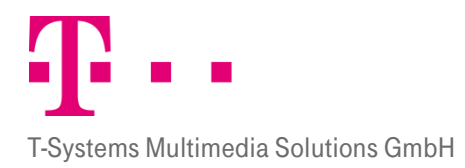

# <span id="page-5-0"></span>1 Einführung in die Software P!One Order **MANAGEMENT**

P!One Order Management ist eine elektronische Einkaufsplattform mit herausragender Benutzerfreundlichkeit und Funktionalität. Aus diesem Grund stellt P!One Ordermanagement eine geeignete Softwarelösung für die elektronischen Marktplätze dar, auf denen eine vollständige Integration aller Teilnehmer erwünscht wird. Mit P!One Order Management lassen sich bedeutende Preisvorteile für beschaffende Organisationen und eine deutliche Steigerung der Prozess-Effizienz sowohl auf Einkäufer- als auch auf Lieferantenseite erzielen. Der lückenlose Austausch von Bestell- und Lieferdaten zwischen Einkäufern und Lieferanten ist der entscheidende Faktor für das Zusammenwirken einer erfolgreichen Community. Deswegen können mit P!One Order Management sowohl Großunternehmen, die SAP R/3 Systeme einsetzen als auch kleine Unternehmen mit proprietären Warenwirtschaftssystemen integrativ an die Plattform angeschlossen werden.

#### Alles ist ein Dokument

Geschäftsprozesse zwischen Partnern werden über Dokumente abgebildet. Seien es Bestellungen, die als Lieferaufträge an den Lieferanten versendet werden oder Lieferpläne, die zwischen Planungspartnern ausgetauscht werden: Alles ist letztendlich ein Dokument, das von einem System erstellt und von einem anderen System aufgenommen wird. Dazwischen muss das Geschäftsdokument jederzeit einsehbar, der Status sichtbar und der Überblick über die Prozesskette gegeben sein.

#### P!One Order Management macht diese Dokumente sichtbar

P!One Order Management visualisiert Dokumente, macht den Status verfolgbar und gibt alle Partnern die Möglichkeit, eine Backend- Integration zu wählen oder das gesamte Management des Prozesses über ein Web-Interface vorzunehmen. Zudem wertet das P!One Supplier Management diese Dokumente aus.

#### P!One Order Management optimiert Prozesse

P!One Order Management schafft eine Integrationsplattform, die durch die Verknüpfung von Geschäftsprozessen, Unternehmenssystemen und Datenbanken für den Dokumentenaustausch zwischen beliebigen Anwendungen aller Systemteilnehmer sorgt. Dabei ermöglichen unsere Pakete eine echte Anwendungs- und Prozessoptimierung. Damit hat das P!One Order Management einen klaren Vorteil gegenüber Systemen, die nur aus einzelnen unabhängigen Paketen zusammengesetzt sind. Die verschiedenen Elemente werden zielgerichtet eingesetzt, so dass sie wirklich als optimale Komponenten zur Prozessoptimierung genutzt werden können.

## <span id="page-5-1"></span>1.1 Rollenkonzept

P!One Order Management besteht aus mehreren Modulen. Dabei ist die Anzahl der Module die dem Benutzer angezeigt werden von der Rolle abhängig, die ihm zugewiesen wurde. In den Bestellprozess eingebunden sind die Module "Anforderer", "Freigeber" und "Einkäufer".

Auf administrativer Ebene kommt das Modul Administrator hinzu. Das gesamte System und alle Rollen werden vom Systemadministrator kontrolliert und verwaltet.

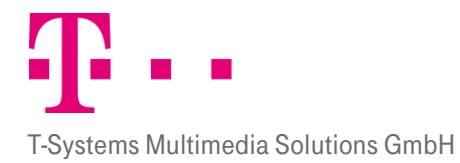

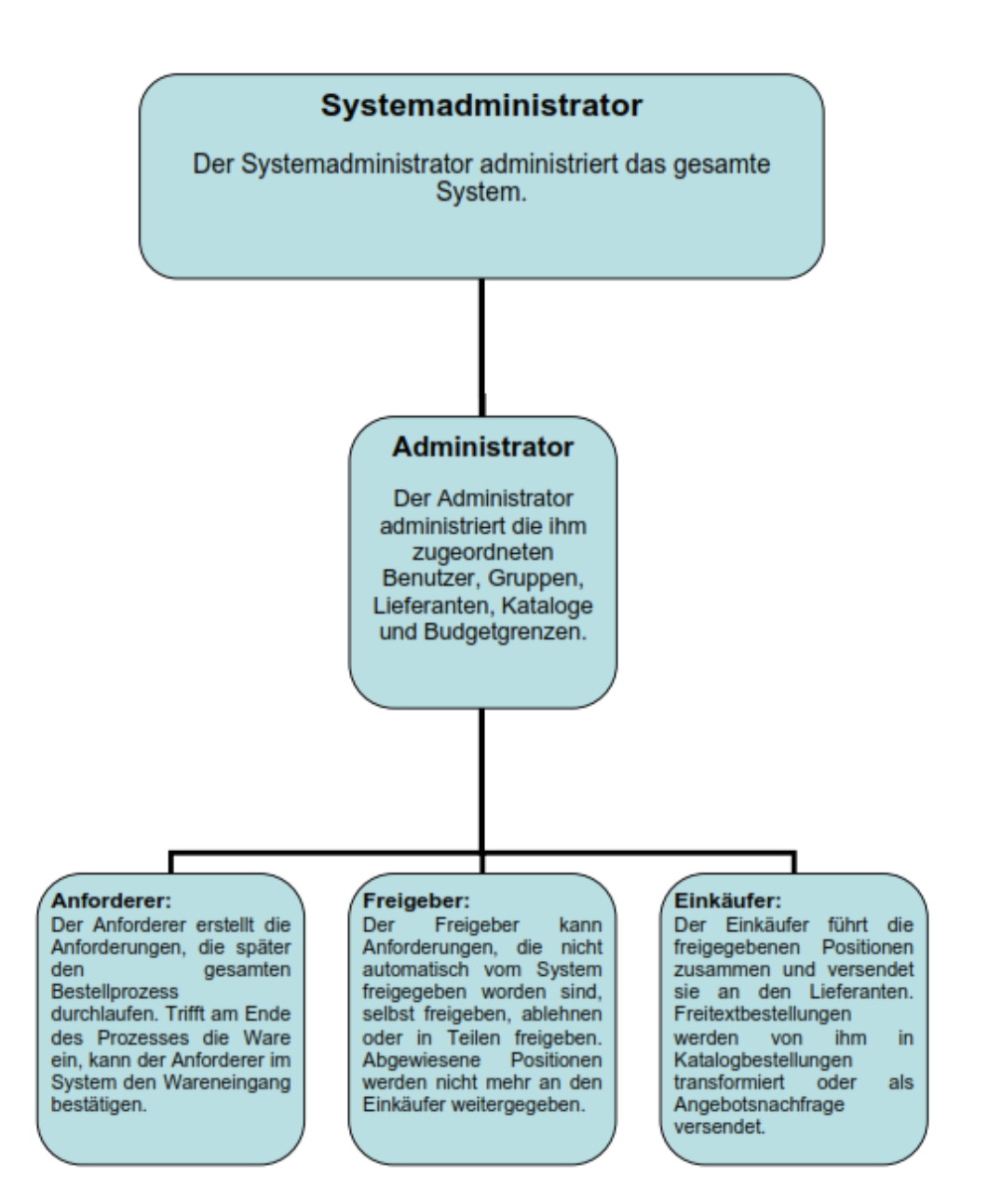

Abbildung 1: Rollenübersicht

#### <span id="page-6-0"></span>1.2 Zusammengefasster Bestellprozess

Die Bestellprozesskette in P!One Order Management beginnt sobald der Anforderer eine Anforderung erstellt. Der Anforderer legt dann die gewünschten Positionen in seinen virtuellen Warenkorb, dessen Positionen sich aus Katalogartikeln und Freitextbestellungen zusammensetzen können. Hat der Anforderer seinen Warenkorb zusammengestellt, versendet er ihn an das System.

Das System prüft daraufhin den Gesamtbestellwert der Anforderung gegen das Benutzerlimit das für den Anforderer oder die Kostenstelle festgesetzt wurde. Unterschreitet die Anforderung das vom Administrator festgesetzte Benutzerlimit, dann wird die Anforderung automatisch vom System freigegeben und kann vom Einkäufer bearbeitet werden. Überschreitet die Anforderung das Bestelllimit, so wird der Warenkorb an den Freigeber übergeben. Sogenannte Freitextpositionen werden je nach Systemeinstellung vom System freigegeben oder an den zuständigen Freigeber weitergeleitet.

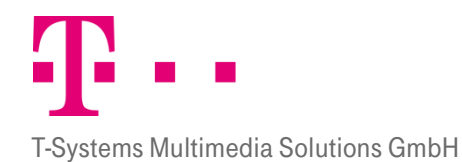

Bei eingeschalteter Bestellautomatik führt das System zusätzlich eine Prüfung des vom Administrator festgelegten Bestellautomatiklimits durch. Liegt der Gesamtbetrag der Anforderung unter diesem Bestellautomatiklimit, dann wird die Anforderung direkt an den Lieferanten versandt, ohne dass die Anforderung die Module Freigabe oder Einkauf durchläuft.

Der Freigeber bekommt für jede eintreffende freizugebende Anforderung eine Nachricht vom System und kann nun entscheiden, welche Anforderungen er freigibt und welche er ablehnen möchte. Die abgelehnten Anforderungen werden nicht mehr weiter bearbeitet; verbleiben aber im System. Die freigegebenen Anforderungen werden wiederum an das System versendet und entweder an den Einkäufer oder bei eingeschalteter Bestellautomatik direkt an den Lieferanten übergeben.

Der Einkäufer führt schließlich die verschiedenen Positionen nach Lieferanten geordnet zusammen. Katalogbestellungen kann der Einkäufer nach dem Zusammenführen bestellen, Freitextbestellungen können in eine Katalogbestellung umgewandelt oder als Angebotsnachfrage oder Blindbestellung versendet werden.

Trifft die Waren beim Kunden ein, kann der Anforderer den Wareneingang im System bestätigen. Bei Komplettlieferung kann der Wareneingang auf komplett gesetzt werden, bei Teillieferung auf teilweise komplett. Ist die Ware komplett eingetroffen ist die Prozesskette dieser Anforderung abgeschlossen.

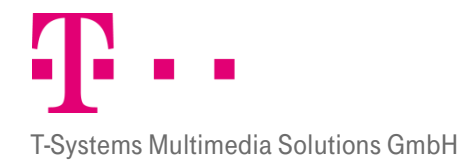

**Schaubild Bestellprozess** 

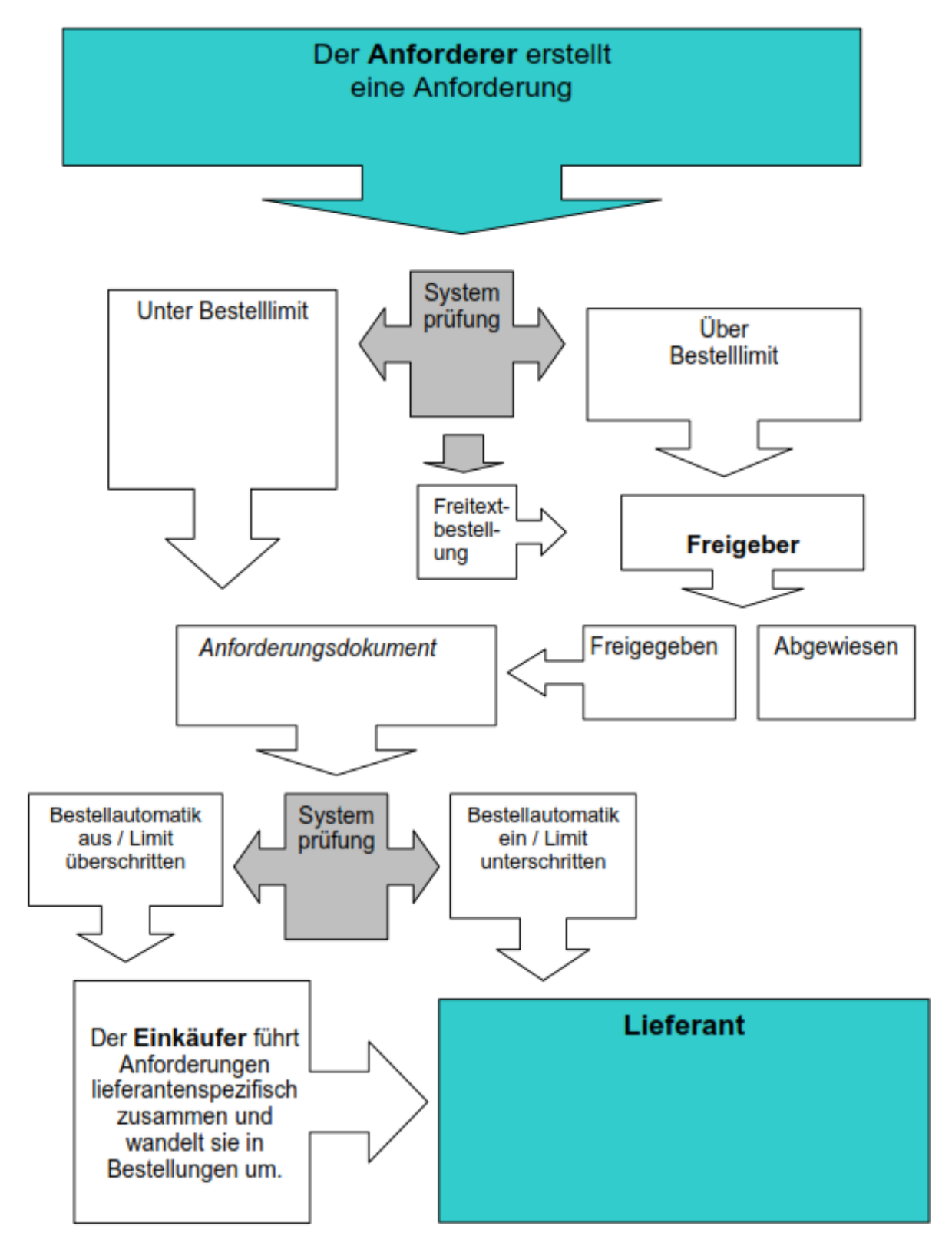

Abbildung 2: Bestellprozess

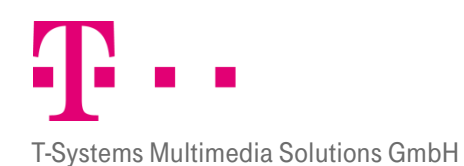

# <span id="page-9-0"></span>1.3 STATUSKONZEPT

Die Anforderungen und Bestellungen haben je nach Prozessschritt den sie gerade durchlaufen verschiedene Status. Die verschiedenen Status und ihre Bedeutung werden in der nachfolgenden Tabelle erläutert. Zunächst allgemein, danach speziell für Bestellantworten. In der darauf folgenden Tabelle werden dann die Status in Bezug zu den verschiedenen Rollen dargestellt.

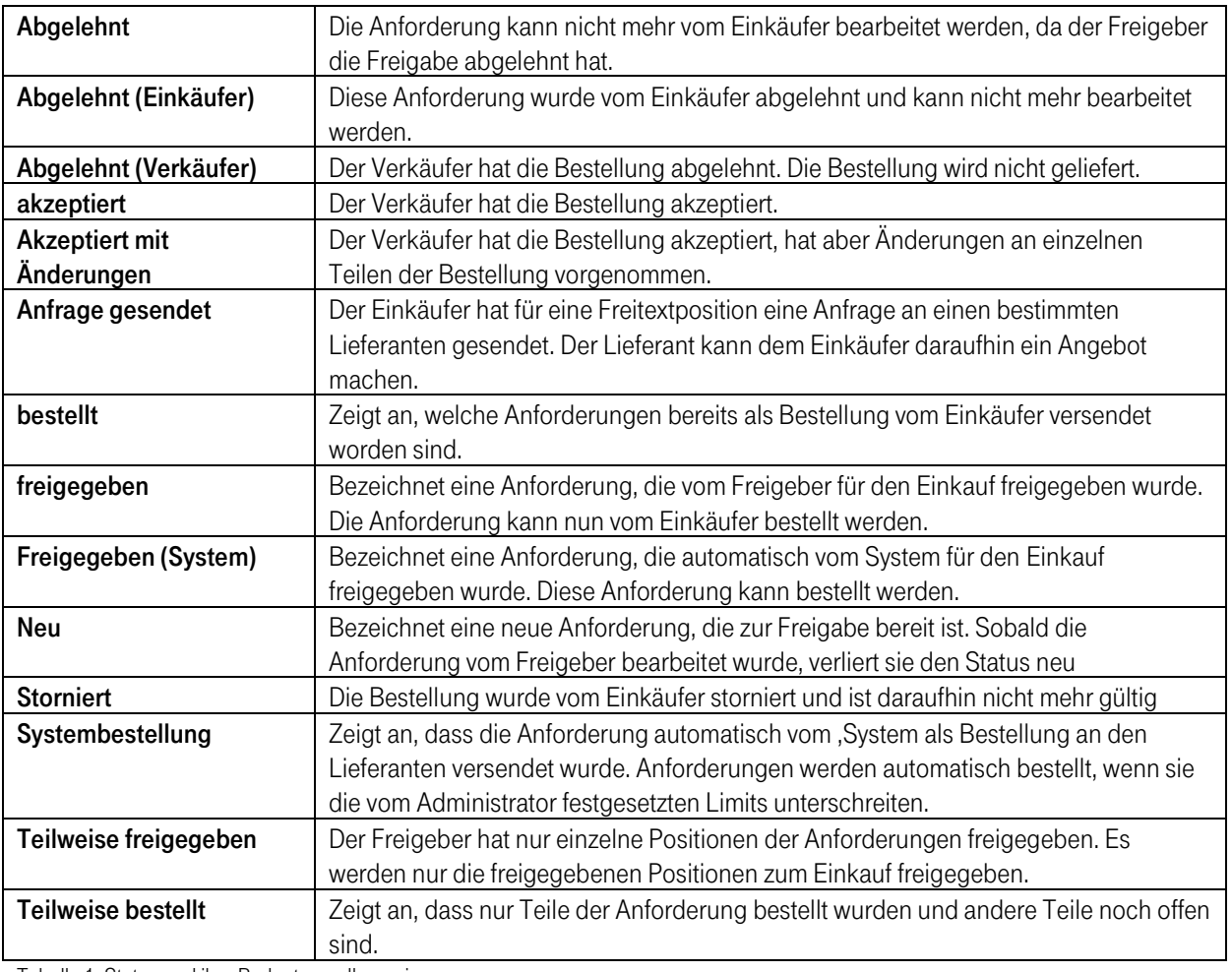

Tabelle 1: Status und ihre Bedeutung allgemein

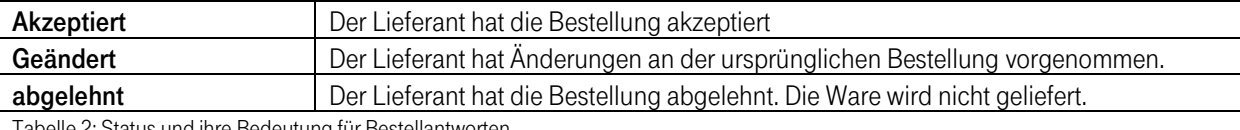

Tabelle 2: Status und ihre Bedeutung für Bestellantworten

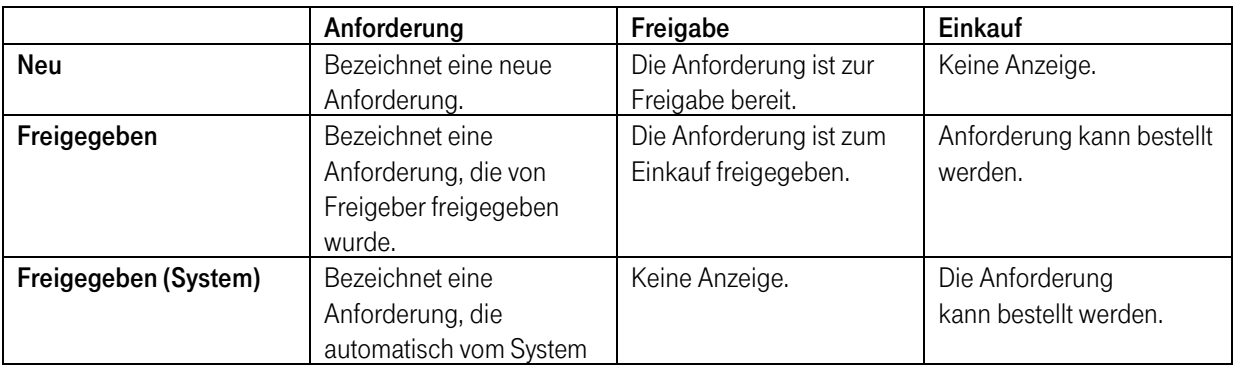

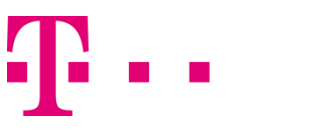

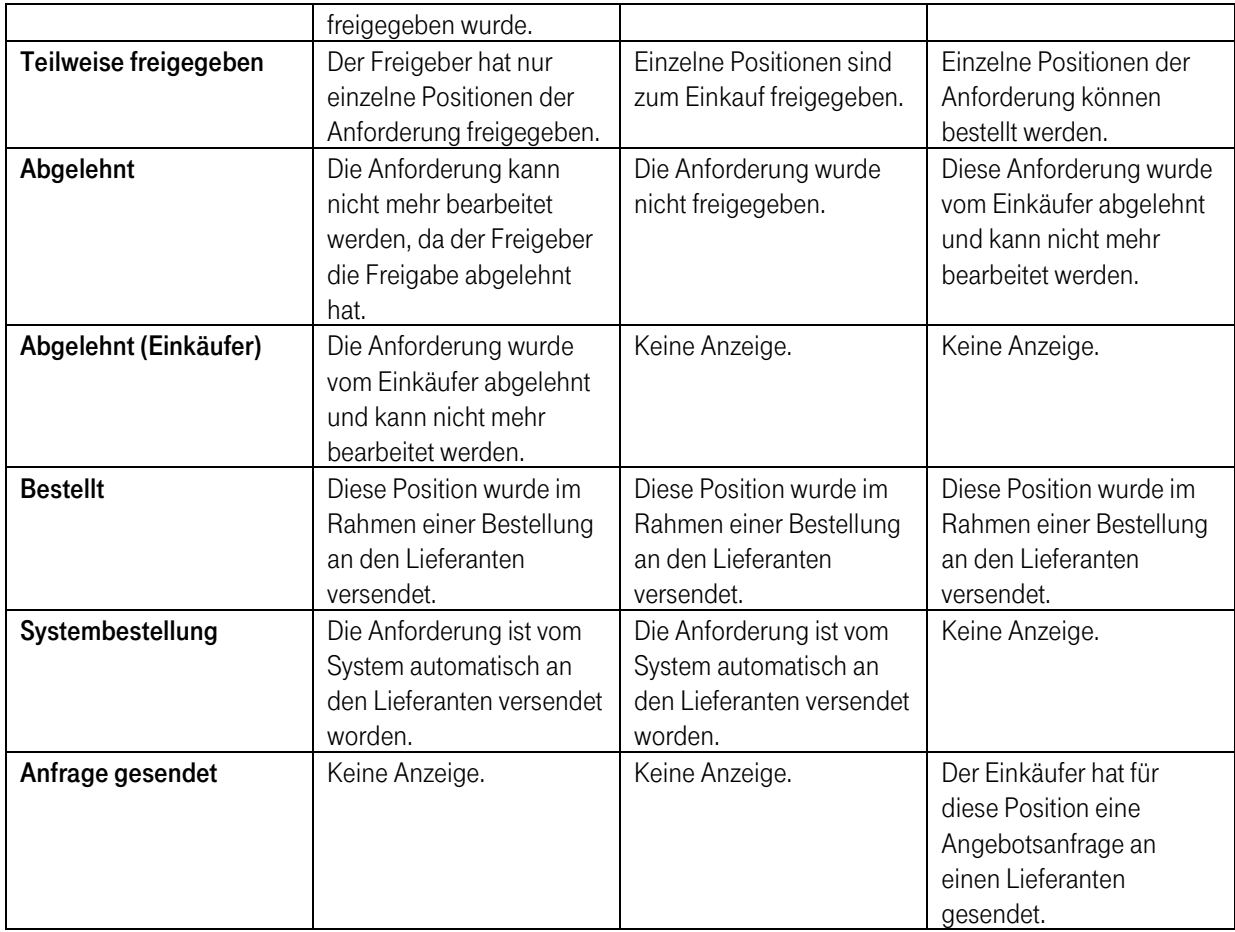

Tabelle 3: Status in Zusammenhang mit den entsprechenden Rollen

## <span id="page-10-0"></span>1.4 Anmeldung

Das Order Management erreichen Sie unter folgendem Link:

#### <https://buyer-web-access-staging.eprocurement-home.de/iSuite/>

Um in die Anwendung zu gelangen, geben Sie auf der Login-Seite Ihre Zugangsdaten ein und klicken Sie auf den "Login" Button. Wenn Sie den Vorgang abbrechen wollen, klicken Sie auf den Button "Abbrechen". Die Eingaben werden dann zurückgesetzt und es kann eine erneute Eingabe erfolgen.

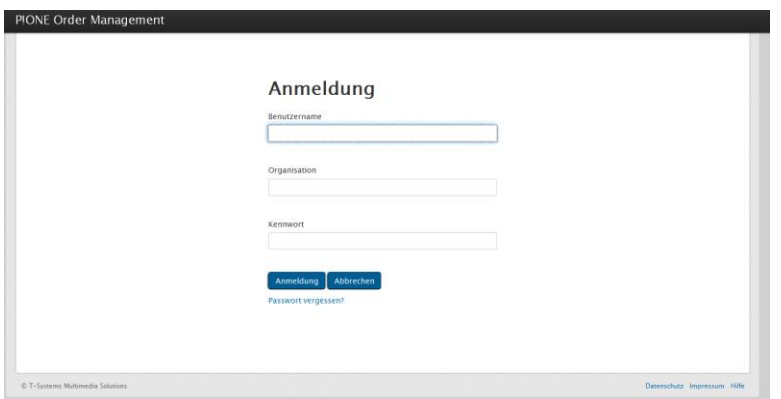

Abbildung 3: Login Ansicht

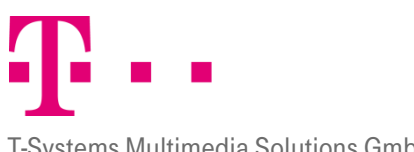

Nach dem erfolgreichen Einloggen gelangen Sie in die Benutzeroberfläche von P!One Order Management.

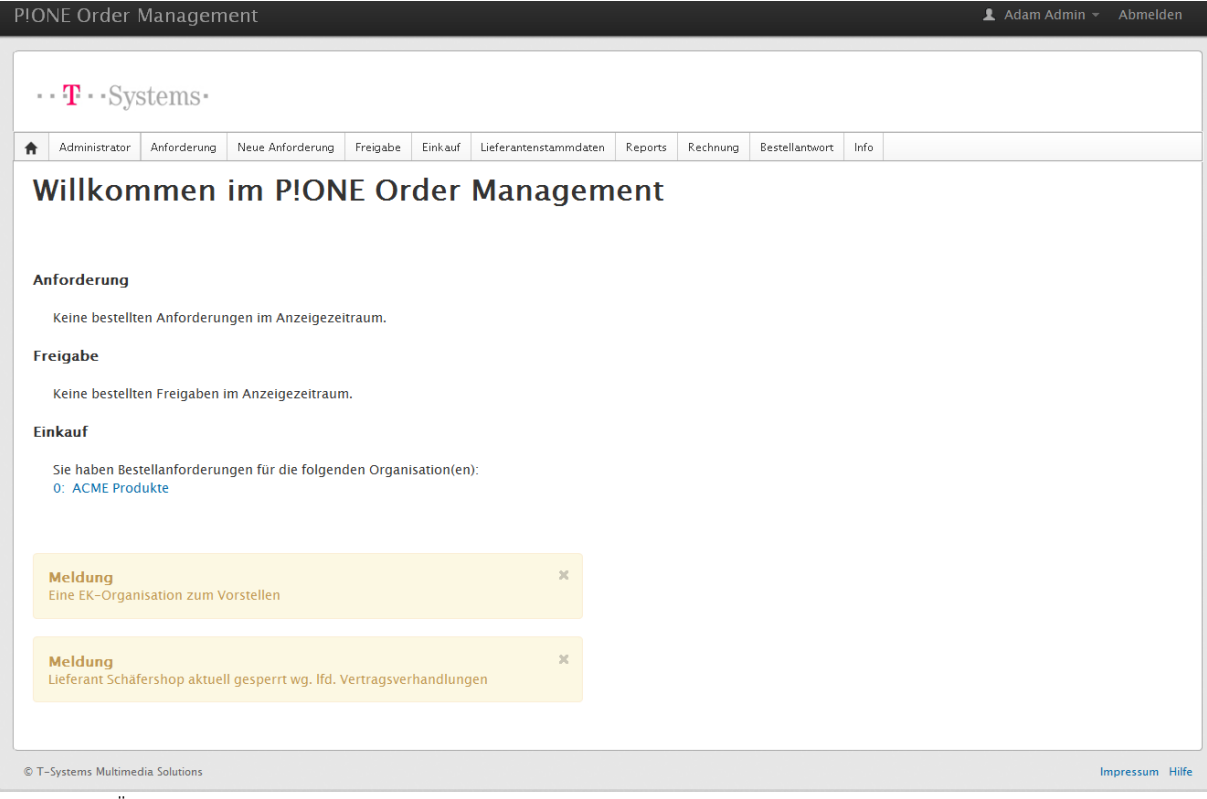

Abbildung 4: Übersicht Startseite

#### <span id="page-11-0"></span>1.5 Hauptnavigationsleiste

Direkt nach dem Einloggen können Sie im oberen Bereich von P!One Order Management die Hauptnavigationsleiste sehen. Dort kann der Benutzer durch Anklicken der Tab Reiter die verschiedenen Module auswählen. Dabei ist zu beachten, dass jeder Benutzer nur die Module angezeigt bekommt, für die er Zugriffsrechte hat. Zur Auswahl stehen die Module: Startseite, Administrator, Anforderung, Neue Anforderung, Freigabe, Einkauf, Lieferantenstammdaten, Reports, Rechnung, Bestellantwort und Info.

 $\cdots$  T  $\cdots$  Systems $\cdots$ 

Administrator Anforderung Neue-Anforderung Freigabe Einkauf Lieferantenstammdaten Reports Rechnung Bestellantwort Info

#### Willkommen im P!ONE Order Management

Abbildung 5: Hauptnavigationsleiste

In der Kopfleiste des Order Managements können die persönlichen Daten eingesehen werden und die Abmeldung erfolgen.

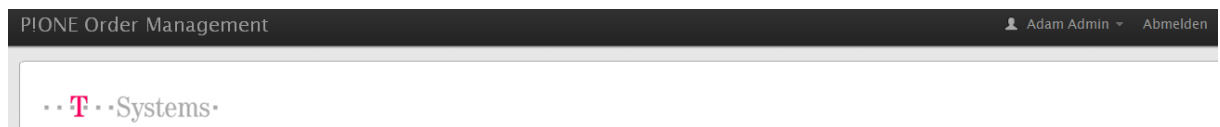

Abbildung 6: Kopfleiste

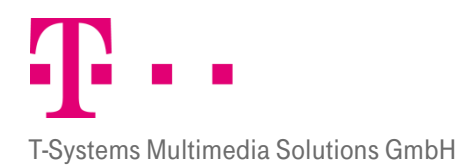

#### <span id="page-12-0"></span>1.6 Startseite

Nach dem erfolgreichem Einloggen gelangen Sie zunächst auf die Startseite, auf der Sie einen Überblick über die Ihnen zugeteilten Arbeitsbereiche erhalten. Sie gelangen immer wieder auf diese Seite, indem Sie auf das Symbol

合 klicken.

# Willkommen im P!ONE Order Management

#### **Anforderung**

Keine bestellten Anforderungen im Anzeigezeitraum.

#### Freigabe

Keine bestellten Freigaben im Anzeigezeitraum.

#### **Finkauf**

```
Sie haben Bestellanforderungen für die folgenden Organisation(en):
0<sup>-</sup> ACMF Produkte
```
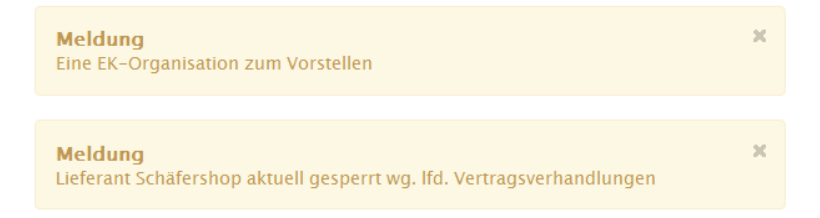

#### Abbildung 7: Startseite

Je nach Zugriffsrechten sind hier bis zu drei Überschriften zu sehen. Jedes Feld steht für einen der drei Bereiche von P!One Order Management, den ein Bestellprozess durchlaufen kann. Pro Modul wird die Anzahl der noch zu bearbeitenden Dokumente angezeigt. Außerdem werden aktuelle Meldungen angezeigt. Diese sind in der Ansicht gelblich unterlegt. Auch hier werden dem Benutzer nur die Bereiche angezeigt, für die er Zugriffsrechte besitzt.

# Willkommen im P!ONE Order Management

#### Anforderung

Keine bestellten Anforderungen im Anzeigezeitraum

#### Freigabe

Anzahl der neuen Anforderungen, die noch nicht freigegeben wurden. 60

#### Einkauf

Sie haben Bestellanforderungen für die folgenden Organisation(en): 0: ACME Produkte

| Suche

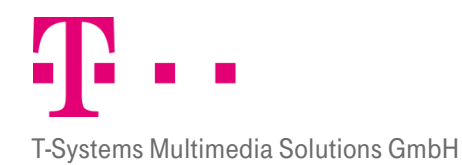

Durch Anklicken der jeweiligen Zahlen in den einzelnen Bereichen oder durch Anklicken der Tab Reiter in der Hauptnavigationsleiste gelangen Sie in die entsprechenden Module. Dabei gehört die Karteikarte "Neue Anforderungen" zum Bereich Anforderungen und die Karteikarte "Lieferantenstammdaten" zum Bereich Einkauf.

# <span id="page-13-0"></span>2 Anforderung

Der Anforderer stellt einen Warenkorb aus den zu bestellenden Artikeln zusammen. Die Artikel können entweder aus Katalogen ausgewählt oder als Freitextbestellung bestellt werden. Anschließend wird der Warenkorb an den Freigeber übergeben. Um den Wareneingang zu kontrollieren, kann der Anforderer zum Ende des Bestellprozesses Wareneingänge im System bestätigen. In das Modul Anforderung gelangen Sie durch Anklicken der Karteikarte "Anforderung".

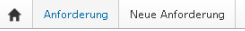

#### Anforderungen

Anforderungen 1 bis 10 von 32 insgesamt

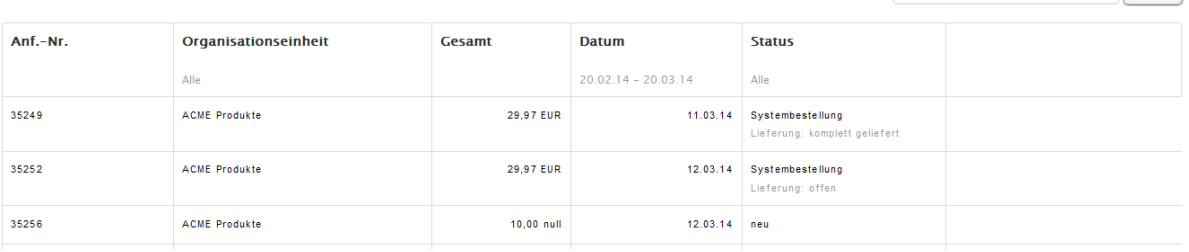

Abbildung 8: Anforderungen – Startseite

Mit Klick auf die entsprechende Anforderung kann die Detailansicht geöffnet werden (siehe Kap. [2.6](#page-18-0) Detailansicht). Generell werden bei allen Anforderungen folgende Felder angezeigt: Anf.-Nr., Organisationseinheit, Gesamt, Datum, Status und einem leeren Feld aufgelistet. Diese Spalten haben folgende Bedeutung:

- **Anf.-Nr.:** Die Anforderungsnummer ist eine individuell vom System erstellte fortlaufende Nummer. Bei den bestellten Anforderungen ist neben der Anforderungsnummer auch noch eine Ampel zu sehen, die den derzeitigen Lieferstatus anzeigt.
- Organisationseinheit: Sie zeigt an, für welche Organisationseinheit die Anforderung erstellt wurde.
- Gesamt: Hier wird der Gesamtbetrag angegeben. Dieser gibt den Betrag der gesamten Anforderung an. Eine Anforderung kann aus mehreren Artikeln bestehen. Ist die Anforderung nur teilweise freigegeben, dann wird im Feld Gesamt erst der Gesamtbetrag der Anforderung angezeigt und dann in Klammern der Betrag der freigegebenen Positionen. Hinter dem Betrag steht die Währung des Betrags.
- **Datum:** Hier wird das Erstellungsdatum der Anforderung angezeigt.
- **Status:** Er zeigt an, welchen Prozessstatus die Anforderung hat (siehe Kap. 1.3).
- **Leere Spalte:** Hier können verschiedene Aktionen ausgeführt werden (siehe Kap[.2.5\)](#page-16-0).

## <span id="page-13-1"></span>2.1 Suche

Die Suche-Funktion erlaubt es dem Benutzer die Anforderungen nach bestimmten Kriterien zu durchsuchen.

Suche

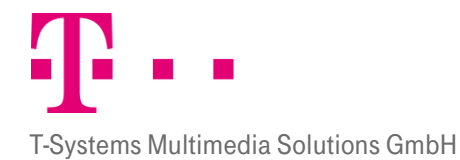

Es kann nach allen möglichen Einträgen gesucht werden durch eintragen des Suchwortes oder der Zahl nach der gesucht werden soll. Bestätigt wird die Suche mit den Button "Suche".

# <span id="page-14-0"></span>2.2 FILTER

Es kann nach Anforderungen gefiltert werden. Die Filterfunktion steht für die Spalten Organisationseinheit, Datum und Status zur Verfügung. Unter den jeweiligen Spaltenüberschriften stehen die Daten nach denen gefiltert wurde. Fährt man mit der Maus in ein Feld der Spaltenüberschriften, so erscheinen die Button für die Sortier- und Filterfunktion  $f(\overline{r})$ 

## **ORGANISATIONSEINHEIT**

<span id="page-14-1"></span>2.2.1 das Filter Symbol  $\overline{\mathbb{T}}$  erscheint ein Popupfenster, in dem einzelne Organisationen ausgewählt werden Mit diesem Feld kann die Auswahl auf bestimmte Organisationseinheiten eingeschränkt werden. Mit einem Klick können. Bestätigt wird die Auswahl mit dem Button "Filtern". Mit Klick auf den Reiter "Zurücksetzen" werden wieder alle Anforderungen angezeigt. Klickt man erneut auf das Filtersymbol, so verschwindet das Auswahlfenster wieder.

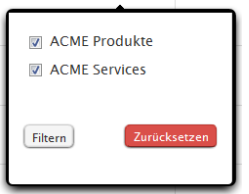

# <span id="page-14-2"></span>Datum (Format: TT.MM.JJ): 2.2.2

Mit Klick auf das Filtersymbol  $\boxed{\mathcal{I}}$  im Bereich Datum können Sie den Zeitraum einschränken, in dem gefiltert werden soll (von – bis).

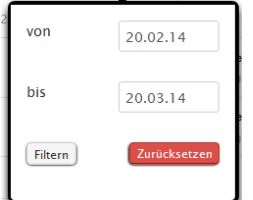

Standardmäßig wird hier ein Zeitraum von 30 Tagen angezeigt. Dabei dient das heutige Datum als Ausgangsbasis, von diesem Datum wird dann 30 Tage zurück gerechnet. Der Administrator kann diesen Zeitraum im System ändern. Achten Sie deswegen beim Filtern darauf, dass der von Ihnen gewünschte Zeitraum umfasst wird und passen Sie gegebenenfalls die Datumsangabe Ihren Wünschen an.

Mit Klick auf das Feld hinter "von" oder "bis" erscheint eine Kalenderansicht, in der das gewünschte Datum ausgewählt werden kann. Es kann aber auch manuell ein Datum in Format TT.MM.JJ eingegeben werden. Die Kalenderansicht springt dann automatisch auf dieses Datum.

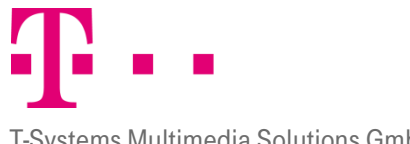

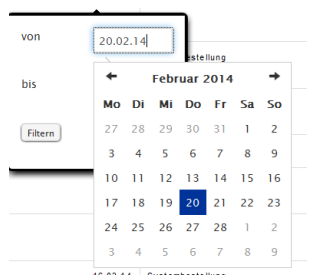

Der Button "Filtern" nimmt das gewählte Datum an, mit Auswahl des Buttons "Zurücksetzen" werden wieder alle Anforderungen im Standardzeitraum angezeigt. Unter der Spaltenüberschrift "Datum" wird der ausgewählte angezeigte Zeitraum angezeigt.

#### **STATUS**

<span id="page-15-0"></span>2.2 Mit Klick auf das Filtersymbol in der Spalte Status zeigt eine Auswahlliste an Status nach denen Gefiltert werden ---<br>kann. Mit Klick auf den Button "Filtern" werden alle mit einem Haken versehenen Status angezeigt, bei Klick auf "Zurücksetzen" werden die Anforderungen mit allen Status angezeigt. Unter der Überschrift Status werden alle Status aufgelistet, die angezeigt werden.

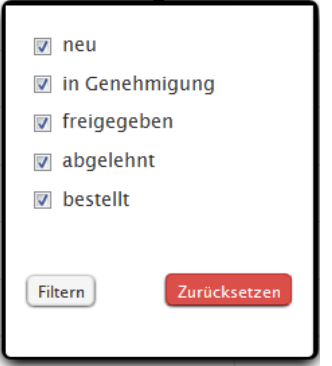

## <span id="page-15-1"></span>2.3 Sortieren

Sie können die Anforderungen sortieren, indem Sie in den einzelnen Spalten auf die Pfeile nach oben und unten

klicken . Beim Klick auf den Pfeil nach oben wird aufsteigend sortiert, bei Klick auf den Pfeil nach unten absteigend. Sortiert werden kann nach den Spalten Anf.-Nr., Organisationseinheit, Gesamt, Datum und Status.

## <span id="page-15-2"></span>2.4 Blättern

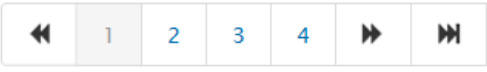

Unter den angezeigten Anforderungen befindet sich eine Funktion zum Blättern der Seiten. Durch Anklicken einer Seitenzahl gelangen Sie auf die entsprechende Seite.

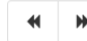

Durch Anklicken dieser Pfeile gelangen Sie auf die vorherige oder nächste Seite.

Durch Anklicken dieser Pfeile können Sie direkt zur ersten bzw. letzten Seite gelangen.

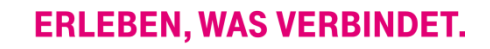

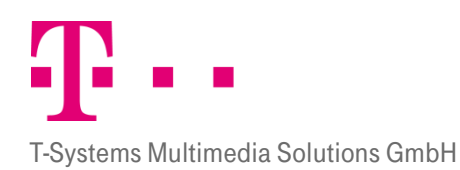

## <span id="page-16-0"></span>2.5 Aktionen

Im Bereich Anforderungen stehen verschiedene Aktionen zur Auswahl. Anforderungen können direkt oder im PDF Format ausgedruckt oder auch dupliziert werden.

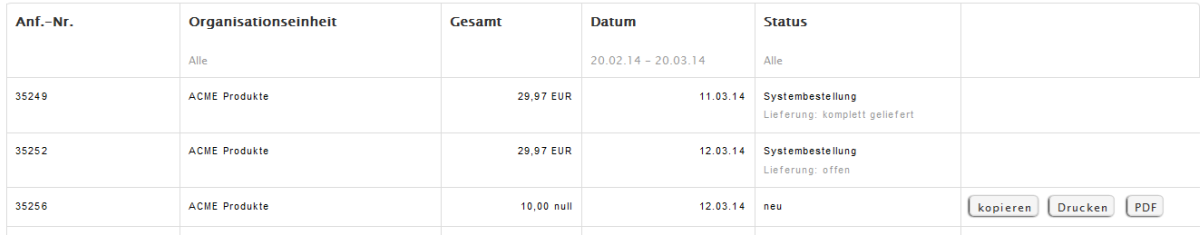

<span id="page-16-1"></span>Abbildung 9: Anforderungen - Aktionen

#### **KOPIEREN**

2. Eine Anforderung kann kopiert werden, indem der Button "kopieren" hinter der gewünschten Anforderung angeklickt wird. Die Ansicht springt dann in eine Direktansicht und zeigt eine Kopie der Anforderung. Im kopierten Datensatz können die Felder "Menge" und "Lieferdatum" geändert werden. Es ist zu beachten, dass alle Daten, also auch die Kontierungsdaten der ursprünglichen Anforderung, übernommen werden. Hier sollten bei Bedarf noch Änderungen an den Daten vorgenommen werden (siehe Kap. [3.2.5\)](#page-24-1). Sie können einzelne Positionen auch auf verschiedene Kostenstellen buchen, indem sie die gewünschte Position einzeln markieren und dann deren Kontierungsdaten ändern.

Wenn freigegebene Anforderungen kopiert werden, hängt es von ihrem Status ab, ob sie als neue oder freigegebene Anforderungen versendet werden. Kopien von Anforderungen die den Status "vom System freigegeben" haben, behalten diesen Status. Kopien von Anforderungen, die vom Freigeber freigegeben wurden, bekommen jedoch den Status "neu" und müssen erneut den Freigabeprozess durchlaufen. Bereits bestellte Anforderungen können nicht kopiert werden. Nach dem versenden erscheint die kopierte Anforderung mit einer neuen Anforderungsnummer in der Liste der Neuen Anforderungen an unterster Stelle. 2.5.2

# **DRUCKEN**

<span id="page-16-2"></span>Durch Anklicken des Buttons "Drucken" wird eine Druckansicht des entsprechenden Dokuments erzeugt. Gleichzeitig öffnet sich ein weiteres Fenster, in dem der Drucker ausgewählt und der Druckvorgang gestartet werden kann.

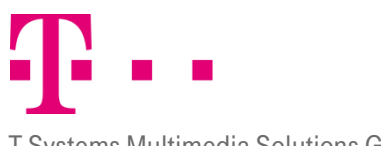

#### T-Systems Multimedia Solutions GmbH

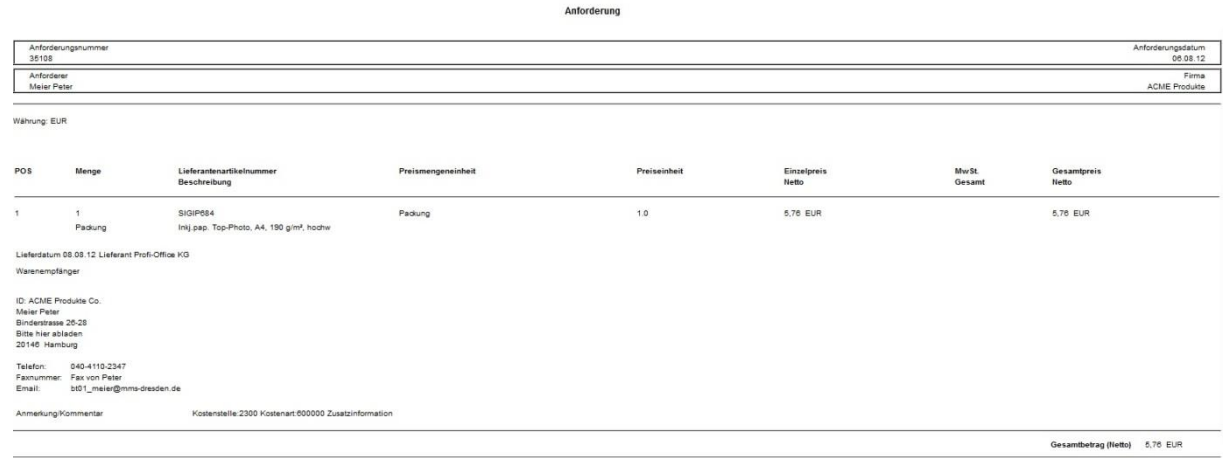

<span id="page-17-0"></span>Abbildung 10: Druckansicht

#### PDF DRUCK

2.5Mit Klick auf den "PDF"-Button können Sie von der gewünschten Anforderung ein PDF Dokument erzeugen lassen, dass Sie anschließend ausdrucken können.

#### **ANFORDERUNG**

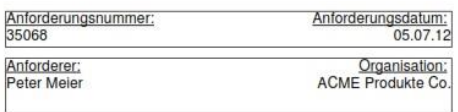

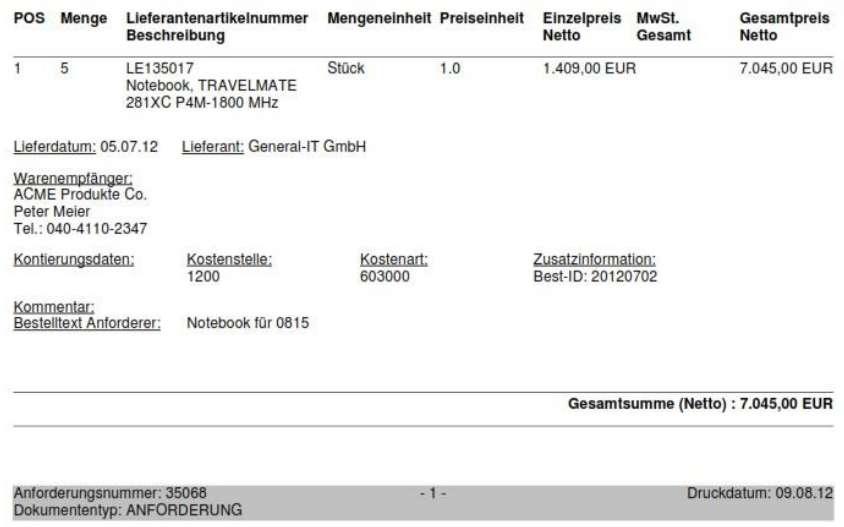

Abbildung 11: PDF Druck

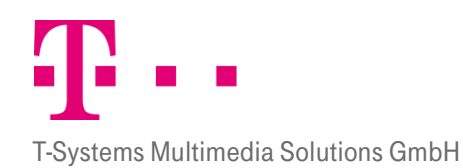

Achtung: Bei den neuen und bearbeiteten Bestellungen wird hier jeweils ein Druckdokument der Anforderung erstellt. Bei den bestellten Anforderungen wird nur ein Dokument der ursprünglich von Ihnen erstellten Anforderung erstellt, wenn Sie die Aktion PDF Druck in der Übersicht klicken.

Achtung: Wenn sie diese Aktion hingegen in der Quickinfo anklicken, bekommen Sie die Bestellung ausgedruckt, die der Einkäufer an den Lieferanten geschickt hat. Dieses Bestelldokument kann sich von ihrer Anforderung unterscheiden, wenn nicht alle Artikel ihrer Anforderung denselben Lieferanten haben. Dies beruht darauf, dass der Einkäufer die verschiedenen Positionsartikel nach Lieferanten ordnet um diese dann gesammelt zu versenden. Deswegen werden Ihnen im Bestelldokument nur die Artikel angezeigt, die vom Einkäufer mit ihrem gewählten Positionsartikel zusammengefasst wurde und als Bestellung an den Lieferanten versendet wurde.

## <span id="page-18-0"></span>2.6 Detailansicht

Ein Klick auf die entsprechende Anforderung liefert eine schnelle Übersicht über die wichtigsten Details zum ausgewählten Dokument. Hier werden im Kopf die Daten Anforderungsnummer, Organisationseinheit, Gesamtpreis, Datum und Status angegeben.

Darunter werden in einer Tabelle für alle Anforderungen folgende Spalten angezeigt: Artikel, Lieferant, Menge, Preis, Lieferdatum, Status und ein leeres Feld für Aktionen mit einer PDF-Druck Möglichkeit.

Um das Fenster wieder zu schließen, können Sie entweder auf das "X" rechts oben im Fenster klicken, auf den "Schießen" Button unten rechts oder auf den schwarzen Bereich um das Fenster.

Beachten Sie: Abgelehnte oder stornierte Bestellungen können nicht mehr bearbeitet werden.

# <span id="page-18-1"></span>2.6.1 NEUE ANFORDERUNGEN

Für die Anforderungen mit Status "neu" wird zusätzlich die Spalte "Freigabe Prozess Status" anstatt der Status Spalte angezeigt. In diesem Feld steht nur ein Eintrag wenn die Anforderung einer Freigaberegel unterliegt. Dann kann in diesem Feld abgelesen werden wie die Freigaberegel heißt, wie viele Freigabestufen die Anforderung durchlaufen muss und in welcher Stufe sie sich gerade befindet. 0/2 bedeutet z.B. dass die Anforderung einer 2 stufigen Freigaberegel unterliegt und noch von keiner Stufe freigegeben wurde. ½ würde bedeuten, dass die Anforderung einer 2-stufigen Freigaberegel unterliegt und bereits von der ersten Stufe freigegeben wurde. Außerdem wird hier Möglichkeit eines eigenen Kommentares gegeben.

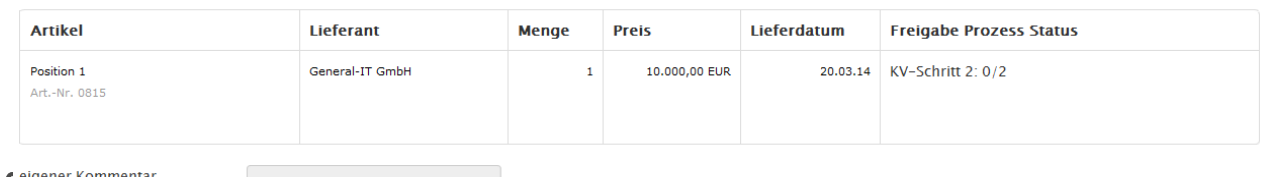

2.6 eigener Kommentar

Abbildung 12: Detailansicht Status neu

## <span id="page-18-2"></span>Bearbeitete Anforderungen

Bei vom Freigeber bearbeiteten Anforderungen ist noch ein Feld für "Kommentare vom Freigeber. Bei abgelehnten Anforderungen wird evtl. auch noch das Feld "Einkauf Kommentar" angezeigt, aber nur wenn der Einkäufer einen Kommentar hinterlassen hat.

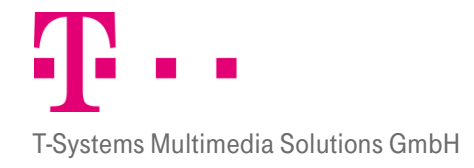

# BILD

Abbildung 13: Bearbeitete Anforderungen – Detailansicht

#### Bestellte Anforderungen

<span id="page-19-0"></span>2.6.3<br>Kap[.2.6.3.1](#page-19-1) Wareneingänge bestätigen). Bei bestellten Anforderungen fehlen die Kommentarfelder und stattdessen gibt es jeweils ein Feld für die Best.-Nr. und den Wareneingang. Mithilfe des Wareneingang-Feldes können Wareneingänge bestätigt werden (siehe

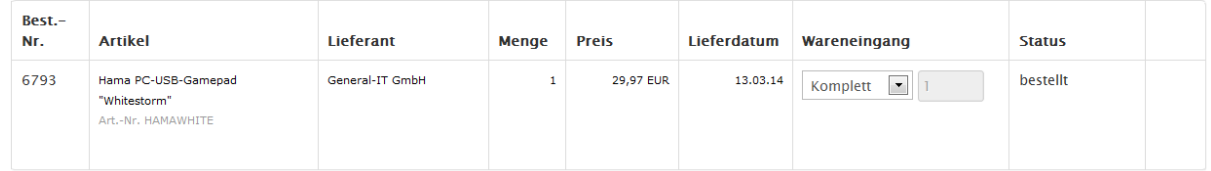

Abbildung 14: Bestellte Anforderungen - Quickinfo

- **Best.-Nr.:** Dies ist die Bestellnummer.
- Wareneingang: In diesem Feld kann der Lieferstatus angegeben werden. Je nachdem ob die Waren nur teilweise, komplett oder noch gar nicht geliefert worden sind, ist der entsprechende Status zu wählen. In dem Feld hinter dem Dropdown Menü wird die gelieferte Menge eingetragen. Bei offenen Wareneingängen wird sie auf 0 gesetzt, da ja noch keine Waren geliefert worden sind. Bei komplett eingegangenen Wareneingängen wird die Bestellmenge übernommen. Nur wenn Sie den Wareneingang auf "teilweise komplett" setzen, können Sie eine Eintragung in das Feld machen. (weitere Details siehe Kapite[l 2.6.3.1\)](#page-19-1)

Mit dem Button "Buchen" können die Änderungen übernommen werden. Ist die Lieferung komplett, so soll im Feld "Wareneingang" und "Menge" die gleiche Zahl stehen. Nach dem Anklicken des Buttons ändert sich der Lieferstatus.

#### <span id="page-19-1"></span>2.6.3.1 Wareneingang bestätigen

Im Bereich "Bestellte Anforderungen" gibt es neben den schon bekannten Feldern, ein weiteres Feld mit dem Namen "Wareneingang". In diesem Feld kann der Anforderer den Wareneingang bestätigen und die Anforderung so als abgeschlossen kennzeichnen.

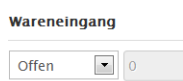

Um den Wareneingang zu bestätigen klickt der Anforderer auf die bestellte Anforderung und öffnet so die Detailansicht. Hier kann der Anforderer nun im Feld Wareneingang aus einem Pull-Down-Menü den passenden Eintrag wählen. Standardmäßig sind alle Anforderungen erst einmal auf offen gesetzt. Je nachdem, ob alle Positionen oder einzelne Teile eingegangen sind, kann der Anforderer die Anforderung dann von offen auf komplett oder teilweise komplett setzen. Im Feld dahinter kann der Anforderer eingeben, welche Mengen der Position geliefert wurden. Bei einer Komplettlieferung wäre dann die Bestell- und Liefermenge identisch. Hat der Anforderer seine Angaben gemacht, kann er die Eintragungen mit dem Button Buchen übernehmen.

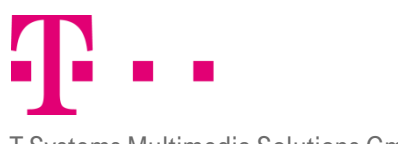

Für ihre Unterlagen können Sie die Bestellung abspeichern oder ausdrucken indem Sie auf die Aktion PDF-Druck im Aktionsfeld der Detailansicht klicken. Der PDF-Button erscheint, wenn Sie mit der Maus über das leere Aktionsfeld fahren.

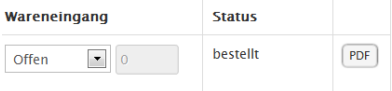

Dieses Bestelldokument kann sich von ihrer Anforderung unterscheiden, wenn nicht alle Artikel ihrer Anforderung denselben Lieferanten haben. Dies beruht darauf, dass der Einkäufer die verschiedenen Positionsartikel nach Lieferanten ordnet um diese dann gesammelt zu versenden. Deswegen werden Ihnen im Bestelldokument nur die Artikel angezeigt, die vom Einkäufer mit ihrem gewählten Positionsartikel zusammengefasst und als Bestellung versendet wurden.

Hinweis: Achten Sie darauf, dass Sie nicht auf das Symbol in der Aktionsleiste der Übersicht klicken. Dann bekommen Sie nur die Druckansicht der Anforderung angezeigt, die Sie ursprünglich erstellt haben.

# <span id="page-20-0"></span>3 Neue Anforderung

Sie erreichen diese Ansicht mit einem Klick auf den Reiter "Neue Anforderung". Um eine neue Anforderung zu erstellen oder einen Warenkorb einsehen zu können, muss zuerst eine Organisationseinheit ausgewählt werden.

#### <span id="page-20-1"></span>3.1 Organisationseinheit auswählen

In der Ansicht "Neue Anforderung" müssen Sie zunächst eine Organisationseinheit auswählen. Unter dem Schriftzug "Neue Anforderung für:" befindet sich eine Liste in der die entsprechende Organisationseinheit angeklickt werden kann, für die später eine Anforderung erstellt werden soll.

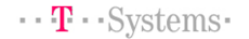

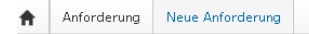

# **Neue Anforderung**

Neue Anforderung für **ACME Produkte** 

**ACME Services** 

Abbildung 15: Neue Anforderung – Organisationeinheit auswählen

#### <span id="page-20-2"></span>3.2 WARENKORB

Im Warenkorb kann der Katalog ausgewählt werden, aus dem Artikel bestellt werden sollen. Liegt der oder die Artikel dann im Warenkorb, kann eine Anforderung erstellt werden.

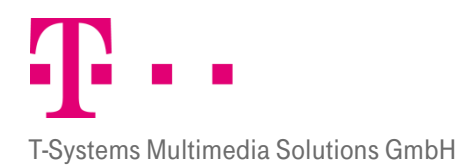

Anforderung Neue Anforderung

## Neue Anforderung für ACME Produkte

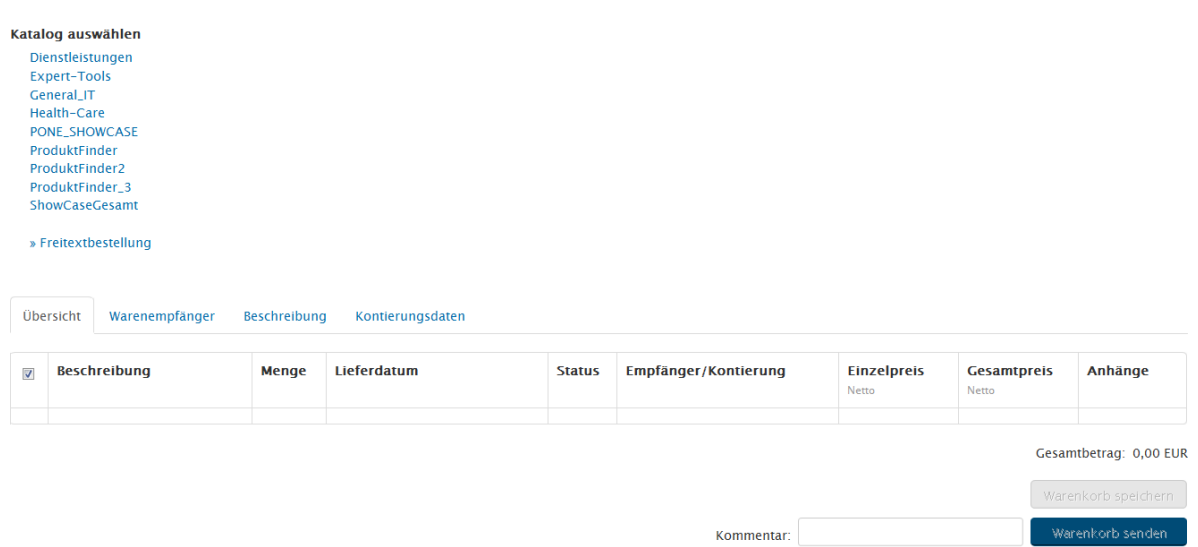

#### Abbildung 16: Warenkorb

In die Ansicht Warenkorb gelangt man, wenn man im Feld Neue Anforderung eine Organisationseinheit ausgewählt hat. Es wird dann der Warenkorb für die entsprechende Organisationseinheit angezeigt. Es stehen verschiedene Felder und Aktionen zur Auswahl.

## <span id="page-21-0"></span>3.2.1 **ÜBERSICHT**

In der Übersicht können die im Warenkorb liegenden Anforderungen eingesehen werden.

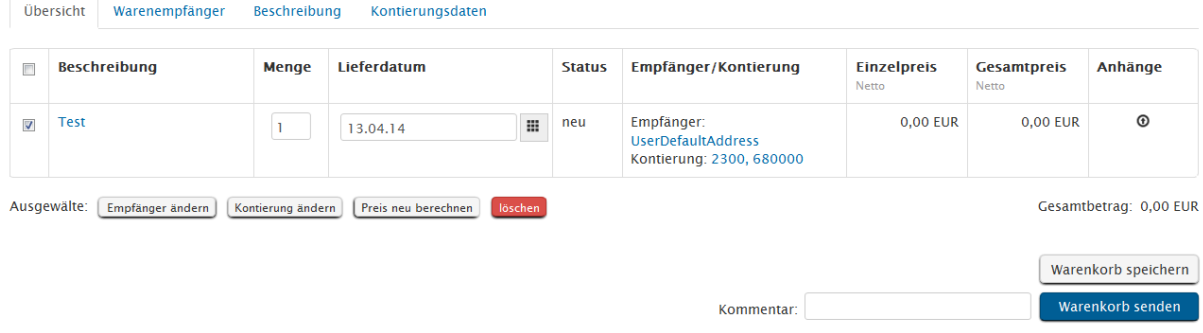

#### Abbildung 17: Warenkorb - Übersicht

Angezeigt werden die Felder <sup>1</sup>, Beschreibung, Menge, Lieferdatum, Status, Empfänger/Kontierung, Einzelpreis (Netto), Gesamtpreis (Netto), Anhänge

- **E**: Einzelne Positionen können durch Anklicken dieses Feldes markiert werden.
- Beschreibung: Hier wird eine Kurze Beschreibung angezeigt.
- **Menge:** Hier kann die Menge verändert werden. Um den Preis nach diesem Schritt wieder anzupassen sollte der Button "Preis neu berechnen" angeklickt werden.

- **Lieferdatum:** Es zeigt an, wann der Artikel voraussichtlich vom Lieferanten geliefert wird. Bei Katalogartikeln wird das Datum vom Lieferanten vorgegeben. Bei Freitextpositionen wird vom System automatisch ein fiktives Datum eingetragen, welches drei Tage in der Zukunft liegt. Der Lieferant ist jedoch nicht verpflichtet Ihnen die Ware zu diesem Zeitpunkt zu liefern.
- **Status:** Hier wird der Staus nach Statuskonzept angezeigt
- **Empfänger/Kontierung:** Hier werden Empfänger und Kontierungsdaten angezeigt. Mit Klick auf die blau eingefärbten Eingaben gelangen Sie in die Reiter "Warenempfänger", bzw. "Kontierungsdaten" und können diese ändern.
- **Einzelpreis:** Hier steht der Netto-Einzelpreis des ausgewählten Artikels
- **Gesamtpreis:** Hier wird der Nettopreis der entsprechenden Position angezeigt.
- **Anhänge:** Mit klick auf das Symbol <sup>C</sup> können Anhänge hinzugefügt werden. Diese Funktion steht nur für Freitextbestellungen zur Verfügung, um detailliertere Informationen über den gewünschten Artikel zur Verfügung zu stellen.
- **Gesamtbetrag:** Hier wird der Gesamtbetrag der Bestellung angezeigt.

Unter der Tabelle gibt es noch Aktionsbutton für ausgewählte Anforderungen.

Ausgewälte: Empfänger ändern Kontierung ändern Preis neu berechnen löschen

Mit Klick auf den Button "Empfänger ändern gelangen sie in den Reiter "Warenempfänger", mit "Kontierung ändern" auf den Reiter "Kontierungsdaten". Mit "Preis neu berechnen" können Sie nach einer Mengenänderung den Preis neu berechnen lassen und mit "löschen" wird die Anforderung gelöscht. Diese Funktionen werden immer für die im ersten Feld ausgewählten Positionen ausgeführt.

Mit dem Button "Warenkorb speichern" kann der aktuelle Warenkorb zur späteren Bearbeitung gespeichert werden und im Kommentar Feld vor dem Button "Warenkorb senden" kann ein Kommentar zur Bestellung angegeben werden.

#### <span id="page-22-0"></span>3.2.2

## Warenkorb laden und Speichern

Mit dieser Funktion können Warenkörbe zwischengespeichert werden um sie zu einem späteren Zeitpunkt erneut zur Bearbeitung zu öffnen.

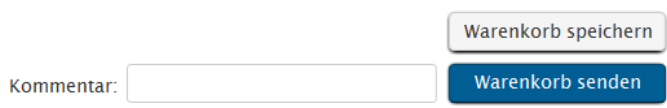

#### Abbildung 18: Warenkorb speichern

Der User hat die Möglichkeit, die Artikel in seinem Warenkorb zu speichern, indem er die Anforderung markiert und dann "Warenkorb speichern" anklickt. Es erscheint eine Hinweisnachricht, dass der Warenkorb 3 Tage im System gespeichert wird und die zuvor geladenen Anhänge nicht mitgespeichert werden.

Der gespeicherte Warenkorb wird 3 Tag(e) im System vorgehalten. Achtung! Die hinzugefügten Anhänge werden nicht mitgespeichert.

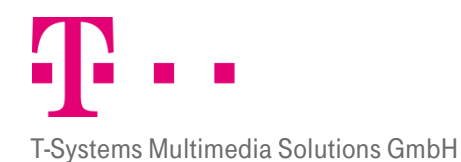

Der Warenkorb wird beim nächsten anmelden und Klick auf die Karteikarte "Neue Anforderung" nach Auswahl der Organisationseinheit direkt unter der Überschrift der Karteikarte angezeigt. Der Benutzer kann dann die Anforderung wieder hochladen, indem er auf das Feld des Warenkorbs klickt.

# Neue Anforderung für ACME Produkte

Warenkorb WK 10.04.2014 10:21:26 laden?

Nach dem Laden des Warenkorbes können neue Positionen hinzugefügt und alte gelöscht werden. Es können Mengenänderungen vorgenommen werden und der Warenkorb kann schließlich als neue Anforderung versendet werden. Der Button zum Laden zeigt immer das Datum und die Uhrzeit an, zu der der Warenkorb zum letzten Mal abgespeichert wurde.

Dabei ist zu beachten, dass die Aktion Speichern den bereits gespeicherten Warenkorb vollständig überschreibt und die Aktion Laden die noch nicht gespeicherten Artikel überschreibt. Beachten Sie auch, dass Anhänge im Warenkorb nicht zwischengespeichert werden können und deswegen beim Speichern verloren gehen.

## <span id="page-23-0"></span>3.2.2.1 Erneutes Versenden bereits gesendeter Anforderungen:

Wird eine bereits versendete Anforderung geöffnet und neu versendet, so wird eine Kopie der Anforderung erzeugt und an das System versendet. Dabei ist es möglich die Mengenanzahl und das Lieferdatum vor dem Versenden zu ändern. Die kopierte Anforderung enthält dann die Änderungen, während die ursprüngliche Anforderung die Änderungen nicht übernimmt.

Es ist zu beachten, dass alle Daten, also auch die Kontierungsdaten der ursprünglichen Anforderung, übernommen werden. Hier sollten bei Bedarf noch Änderungen vorgenommen werden (siehe Kapitel [3.2.5\)](#page-24-1).

Wenn freigegebene Anforderungen kopiert werden, hängt es von ihrem Status ab, ob sie als neue oder freigegebene Anforderungen versendet werden. Kopien von Anforderungen die den Status vom System freigegeben haben, behalten diesen Status. Kopien von Anforderungen, die vom Freigeber freigegeben wurden, bekommen jedoch den Status neu und müssen erneut den Freigabeprozess durchlaufen.

3.23 reits bestellte Anforderungen können nicht kopiert werden.

## Warenempfänger

<span id="page-23-1"></span>Sie gelangen in diese Ansicht, indem Sie die gewünschte Anforderung in der Ansicht Übersicht markieren und dann auf den Reiter "Warenempfänger" klicken. Mit dem Button "Zurück" können Sie zurück in die Übersicht springen.

Unter "Warenempfänger" können Sie die Adresse hinterlegen, an die die Ware geliefert werden soll. Standardmäßig wird hier die Adresse eingetragen, die in Ihrem Benutzerprofil hinterlegt ist. Wenn der Administrator Ihnen Adressvorlagen im Adresspool hinterlegt hat, haben Sie die Möglichkeit eine der Vorlagen auszuwählen. Dazu müssen Sie in der Liste die entsprechende Vorlage anklicken um sie zu markieren. Bei Bedarf können Sie hier in das Feld "Abweichender Warenempfänger" einen abweichenden Warenempfänger eintragen (z.B. Herr Meier) und im Feld "Abladestelle" eine Abladestelle eingeben (z.B. Posteingang).

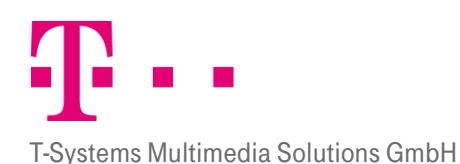

# Anschließend können Sie die geänderten Eingaben durch Anklicken von "Übernehmen"speichern, oder mit dem Button "Zurück" verwerfen und gelangen wieder in die Übersicht.

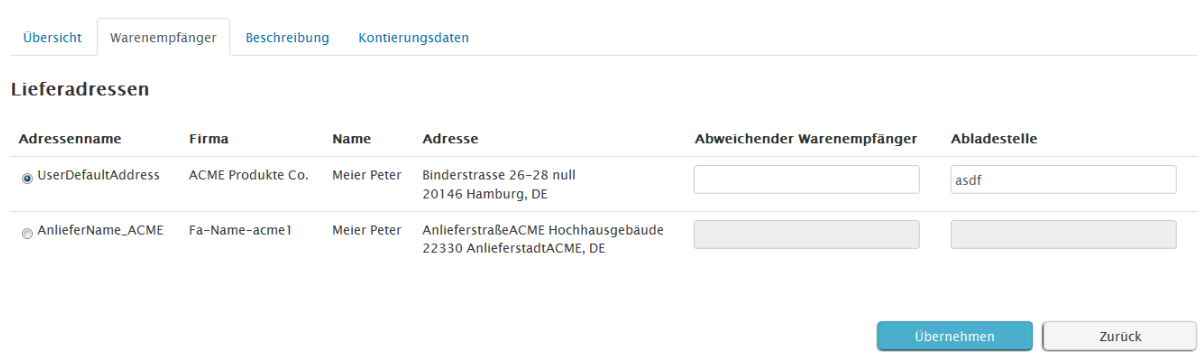

<span id="page-24-0"></span>Abbildung 19: Warenkorb - Warenempfänger

#### **BESCHREIBUNG**

3.2.4Unter "Beschreibung" kann eine Produktbeschreibung eingesehen werden. Um die Beschreibung einzusehen kann der Reiter "Beschreibung" angeklickt werden.

Sie können der gesamten Anforderung im Feld "Bestelltext (Kopf)" noch eine Anmerkung hinzufügen. Diese Anmerkung wird dem Einkäufer später im Feld "Bestelltext" auf Kopfebene angezeigt und kann von diesem vor dem versenden an den Lieferanten bearbeitet werden.

Unter dem Feld "Bestelltext(Kopf)" sind die Spalten Produkt, Menge, Bestelltext(Position), Einzelpreis (Netto) zu sehen.

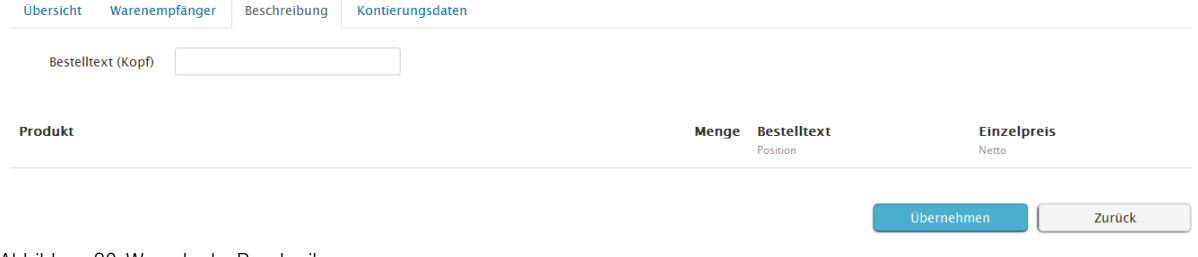

Abbildung 20: Warenkorb - Beschreibung

- **Produkt:** Die Spalte "Produkt" kann nur bei Freitextbestellungen abgeändert werden. Katalogbestellungen haben vom Lieferanten definierte Beschreibungen.
- Bestelltext (Position): Hier können Sie der derzeit angezeigten Position eine Anmerkung hinzufügen. Diese Anmerkung wird dem Einkäufer später auf Positionsebene angezeigt. D.h. er bekommt diese Anmerkung nur für die oben ausgewählte Position angezeigt. Die Bestelltexte der anderen Positionen müssen separat
- befüllt werden. Beachten Sie, dass der Einkäufer die Anmerkung auf Positionsebene nicht bearbeiten kann und sie deswegen auch an den Lieferanten gesendet wird. 3.2.5

#### Kontierungsdaten

<span id="page-24-1"></span>Jede Anforderung die versendet werden soll, muss zuvor kontiert werden. Beim Kopieren bereits versendeter Anforderungen. Die Funktion Kontierungsdaten erlaubt es die Kostenstelle zu bestimmen, über die die einzelnen Positionen abgerechnet werden.

Die Kontierungsdaten können Sie einsehen, indem Sie die gewünschte Anforderung in der Ansicht Übersicht markieren und dann auf den Reiter Kontierungsdaten klicken.

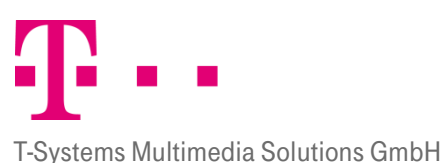

Sind unter Auswahl alle Positionen markiert worden, müssen Sie den Kontierungsvorgang nur einmal durchführen. Deswegen müssen die Kostenstelle und die Kostenart vor dem Versenden stets angegeben werden. Alternativ kann auch noch im Feld Info eine Eintragung gemacht werden.

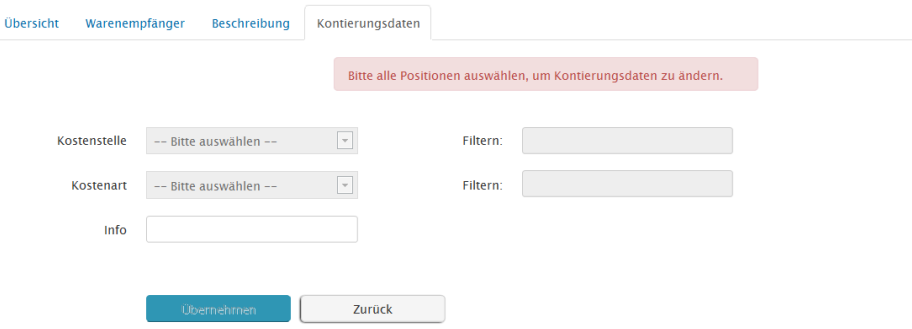

Falls die Kostenstelle und Kostenart bereits vom Administrator für Ihren Benutzer festgelegt wurden steht Ihnen hier keine Auswahlliste zur Verfügung. Andernfalls können Sie die gewünschte Kostenstelle und Kostenart aus der Liste auswählen. Um die entsprechende Kostenstelle oder Kostenart schnell zu finden können Sie die praktische Filterfunktion nutzen. Dazu geben Sie in dem Feld Filter z.B. die Anfangsbuchstaben des gesuchten Begriffes ein und klicken dann mit der linken Maustaste.

Durch Anklicken des Buttons Übernehmen, wird die Auswahl übernommen und die Ansicht springt zurück in die Übersicht. Mit dem Button Zurück können Sie direkt in die Ansicht springen.

Besonderheit SAP: Falls ihr Unternehmen SAP nutzt, werden Ihnen die SAP spezifischen Kostenstellen, Finanzpositionen und Sachkonten angezeigt. Das Vorgehen ändert sich bei der Kontierung jedoch nicht.

#### Bild

Die Lieferanten können bei Bedarf ihre allgemeinen Geschäftsbedingungen hinterlegen. Sie können diese durch Anklicken des Links "AGB" im Lieferantenfeld einsehen.

#### Bild

Mit dem Button "Senden" können Sie die kontierten Positionen als Anforderung versenden.

#### <span id="page-25-0"></span>3.3 Erstellen einer Anforderung

Um eine Anforderung zu erzeugen muss der Anforderer im Feld "Neue Anforderung" für eine Organisationseinheit auswählen. Daraufhin gelangt der Benutzer in den noch leeren Warenkorb. Um nun eine neue Anforderung zu 3.3: statellen, muss aus dem Drop-Down-Menü im Feld "Katalog auswählen" entweder ein Katalog ausgewählt werden oder der Link "Freitextbestellung" (siehe Kap[.3.3.3\)](#page-27-0) angeklickt werden.

#### Katalog auswählen

<span id="page-25-1"></span>Hier kann der Katalog angeklickt werden, aus dem Positionen gewählt werden. Sollen Freitextpositionen erstellt werden ist der Link Freitextpositionen anzuklicken (siehe Kapitel [3.3.3](#page-27-0) zum erstellen von Freitextbestellungen).

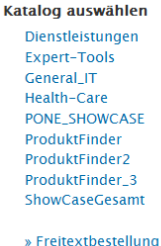

Abbildung 21: Auswählen Katalog

Achtung: Der Link Freitextbestellung wird nur angezeigt, wenn Sie die entsprechenden Rechte haben.

#### Katalogbestellung in den Warenkorb legen.

<span id="page-26-0"></span>3.3.2Wählen Sie unter dem Text "Katalog auswählen" den gewünschten Katalog aus.

Anschließend gelangen Sie auf die Seite des Katalogherstellers. Dabei ist zu beachten, dass die Kataloge nicht von P!One Order Management bereitgestellt werden, sondern von den verschiedenen Lieferanten. Die Anbindung von Katalogen an das System wird durch den P!One Order Management Administrator in der Katalogadministration gepflegt.

Hinweis: Für das genaue Vorgehen in den einzelnen Katalogen sind deswegen die Benutzerinformationen der einzelnen Kataloganbieter einzusehen.

Im Lieferantenkatalog können Artikel ausgewählt werden. Dazu können im Feld Suchen Begriffe oder Lieferantennamen eingegeben werden. Der Lieferantenkatalog zeigt dann die gefundenen Artikel in Form einer Liste an, in der die zu einem Suchbegriff passenden Artikel nach Produktgruppen geordnet sind. Durch Markieren der Auswahlbox in rechter Spalte hinter einem Artikel, können Sie Artikel aus der Liste auswählen. Sie können sich die jeweiligen Artikel genauer ansehen, die Menge ändern und die Preise neu berechnen. Durch markieren der gewünschten Artikel und Anklicken des  $\leq$  Symbols können Sie die markierten Artikel in den Lieferantenwarenkorb legen. Der Tab "Warenkorb" überträgt die ausgewählten Artikel in den Lieferantenwarenkorb.

Ein solcher Lieferantenwarenkorb kann folgendermaßen aussehen:

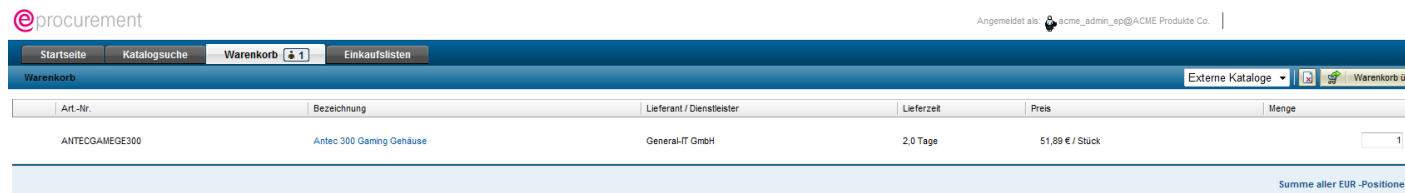

Abbildung 22: Lieferantenwarenkorb

Auch im Lieferantenwarenkorb haben Sie noch einmal die Möglichkeit Änderungen vorzunehmen. Wenn Sie zufrieden mit Ihrem Warenkorb sind, können Sie den Warenkorb mit dem entsprechenden Button (Warenkorb übertragen/Bestellen) an das P!One Order Management System übergeben. Anschließend erscheint der Artikel in Ihrem persönlichen P!One Order Management Warenkorb, wo er bearbeitet werden kann. Dazu finden Sie im Kapite[l 3.2](#page-20-2) Warenkorb weitere Informationen.

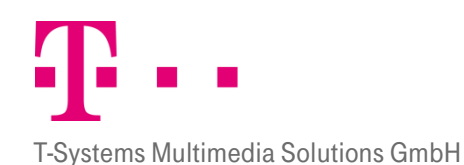

Bei Bedarf kann der Benutzer nun erneut Mengenänderungen an den angeforderten Artikeln vornehmen, das Lieferdatum ändern oder die Positionen wieder löschen. Haben Sie Mengenänderungen gemacht, können Sie die Preise mit dem Button "Preis neu berechnen" wieder anpassen.

Sind alle Änderungen gemacht, dann müssen die Kontierungsdaten bestimmt werden. Um diese Daten einzupflegen können Sie entweder direkt auf die Karteikarte "Kontierung" klicken, auf den Button "Kontierung ändern" oder direkt auf die blau gefärbten Kontierungsdaten in der Anforderung.

Hinweis: Ohne Kontierungsdaten kann die Anforderung nicht versendet werden.

Achtung: Achten Sie beim Wechsel darauf, dass Ihre Position im Feld Auswahl markiert ist, da sonst beim Wechsel in andere Ansichten keine Positionen angezeigt werden. Bestimmen Sie anschließend die Kostenstelle und die Kostenart.

Solange der neu erstellte Warenkorb noch nicht gespeichert wurde, können weitere Artikel aus anderen Katalogen oder Freitextanforderungen hinzugefügt werden. Dazu können Sie im Feld "Katalog auswählen" erneut einen Katalog auswählen oder den link Freitextbestellung anklicken und die bereits beschriebenen Schritte der Artikelauswahl noch einmal vollziehen.

Wenn Sie der Anforderung alle gewünschten Artikel hinzugefügt haben, können Sie den Warenkorb als Anforderung versenden. Dazu markieren Sie unter Auswahl alle Positionen, die die Anforderung enthalten soll und klicken den Button Senden. Der Warenkorb wird dann an das System versendet. Je nachdem ob dem Anforderer ein Freigabelimit gesetzt wurde, wird die Anforderung vom System freigegeben oder muss vom Freigeber freigegeben werden.

Bei eingeschalteter Bestellautomatik wird die Anforderung, sofern sie unter dem vom Administrator bestimmten Limit liegt direkt an den Lieferanten versandt. Der Administrator kann für die Kostenstelle auch ein Budgetlimit festsetzen. Der Anforderer kann dann für jede Kostenstelle nur Waren bis zu diesem Limit bestellen. Alle Limits werden vom P!One Order Management Administrator zugewiesen!

Je nach Systemeinstellung Ihres Administrators müssen Freitextbestellungen grundsätzlich vom Freigeber freigegeben werden oder werden direkt an den Einkäufer versendet.

Wird eine Anforderung automatisch freigegeben, erhält Sie den Status "freigegeben vom System". Liegt sie über 3.3<sup>3</sup> dem Bestelllimit erhält sie den Status "neu", bis sie vom Freigeber bearbeitet wurde.

## Freitextbestellungen

<span id="page-27-0"></span>Achtung: Diese Funktion steht Ihnen nur dann zur Verfügung, wenn Sie Freitextbestellungen erstellen dürfen! Ansonsten wird dieser Link nicht angezeigt.

Durch eine Freitextbestellung können auch Artikel angefordert werden, die in den vorhandenen Katalogen nicht aufgeführt sind oder vom Anforderer nicht gefunden werden. Die Freitextbestellung kann auch benutzt werden, wenn der Anforderer zwar weiß welches Produkt er möchte, aber nicht genug Fachkenntnisse hat, um sich auf ein Modell festzulegen. Der Einkäufer hat dann im späteren Prozess die Aufgabe ein adäquates Produkt zu finden. Da die Freitextbestellung noch nicht mit einem spezifischen Produkt verbunden ist, wird der Preis mit 0,00 angegeben und wird auch im Gesamtbetrag vorerst nicht mitberechnet. Hierbei ist zu beachte, dass eine Preisangabe von 0,00

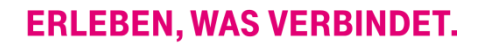

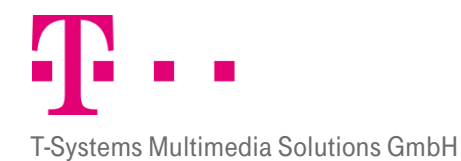

Euro möglicherweise festgelegte Bestelllimits unterschreiten kann. Wenn ein Bestelllimit überschritten werden soll (um z.B.: vom System freigegeben zu werden), ist hier ein höherer Betrag einzutragen.

Um eine Freitextbestellung zu erstellen, wird der Link "Freitextbestellung" im Feld "Katalog auswählen" angeklickt. Dann öffnet sich eine Eingabemaske, in der die Freitextbestellung erstellt werden kann.

#### Katalog auswählen

Dienstleistungen Expert-Tools General\_IT Health-Care PONE\_SHOWCASE ProduktFinder ProduktFinder2 ProduktFinder\_3 ShowCaseGesamt

#### » Freitextbestellung

#### Abbildung 23: Freitextbestellung

Im Feld "Beschreibung" sowie im Feld "Menge" sollten Sie hier Eintragung machen, damit der Freigeber und der Einkäufer die Position weiterbearbeiten können.

Um aus der Eingabe eine Anforderung zu erstellen, muss im Feld "Aktionen" (leere Spalte) noch der Button "Hinzufügen" angeklickt werden.

|                         | Übersicht<br>Warenempfänger<br><b>Beschreibung</b><br>Kontierungsdaten |              |             |               |                      |                             |                                    |                         |  |
|-------------------------|------------------------------------------------------------------------|--------------|-------------|---------------|----------------------|-----------------------------|------------------------------------|-------------------------|--|
| $\overline{\mathbf{v}}$ | <b>Beschreibung</b>                                                    | <b>Menge</b> | Lieferdatum | <b>Status</b> | Empfänger/Kontierung | <b>Einzelpreis</b><br>Netto | <b>Gesamtpreis</b><br><b>Netto</b> |                         |  |
|                         | N/A                                                                    | $\mathbf{O}$ | 27.03.14    | neu           |                      | 0,00                        |                                    | Hinzufügen<br>Abbrechen |  |

Abbildung 24: Freitextbestellung

Dadurch bekommt die Freitextanforderung den Status "neu" zugeteilt und kann wie jede andere Anforderung behandelt werden.

Anschließend müssen, wie auch bei der Katalogbestellung, die Kontierungsdaten bestimmt werden. Sind Kostenstelle und Kostenart bestimmt, kann die Freitextbestellung mit dem Button "Warenkorb senden" versendet werden.

Die Freitextbestellung kann dann durch Anklicken des Buttons "Abbrechen" auch wieder verworfen werden. Sie wird dann weder gespeichert noch versendet.

Nachdem die Freitextbestellung an das System übergeben wurde, erhält sie zunächst den Status "neu". Nun prüft das System ob es die Freitextbestellung an den Freigeber oder direkt an den Einkäufer senden soll. Wie das System reagiert hängt von den Einstellungen ab, die ihr Administrator auf Systemebene getroffen hat.

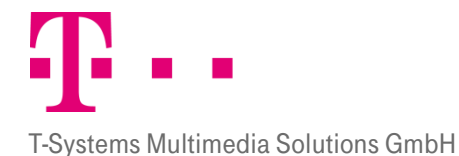

- Wird die Freitextbestellung an den Freigeber gesendet, so behält sie solange den Status "neu" bis dieser die Freitextbestellung bearbeitet hat.
- Wird die Freitextbestellung jedoch direkt zum Einkäufer versendet, bekommt sie den Status "freigegeben (System)" und wird als "bearbeitete Anforderung" aufgelistet.

#### 3.3.3.1 Datei anhängen

Vor dem Versenden können Sie der Freitextbestellung Dateien anhängen. Dadurch können Sie dem Freigeber, dem Einkäufer und dem Lieferanten weitere Informationen (z.B. Fotos) über den gewünschten Artikel zukommen

lassen. Klicken Sie um eine Datei anzuhängen auf das Symbol  $\bullet$  in der Spalte Anhänge. Daraufhin öffnet sich ein Fenster, indem Sie die Datei suchen und hochladen können. Dazu klicken Sie erst den Button Durchsuchen an, suchen die gewünschte Datei und klicken Sie mit einem Doppelklick an.

Beachten Sie jedoch, dass Dateinamen die folgende Zeichen enthalten nicht hochgeladen werden können:

- $\blacksquare$  Umlaut (ä. ö. ü. Ä. Ö. Ü. ß)
- Sonderzeichen  $(=[];,()$ &+%#)
- **Leerzeichen**
- **Tabulatorzeichen**

Nachdem Sie die Datei mit einem Doppelklick angeklickt haben, erscheint der Dateipfad der Datei im Feld "Datei". Nun können Sie die Datei in das System laden, indem Sie den Button "Hochladen" anklicken. Die Datei erscheint nun in der unten stehen Übersicht der vorhandenen Anhänge.

Vorhandene Anhänge

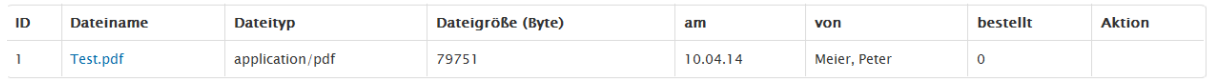

Abbildung 25: Anhänge bei Freitextbestellungen

Sie haben der Position nun die gewünscht Datei angehängt und können das Fenster schließen mit dem entsprechenden Button.

# <span id="page-29-0"></span>4 Freigabe

Der Freigeber kann neue Anforderungen einsehen und freigeben, sofern sie nicht automatisch vom System freigegeben worden sind. In das Modul Freigabe gelangen Sie durch Anklicken des Tab Reiters "Freigabe". Der Benutzer kann hier Anforderungen einsehen und freigeben oder ablehnen.

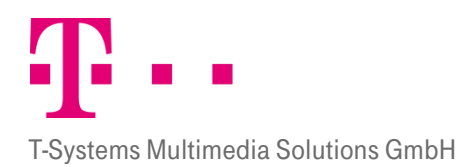

**合** Freigabe

## Anforderungen Freigabe

Anforderungen 1 bis 10 von 36 insgesamt

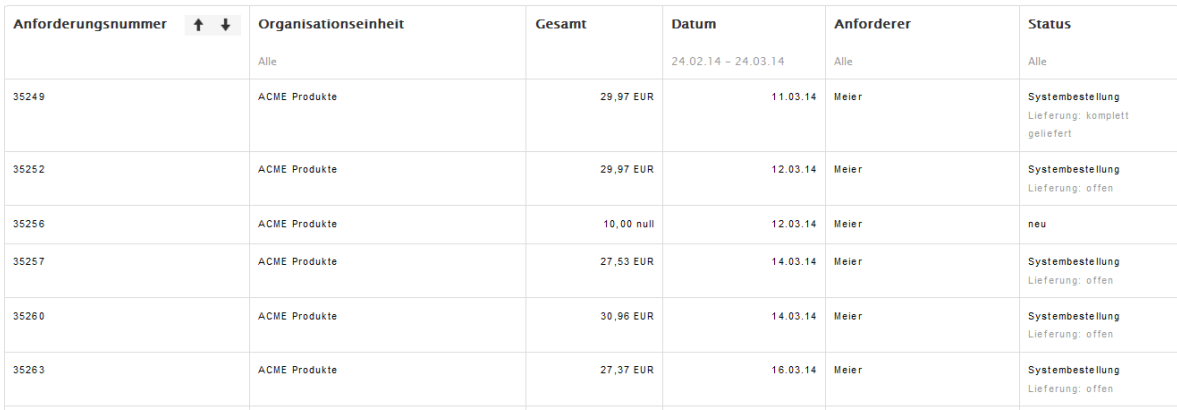

#### Abbildung 26: Freigabe

Mit Klick auf die entsprechende Anforderung kann die Detailansicht geöffnet werden (siehe Kap [4.4](#page-33-0) Detailansicht). Generell werden bei allen Anforderungen folgende Felder angezeigt: Anforderungsnummer, Organisationseinheit, Gesamt, Datum und Status. Diese Spalten haben folgende Bedeutung:

- Anforderungsnummer: Die Anforderungsnummer ist eine individuell vom System erstellte fortlaufende Nummer. Bei den bestellten Anforderungen ist neben der Anforderungsnummer auch noch eine Ampel zu sehen, die den derzeitigen Lieferstatus anzeigt.
- **Draanisationseinheit:** Sie zeigt an, für welche Organisationseinheit die Anforderung erstellt wurde.
- **Gesamt:** Hier wird der Gesamtbetrag angegeben. Dieser gibt den Betrag der gesamten Anforderung an. Eine Anforderung kann aus mehreren Artikeln bestehen. Ist die Anforderung nur teilweise freigegeben, dann wird im Feld Gesamt erst der Gesamtbetrag der Anforderung angezeigt und dann in Klammern der Betrag der freigegebenen Positionen. Hinter dem Betrag steht die Währung des Betrags.
- **Datum:** Hier wird das Erstellungsdatum der Anforderung angezeigt.
- **Anforderer:** Hier ist der Name des Benutzers eingetragen, der die Anforderung erstellt hat.
- **Status:** Er zeigt an, welchen Prozessstatus die Anforderung hat. Weitere Details zu den Status gibt es in Kapitel [1.3.](#page-9-0)

#### <span id="page-30-0"></span>4.1 Filter

Es kann nach Anforderungen gefiltert werden. Die Filterfunktion steht für die Spalten Organisationseinheit, Datum, Anforderer und Status zur Verfügung. Unter den jeweiligen Spaltenüberschriften stehen die Daten nach denen 4.19 pfiltert wurde. Fährt man mit der Maus in ein Feld der Spaltenüberschriften, so erscheinen die Button für die Sortier- und Filterfunktion  $\underline{f(\overline{f})}$ 

#### **ORGANISATIONSEINHEIT**

<span id="page-30-1"></span>Mit diesem Feld kann die Auswahl auf bestimmte Organisationseinheiten eingeschränkt werden. Mit einem Klick auf das Filter Symbol  $\boxed{\mathbf{r}}$  erscheint ein Popupfenster, in dem einzelne Organisationen ausgewählt werden können. Bestätigt wird die Auswahl mit dem Button "Filtern". Mit Klick auf den Reiter "Zurücksetzen" werden wieder alle Anforderungen angezeigt. Klickt man erneut auf das Filtersymbol, so verschwindet das Auswahlfenster wieder.

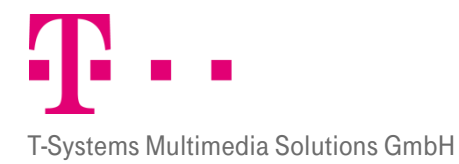

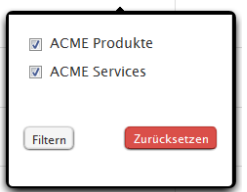

## DATUM (FORMAT: TT.MM.JJ):

<span id="page-31-0"></span>4. Werden soll (von - bis). Mit Klick auf das Filtersymbol  $\boxed{\mathbf{r}}$  im Bereich Datum können Sie den Zeitraum einschränken, in dem gefiltert

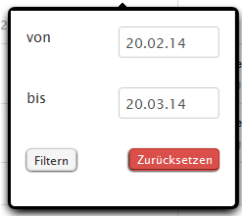

Standardmäßig wird hier ein Zeitraum von 30 Tagen angezeigt. Dabei dient das heutige Datum als Ausgangsbasis, von diesem Datum wird dann 30 Tage zurück gerechnet. Der Administrator kann diesen Zeitraum im System ändern. Achten Sie deswegen beim Filtern darauf, dass der von Ihnen gewünschte Zeitraum umfasst wird und passen Sie gegebenenfalls die Datumsangabe Ihren Wünschen an.

Mit Klick auf das Feld hinter "von" oder "bis" erscheint eine Kalenderansicht, in der das gewünschte Datum ausgewählt werden kann. Es kann aber auch manuell ein Datum in Format TT.MM.JJ eingegeben werden. Die Kalenderansicht springt dann automatisch auf dieses Datum.

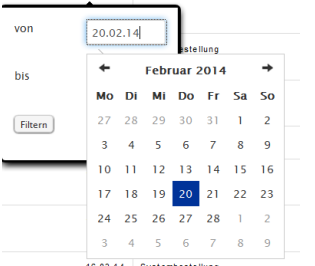

Der Button "Filtern" nimmt das gewählte Datum an, mit Auswahl des Buttons "Zurücksetzen" werden wieder alle 4.13 Anforderungen im Standardzeitraum angezeigt. Unter der Spaltenüberschrift "Datum" wird der ausgewählte angezeigte Zeitraum angezeigt.

## **ANFORDERER**

<span id="page-31-1"></span>Mit Klick auf das Filtersymbol in der Spalte Anforderer erscheint eine Liste mit den möglichen Anforderern nach denen gefiltert werden kann.

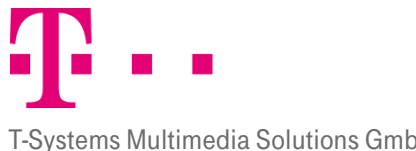

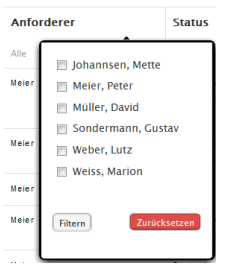

Wird das Kästchen Detätigt, so wird der Anforderer ausgewählt. Mit Klick auf den Button "Filtern" werden alle mit einem Haken versehenen Status angezeigt, bei Klick auf "Zurücksetzen" werden die Anforderungen aller Anforderer angezeigt.

#### **STATUS**

<span id="page-32-0"></span> $4$ Mit Klick auf das Filtersymbol in der Spalte Status zeigt eine Auswahlliste an Status nach denen Gefiltert werden kann. Mit Klick auf den Button "Filtern" werden alle mit einem Haken versehenen Status angezeigt, bei Klick auf "Zurücksetzen" werden die Anforderungen mit allen Status angezeigt. Unter der Überschrift Status werden alle Status aufgelistet, die angezeigt werden.

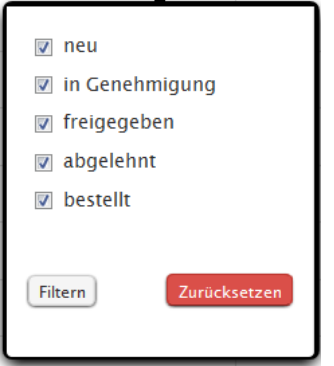

## <span id="page-32-1"></span>4.2 Sortieren

Sie können die Anforderungen sortieren, indem Sie in den einzelnen Spalten auf die Pfeile nach oben und unten

klicken  $\boxed{\dagger\downarrow}$ . Beim Klick auf den Pfeil nach oben wird aufsteigend sortiert, bei Klick auf den Pfeil nach unten absteigend. Sortiert werden kann nach den Spalten Anforderungsnummer, Organisationseinheit, Gesamt, Datum, Anforderer und Status.

## <span id="page-32-2"></span>4.3 blättern

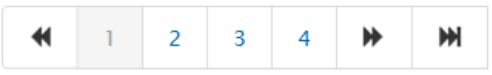

Unter den angezeigten Anforderungen befindet sich eine Funktion zum Blättern der Seiten. Durch Anklicken einer Seitenzahl gelangen Sie auf die entsprechende Seite.

Durch Anklicken dieser Pfeile gelangen Sie auf die vorherige oder nächste Seite.

Durch Anklicken dieser Pfeile können Sie direkt zur ersten bzw. letzten Seite gelangen.

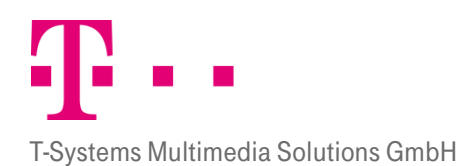

<span id="page-33-0"></span>4.4 Detailansicht

Mit einem einfachen Klick auf eine der Anforderungen können Sie die Anforderung in der Detailansicht öffnen.

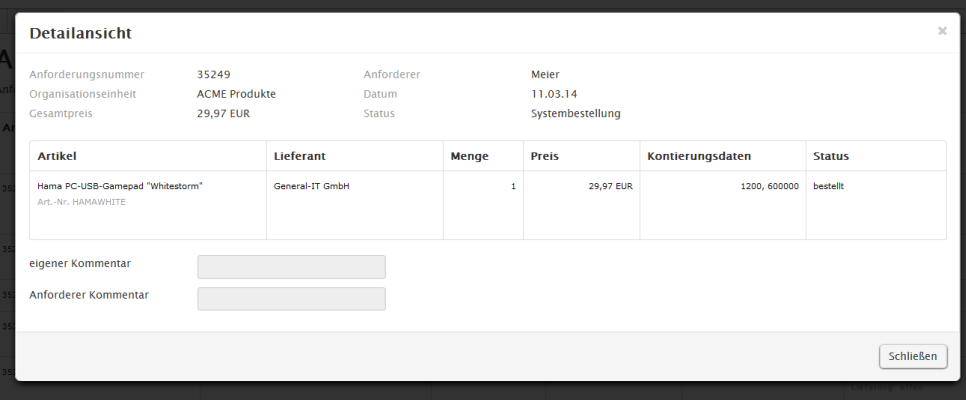

Abbildung 27: Detailansicht - Freigabe

Es öffnet sich dann ein Fenster in dem im Kopf folgende Felder angezeigt werden: Anforderungsnummer, Organisationseinheit, Gesamtpreis, Anforderer, Datum und Status. In der Tabelle darunter sind außerdem folgende Daten gegeben: Artikel, Lieferant, Menge, Preis, Kontierungsdaten und Status. Unter der Tabelle wiederum können Kommentare eingetragen werden. Es werden der "eigene Kommentar" und der "Anforderer Kommentar" angezeigt.

Bei neuen Anforderungen gibt es in der Tabelle der Detailansicht zusätzlich die Spalten Anmerkung und Aktion. Die Spalte "Status" ändert sich in "Freigabe Prozess Status". Weitere Informationen werden dazu im folgenden Kapite[l 4.5](#page-33-1) gegeben.

Besonderheit SAP: Da SAP-Nutzer eine andere Kontierung nutzen, unterscheiden sich hier die Kontierungsdaten etwas.

#### Bild

Um das Fenster wieder zu schließen, können Sie entweder auf das "X" rechts oben im Fenster klicken, auf den "Schießen" Button unten rechts oder auf den schwarzen Bereich um das Fenster.

#### <span id="page-33-1"></span>4.5 Neue Anforderungen freigeben

Um eine Anforderung freizugeben, klickt der Freigeber, mit einem einmaligen Klick, die entsprechende Anforderung an. Die Anforderung öffnet sich dann in der Detailansicht.

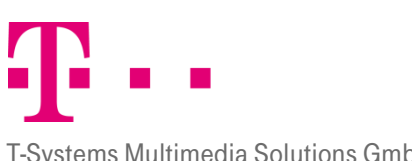

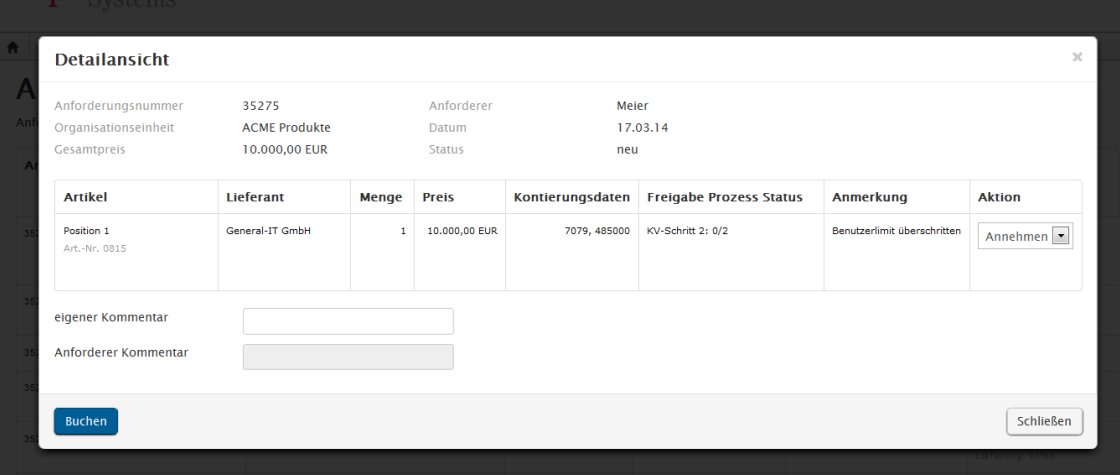

#### Abbildung 28: Detailansicht - Neue Anforderungen Freigabe

Anhänge können vom Anforderer an Freitextpositionen angehängt werden. Dadurch kann der Anforderer dem Freigeber und dem Anforderer zusätzliche Informationen zur Freitextposition zukommen lassen. Gibt es keine Dateianhänge ist das Feld "Anhänge" nicht sichtbar. Sie können den Anhang durch einen Doppelklick öffnen.

Der Freigeber hat nun die Möglichkeit in der Spalte Aktion die einzelnen Positionen der Anforderung anzunehmen oder abzulehnen und im Feld "eigener Kommentar" einen Kommentar zu hinterlegen. Mit dem Button "Buchen", wird dann die geänderte Anforderung versendet und ihr Status verändert. Werden alle Positionen der Anforderung freigegeben, so erhält die Anforderung den Status "freigegeben". Sind nur einzelne Positionen freigegeben worden, erhält die Anforderung den Status "teilweise angenommen". Sind alle Positionen abgelehnt worden, erhält die Anforderung den Status "abgelehnt". Freigegebene und teilweise freigegebene Anforderungen werden an den Einkäufer weitergeleitet, der dann im Anschluss eine Bestellung erstellen kann. Abgelehnte Anforderungen werden nicht zum Einkäufer weitergeleitet und somit auch nicht an den Lieferanten versendet.

# <span id="page-34-0"></span>5 Einkauf

Der Einkäufer führt Positionen aus unterschiedlichen Warenkörben zu Bestellungen an einzelne Lieferanten zusammen und versendet diese dann. Gleichzeitig kann der Einkäufer Anfragen zu Bestellungen an Lieferanten schicken, Freitextbestellungen versenden und Bestellungen ablehnen. In das Modul Einkäufer gelangen Sie durch Anklicken des Tab Reiters "Einkauf".

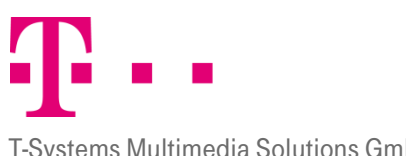

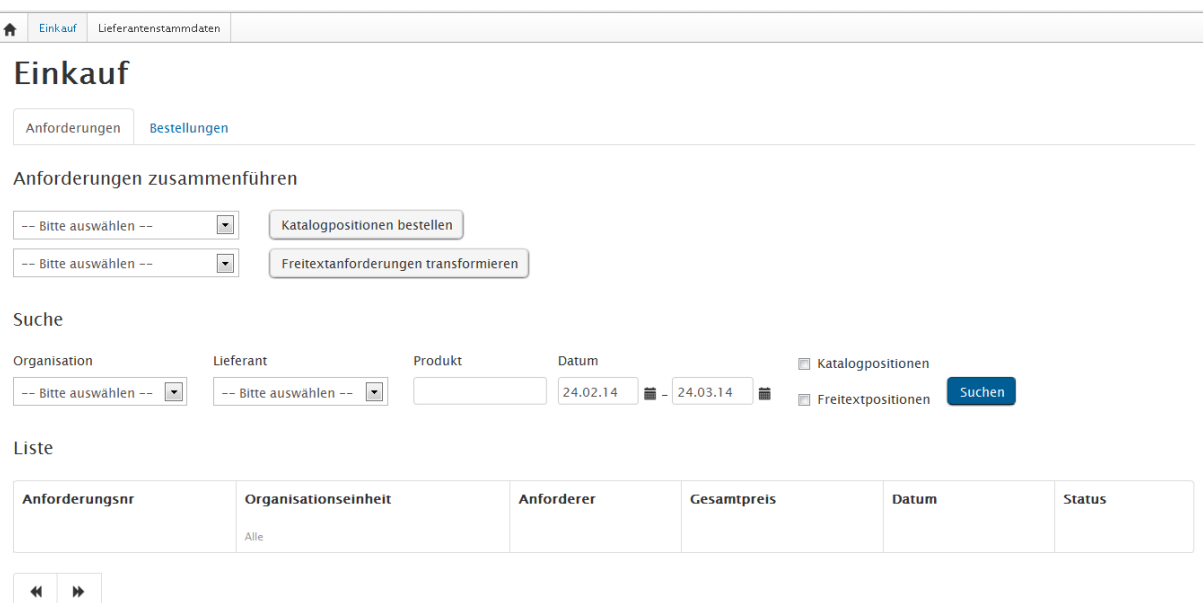

Abbildung 29: Einkauf

Der Bereich "Einkauf" besteht aus der Karteikarte "Anforderungen" und "Bestellungen".

#### 5.1 Karteikarte Anforderungen

Auf der Karteikarte Anforderungen wird eine Auflistung der freigegebenen Anforderungen angezeigt. Eine Anforderung kann aus mehreren Positionen bestehen. Dabei kann sich die Anforderung aus Katalogbestellungen, sowie aus Freitextpositionen zusammensetzen. Die Katalogbestellungen können sich aus Positionen unterschiedlicher Lieferanten zusammensetzen. Da der Einkäufer jedoch nur Bestellungen an jeweils einen Lieferanten erstellen kann, hat der Einkäufer im Modul "Einkauf" die Möglichkeit die verschiedenen Positionen entweder einzeln zu bestellen oder sie nach Lieferanten geordnet zu versenden.

#### <span id="page-35-1"></span>5.1.1

#### <span id="page-35-0"></span>Anforderungen zusammenführen

Der Einkäufer hat die Möglichkeit identische Positionen zusammenzuführen. Diese Funktion ermöglicht es ihm, eine Bestellung übersichtlicher zu gestalten. Beim Zusammenführen werden Artikel die identisch sind, aber z.B. von unterschiedlichen Anforderern angefordert wurden, zu einer Einzelbestellung zusammengefasst. Fordert zum Beispiel Anforderer A einen Drucker XL und Anforderer B ebenfalls einen Drucker XL beim Bürolieferversand an, kann der Einkäufer die Artikel so zusammenführen, dass der Lieferant Bürolieferversand eine Bestellung bekommt, in der zwei Drucker XL geordert werden. Dadurch können Versandkosten eingespart werden.

Dazu gibt es im oberen Bereich der Karteikarte "Anforderungen" einen Bereich "Anforderungen zusammenführen". Hier können verschiedene Unternehmen ausgewählt werden für die, die Anforderungen zusammengeführt werden. Auch Freitextbestellungen können transformiert werden über den Button "Freitextanforderungen transformieren". Die entsprechenden Freitextpositionen können über das Dropdown Menü ausgewählt werden.
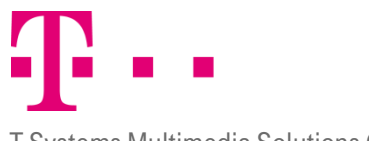

T-Systems Multimedia Solutions GmbH

#### Anforderungen zusammenführen

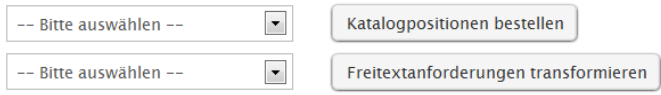

Abbildung 30: Anforderungen zusammenführen

Führt man die Positionen zusammen werden sie in der Folge ausgegraut dargestellt.

#### Bild

Soll eine Zusammenführung wieder rückgängig gemacht werden, dann kann das <sup>7</sup> Symbol hinter den zusammengeführten Positionen angeklickt werden. Die Zusammenführung wird dann wieder zurückgenommen.

### **BEREICH .. SUCHE"**

5.1.2Um sich die Positionen lieferantenspezifisch anzeigen zu lassen, kann der Einkäufer die Suchfunktion nutzen. Diese befindet sich im mittleren Bereich der Karteikarte "Anforderungen". Mit der Suchfunktion kann der Einkäufer sich Anforderungen aus einem bestimmten Zeitraum anzeigen lassen oder sich einzelne Positionen suchen, die ihm gesammelt auf einer neuen Karte angezeigt werden.

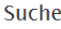

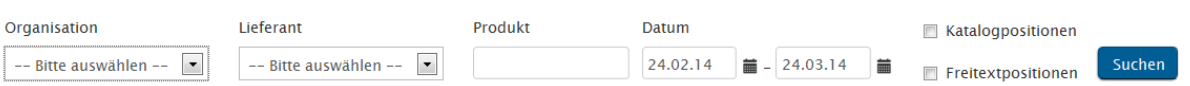

#### Abbildung 31: Bereich Suche

Um den Suchprozess zu starten, muss der Button "Suchen" angeklickt werden. Folgende Kriterien stehen zur Verfügung:

- **Organisation:** Hier können Sie die Organisation angeben, deren Anforderung Sie suchen wollen. Falls Sie das Feld Katalogpositionen markiert haben, müssen Sie auch eine Organisation angeben, da Sie sonst keine Suchergebnisse angezeigt bekommen.
- **Lieferant:** In diesem Feld kann der Lieferant ausgewählt werden nach dem gesucht werden soll. Da nur Katalogartikel einem Lieferanten zugeordnet sind, ist bei der Suche nach einem Lieferanten auch immer der Kasten hinter Katalogpositionen zu markieren.
- **Produkt:** In diesem Feld kann gezielt nach Produkten gesucht werden. Dabei muss jedoch im Feld Organisation eine Organisation angegeben werden und entweder muss das Feld Freitextposition oder das Feld Katalogposition markiert sein.
- **Datum:** Im Feld Datum wird der Zeitraum eingegrenzt, in dem nach Anforderungen gesucht werden soll. Es wird nach dem Erstellungsdatum der Anforderung gesucht. Bei den freigegebenen Anforderungen wird nach dem Erstellungsdatum gefiltert. Anfangs- und Enddatum werden vom System bei jedem einloggen automatisch gesetzt und müssen bei Bedarf neu angepasst werden.
- **Katalogposition:** Dieses Feld dient dazu nach freigegebenen Kataloganforderungen zu filtern, um sie zum weiteren Einkauf auf die Karteikarte Einkauf zu verschieben. Um nach Katalogpositionen zu filtern, müssen Sie auch eine Organisation und einen Lieferanten angeben.

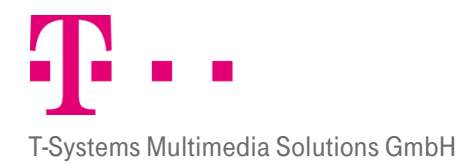

**Freitextpositionen:** Wird das Feld Freitextpositionen markiert, werden aus den Anforderungen alle Freitextpositionen herausgefiltert. Sollen nicht alle Freitextpositionen angezeigt werden, kann die Suche durch einen Eintrag in das Produktfeld verfeinert werden.

Wird nur nach dem Datum gesucht, werden die Ergebnisse im Bereich Liste (Kapitel [5.1.3\)](#page-37-0) angezeigt. Wird nach Katalogpositionen oder Freitextbestellungen gesucht werden die Ergebnisse direkt in einer neuen Maske angezeigt. Katalogpositionen werden unter der Überschrift "Katalogpositionen bestellen" (siehe auch Kapitel [5.1.6.2](#page-39-0)) und Freitextpositionen unter "Freitextanforderungen transformieren" (siehe auch Kapitel [5.1.7.1.2\)](#page-42-0) angezeigt.

## **BEREICH, LISTE"**

<span id="page-37-0"></span>5.1.3<br>
"Einkauf" befindet sich ein Überblick über diese Anforderungen. Nicht freigegebene Anforderungen sind für den Im Bereich "Liste" wird eine Auflistung der freigegebenen Anforderungen. Im unteren Bereich der Karteikarte Einkäufer nicht von Interesse und werden ihm deswegen auch nicht angezeigt.

Liste

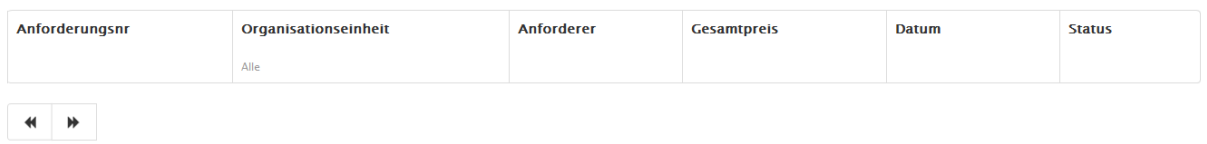

Abbildung 32: Bereich Liste

Dem Benutzer werden die Felder Anforderungsnummer, Organisationseinheit, Anforderer, Gesamtpreis, Datum und Status angezeigt. Mit dem Klick auf die Anforderung kann die Detailansicht geöffnet werden (siehe Kap[. 5.1.4](#page-37-1) Detailansicht).

- **Anforderungsnr** Die Anforderungsnummer eine individuell vom System erstellte fortlaufende Nummer.
- Organisationseinheit: Sie zeigt an, für welche Organisationseinheit die Anforderung erstellt wurde. Anforderer: Hier wird der Name des Anforderers angezeigt, der die Anforderung erstellt hat.
- Gesamtpreis: Sie gibt den Betrag der gesamten Anforderung an. Eine Anforderung kann aus mehreren Artikeln bestehen. Ist die Anforderung nur teilweise freigegeben, dann wird im Feld Gesamtsumme erst die Gesamtsumme der Anforderung angezeigt und dann in Klammern der Betrag der freigegebenen Positionen.
- **Datum:** Hier wird das Erstelldatum der Anforderung angezeigt.
- **Status:** Er zeigt an, welchen Prozessstatus die Anforderung hat (siehe Kap[. 1.3](#page-9-0) Statuskonzept). 5.1.4

## **DETAILANSICHT**

<span id="page-37-1"></span>Im Modul Einkauf können die Anforderungen in der Detailansicht eingesehen werden. Die Anforderungen können eingesehen werden, indem das entsprechende Dokument angeklickt wird. Um das Fenster wieder zu schließen können sie auf das oben rechts klicken, den Button "Abbrechen" verwenden, oder auf den geschwärzten Bereich außerhalb des Fensters klicken.

In der Detailansicht öffnet sich ein Fenster, in dem folgende Felder angezeigt werden: Beschreibung, Artikelnr. Menge, Preis, Lieferant, Kontierung, Werk, Anhänge. Außerdem stehen die Button "Bestellen" und "Bestellung ablehnen" und ein Kommentar Feld zur Verfügung.

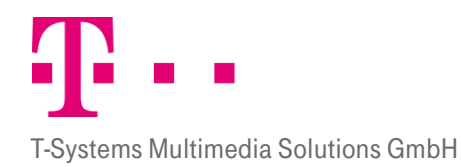

Wenn die Anforderung eine Freitextbestellung enthält sind zusätzlich die Felder Beschreibung und die Button "Transformieren" und "Anfrage senden" sichtbar. Der Einkäufer kann hier Änderungen an der Artikelnummer und der Beschreibung vornehmen. Um die Änderungen zu speichern, muss nach dem befüllen oder ändern der Artikelnummer oder der Beschreibung das Speichern Symbol  $\blacktriangleright$  hinter dem jeweiligen Feld angeklickt werden. Die neuen Eintragungen werden dann in die Anforderung übernommen.

Im Feld "Kommentar Anforderer" kann der Kommentar vom Anforderer zu der Anforderung eingesehen werden, ein eigener Kommentar kann hinzugefügt werden und die Bestellung kann abgelehnt werden.

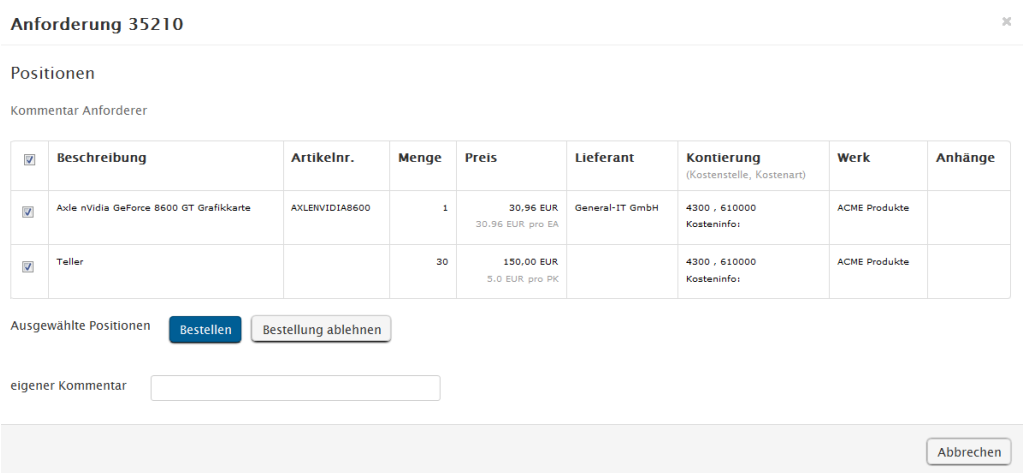

## 5.1.5 Ablehnen von Anforderungen

Freigegebene Anforderungen können als Ganzes abgelehnt werden. Dazu wird die entsprechende Anforderung in der Detailansicht geöffnet. Links unter der Übersicht der Positionen befindet sich der Button "Ablehnen". Durch Anklicken des Buttons "Bestellung ablehnen" wird die Anforderung als Ganzes Abgelehnt und wird dem Anforderer und dem Freigeber als abgelehnte Anforderung angezeigt. Um die Ablehnung zu begründen können Sie im Feld "Eigener Kommentar" noch ein Kommentar an den Freigeber bzw. Anforderer hinzufügen. Es ist zu beachten, dass immer nur die ganze Anforderung und nicht einzelne Positionen abgelehnt werden können. 5. Abgelehnte Anforderungen können nicht weiter bearbeitet werden.

## Bestellen von Katalogpositionen

Um einen Katalogartikel zu bestellen, gibt es zwei Möglichkeiten. Der Katalogartikel kann in der Detailansicht bestellt werden oder durch Einsatz der Suchfunktion. Beide Möglichkeiten werden nun kurz erläutert.

## 5.1.6.1 Bestellen aus der Detailansicht

Sie klicken auf die freigegebene Anforderung, aus der Sie die Position bestellen möchten. Die Position öffnet sich daraufhin in der Detailansicht. Durch Anklicken des "Bestellen" Buttons werden alle Positionen der Anforderung, die im Auswahlfeld ganz vorne markiert sind in die neue Maske "Position bestellen" verschoben.

Die Positionen, die einen anderen Lieferanten aufweisen, verbleiben in der Rubrik "Anforderungen" und können zu einem späteren Zeitpunkt bearbeitet werden. Besteht eine Anforderung aus mehreren Positionen mit unterschiedlichen Lieferanten, so muss je Lieferant eine gesonderte Bestellung erstellt werden.

Sollen bestimmte Positionen einer Anforderung nicht mitbestellt werden, dürfen Sie nicht ausgewählt sein. Es werden immer nur die Positionen in das Modul "Positionen bestellen" verschoben, die markiert sind.

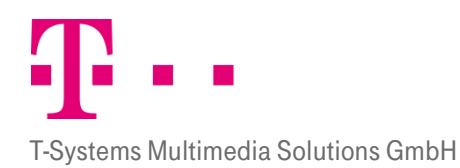

Bevor der weitere Bestellvorgang beschrieben wird, soll nun auf die zweite Möglichkeit eine Bestellung zu erstellen eingegangen werden.

## <span id="page-39-0"></span>5.1.6.2 Bestellen durch Suchen

Neben der Möglichkeit Anforderungen in der Detailansicht zu bestellen, können Positionen auch mit Hilfe der Filterfunktion auf die Karteikarte "Einkauf" verschoben werden. Dazu wird das Feld "Katalogpositionen" markiert und ein Lieferant sowie eine Organisation ausgewählt. Wahlweise können Sie auch noch einen Produktnamen angeben.

Suche

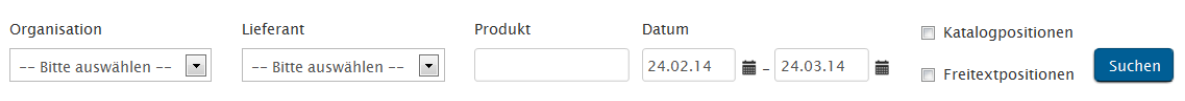

Sind alle Eintragungen gemacht, kann durch Anklicken des "Suchen" Buttons der Filtervorgang gestartet werden. Die Ergebnisse des Suchens werden im Modul "Positionen bestellen" angezeigt.

#### 5.1.6.3 BESTELLVORGANG IN DER MASKE "POSITIONEN BESTELLEN"

Die zuvor gefilterten Positionen können in der Maske "Positionen bestellen" in eine Bestellung umgewandelt und versendet werden. Diese Maske erscheint nur im Rahmen des Bestellprozesses.

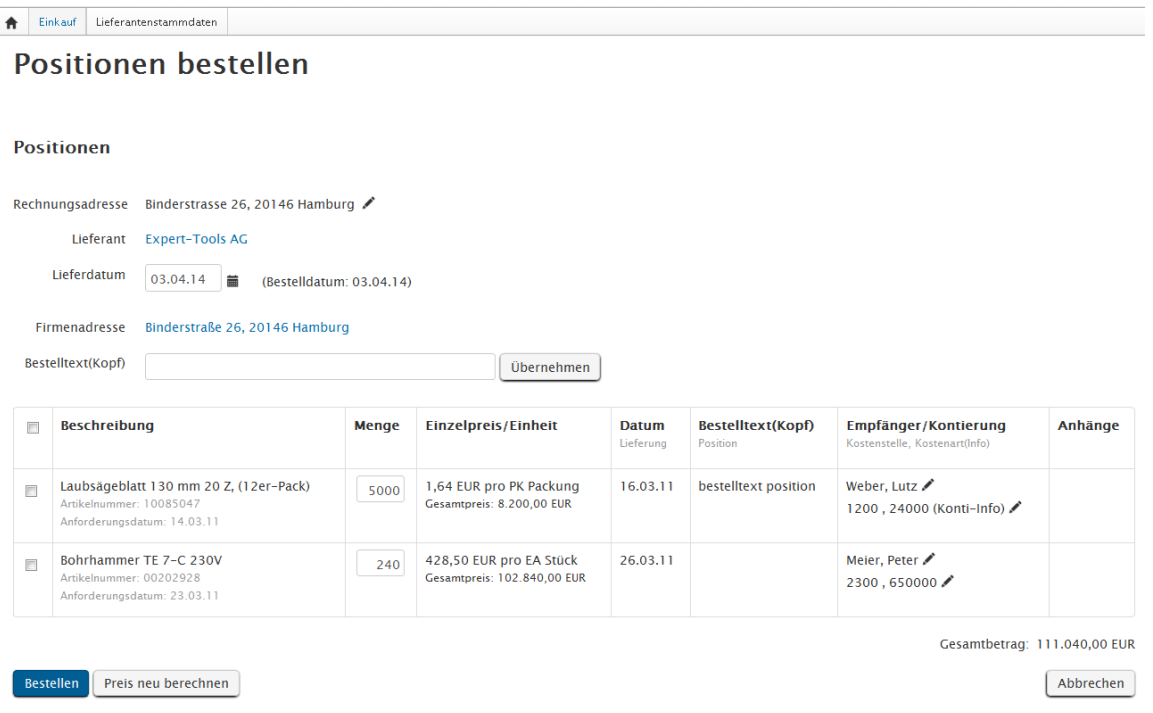

Abbildung 33: Einkauf - Positionen bestellen

#### 5.1.6.3.1 KOPFBEREICH

Im oberen Bereich werden die Adress- und Stammdaten des Einkäufers und des Lieferanten, sowie Liefer- und Bestelldatum und die Anlieferadresse angezeigt. Der Einkäufer kann hier Änderungen am Lieferdatum oder der Rechnungsadresse vornehmen.

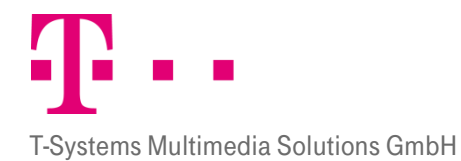

Im Bereich Rechnungsadresse hat der Einkäufer die Möglichkeit mit Klick auf das bearbeiten Symbol verschiedene Vorlagen aus einem Pull-Down-Menü auszuwählen. Standardmäßig ist hier die Adresse ihrer Organisation angegeben. Sollte der Administrator Ihnen keine Rechte für das Ändern einer Rechnungsadresse zugeteilt haben, können Sie hier keine Änderungen vornehmen.

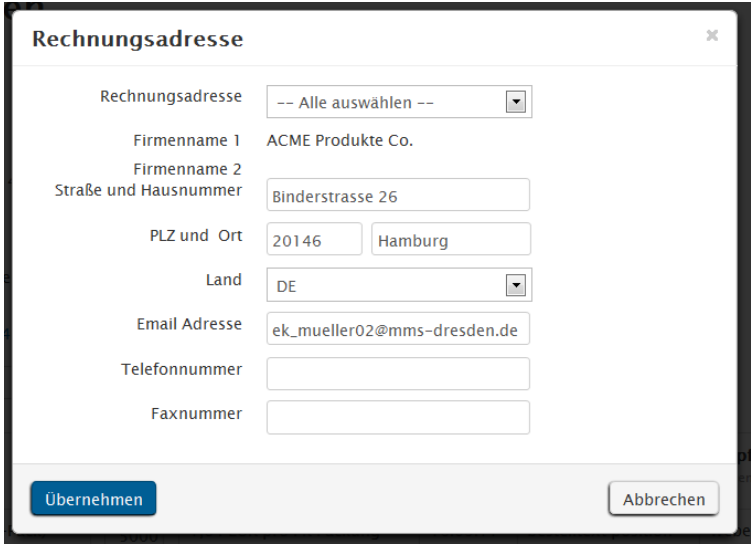

Abbildung 34: Rechnungsadresse

Zusätzlich kann der Benutzer einen Text im Feld Bestelltext hinterlegen, der bis zu 255 Zeichen lang sein darf. Wenn Sie fertig sind können Sie die Eintragungen mit dem Button "Übernehmen" speichern.

### 5.1.6.3.2 Listenbereich

Im unteren Bereich werden die Positionen angezeigt, die bestellt werden sollen. Hier können noch Änderungen an der Bestellmenge vorgenommen werden. Anschließend können mit dem Button "Preise neu berechnen" die Preise angepasst werden.

Durch Klick auf das Symbol hinter dem Empfänger in der Spalte "Empfänger/Kontierung" können Sie Einsicht in die Warenempfängeradresse dieser Position erhalten. Diese Daten wurden vom Anforderer hinterlegt. Sie können diese Daten verändern oder aus der Pull-Down-Liste Alle auswählen eine Warenempfängervorlage wählen, sofern ihr Administrator Vorlagen hinterlegt hat. Sie können die Daten speichern indem Sie "Speichern" anklicken. Mit "Abbrechen" verwerfen Sie die Änderung.

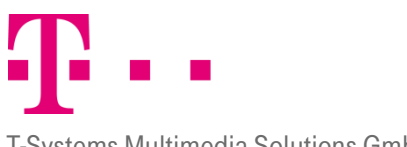

## **ERLEBEN, WAS VERBINDET.**

T-Systems Multimedia Solutions GmbH

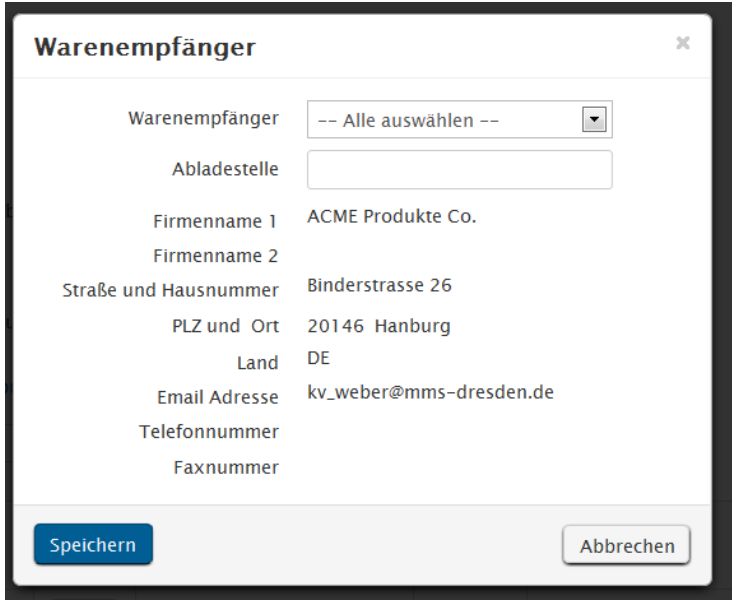

Abbildung 35: Warenempfänger

Besonderheit SAP: Unternehmen die SAP-Systeme nutzen, haben hier eine zusätzliche Funktion. Der Einkäufer kann hier noch einmal die Kontierungsdaten ändern, er muss allerdings darauf achten, dass die Kombination konform mit dem SAP System ist. Anschließend muss der Einkäufer die Änderungen mit dem Button Übernehmen speichern.

#### Bild

Sind alle Eintragungen gemacht und alle Änderungen vorgenommen, kann die Bestellung fertig gestellt werden. Der Bestellvorgang wird mit Anklicken des Buttons "Bestellen" gestartet. Dabei prüft das System, ob der Warenkorb das Bestelllimit des Einkäufers unterschreitet. Ist dies der Fall wird die Bestellung an den Lieferanten versendet und der Status der Bestellung wird auf "bestellt" gesetzt. Überschreitet der Gesamtbestellwert des Warenkorbes das Bestelllimit des Einkäufers erscheint eine Fehlermeldung.

#### Bild

Der Einkäufer kann dann entweder Positionen löschen, um sein Limit einzuhalten oder den Bestellprozess mit dem 5.1<sub>Button</sub> Abbrechen beenden. Das Bestelllimit wird vom Administrator angepasst.

### Bestellprozess Freitextpositionen

Freitextpositionen sind Positionen, die nicht aus einem Katalog stammen, sondern frei vom Anforderer erstellt werden können. Freitextbestellungen werden je nach Systemeinstellung automatisch oder vom Freigeber freigegeben. Der Einkäufer hat die Wahl, ob er die Freitextpositionen in eine Katalogposition "Transformieren" (umwandeln) will, ob er für die Freitextposition ein Angebot anfordern will oder ob er die Freitextbestellung direkt einem Lieferanten seiner Wahl als Bestellung zusenden möchte. Alle drei Möglichkeiten werden nachfolgend beschrieben.

#### 5.1.7.1 Transformieren

Beim Transformieren können Sie Freitextpositionen in Katalogpositionen umwandeln. Dadurch können Sie kontrollieren, welches Produkt Ihnen schließlich geliefert wird. Sie können verschiedene Produkte vergleichen und

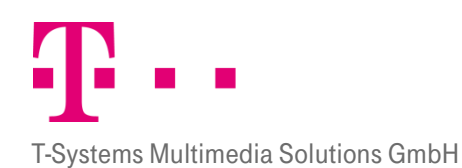

schließlich entscheiden welches am ehesten Ihren Vorstellungen von der Freitextposition entspricht. Anschließend wandeln Sie die Freitextposition in die Katalogbestellungen gibt es auch beim Transformieren zwei Möglichkeiten des Vorgehens.

#### 5.1.7.1.1 Freitextbestellung aus der Detailinfo bestellen

Öffnen Sie die Freitextbestellung durch einmaliges Anklicken der gewünschten Anforderung. Dann klicken Sie im Feld "Transformieren".

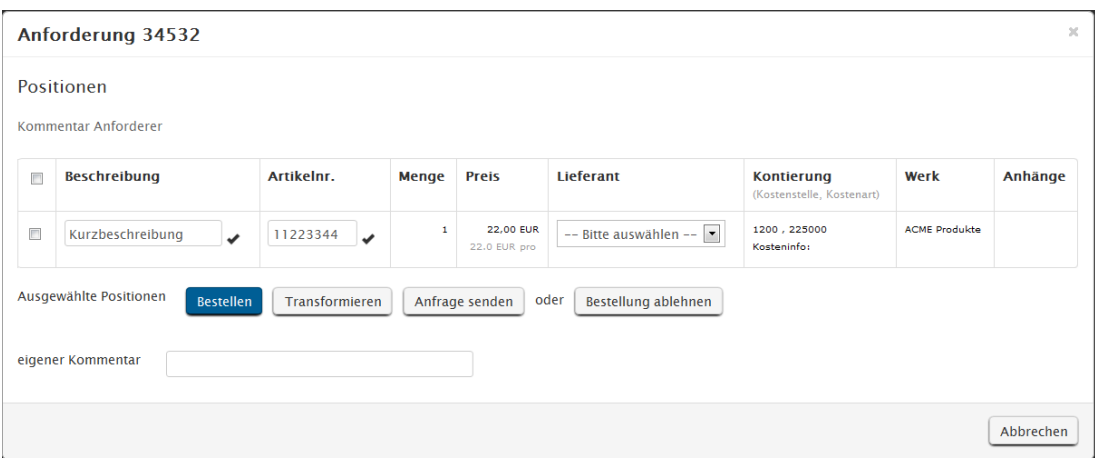

Daraufhin wird die Freitextbestellung in die Maske "Positionen Transformieren" verschoben.

#### <span id="page-42-0"></span>5.1.7.1.2 Freitextpositionen Filtern

Markieren Sie im Feld "Filter" die Funktion "Freitextposition".

Um Filtern zu können, müssen Sie eine "Organisation" auswählen. Es werden dann nur Freitextpositionen dieser Organisation angezeigt. Achten Sie dabei auch auf die Datumsangabe und passen Sie sie gegebenenfalls an.

Sie können im Feld "Produkte" auch einen Produktnamen angeben. Es werden dann nur Freitextbestellungen angezeigt die eine bestimmte Position beinhalten. Bleibt das Feld Produkte leer, werden alle Freitextpositionen angezeigt. Klicken Sie, um den Filtervorgang zu starten, auf den Button "Filtern". Die gefilterten Freitextpositionen werden Ihnen dann in der Maske "Positionen transformieren" aufgelistet.

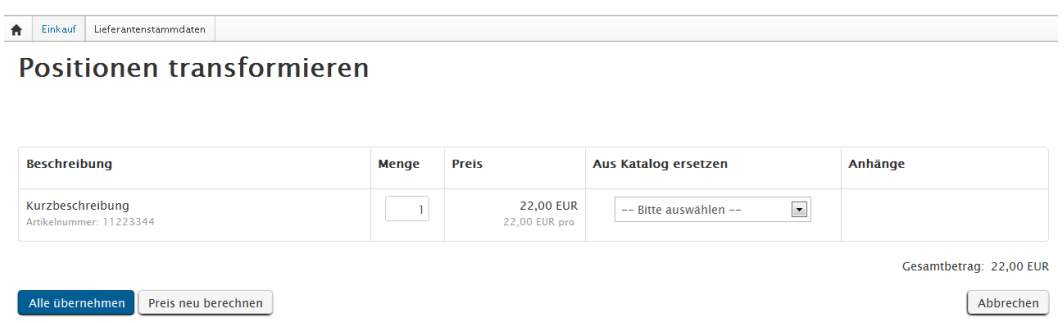

Wie schon bei der Katalogbestellung mit dem Modul "Positionen bestellen" beschrieben können im Modul "Positionen transformieren" auch verschiedene Daten eingesehen werden.

Im unteren Bereich befindet sich die Übersicht über die Freitextbestellungen. Die Spalten Beschreibung, Menge, Preis, Aus Katalog ersetzen und Anhänge sind verfügbar.

## **ERLEBEN, WAS VERBINDET.**

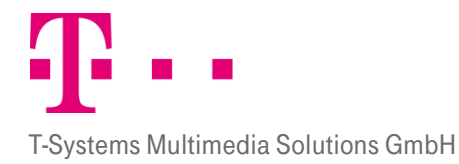

- **Menge:** Das Feld "Menge" kann editiert werden. Durch einen Klick auf das vor der Freitextbestellung können Warenempfängerdaten genauer eingesehen werden.
- **Anhänge:** Hat der Anforderer der Freitextposition Dateien angehängt, so können diese im Feld "Anhänge" herunter geladen werden. Die angehängten Dateien können dem Einkäufer mehr Informationen darüber geben, welche Artikel der Anforderer mit der Freitextposition anfordern möchte.
- **Katalog ersetzen:** Um die Freitextbestellung in einen Katalogartikel zu transformieren können Sie im Feld "Aus Katalog ersetzen" nun einen Katalog Ihrer Wahl auswählen. Nach Auswahl und Anklicken eines Kataloges wird der Benutzer automatisch in das entsprechende Katalogsystem des Lieferanten weitergeleitet. Dort kann nun im Feld "Suchen" ein Katalogartikel ausgewählt werden, der der Freitextbestellung entspricht. Durch markieren der Auswahlbox können Sie Artikel aus der Produktliste auswählen. Sie können sich den jeweiligen Artikel genauer ansehen, die Menge ändern und den Preis neu berechnen. Durch Anklicken des Symbols können Sie die markierten Artikel in den Lieferantenwarenkorb legen. Im Lieferantenwarenkorb gibt es einen Button mit dem sie den Warenkorb dann an das P!One Order Management System übergeben können. Dann erscheint der Artikel auf der Karteikarte Einkauf genau unter der zu transformierenden Freitextbestellung. Um die Freitextbestellung nun endgültig in eine Katalogbestellung zu transformieren müssen Sie nun auf den Link "alle übernehmen" klicken. Die ursprüngliche Freitextbestellung wird dann automatisch durch die Katalogbestellung ersetzt und erscheint dann als Katalogbestellung in der Übersicht als "freigegebene Anforderungen". Im Anschluss kann die umgewandelte Anforderung wie eine Katalogbestellung bestellt werden. Hinweis: Dabei ist zu beachten, dass die neuesten Anforderungen immer am Ende der Auflistung auftauchen, also auf der letzten Seite, an letzter Stelle.

Mit "Alle übernehmen" werden die neuen Daten übernommen, mit "Preis neu berechnen" wird nach einer Mengenänderung der neue Preis angezeigt und mit "abbrechen" gelangen Sie zurück in die Übersicht.

### 5.1.7.2 Anfragen an Lieferanten senden

Anstatt eine Freitextbestellung zu transformieren, können Sie auch eine Anfrage an den Lieferanten senden. Wenn Sie eine Anfrage an den Lieferanten senden, wird die Anfrage automatisch an die E-Mail Adresse gesendet, die für den Lieferanten auf der Karteikarte Lieferantenstammdaten hinterlegt wurde.

Der Lieferant erhält mit der E-Mail die von Ihnen angegebenen Daten der Freitextbestellung und versucht einen entsprechenden Artikel in seinem Sortiment zu finden. Ist er fündig geworden kann er ein Angebot über den entsprechenden Artikel an Sie zurückschicken.

Öffnen Sie, um eine Anfrage zu senden, die gewünschte Anforderung in der Detailansicht, indem Sie die gewünschte Anforderung einmalig anklicken.

Hat der Anforderer der Freitextposition Dateien angehängt, so können diese durch Doppelklick im Feld Anhänge herunter geladen und eingesehen werden. Die angehängten Dateien können dem Einkäufer mehr Informationen darüber geben, welche Artikel der Anforderer mit der Freitextposition anfordern möchte.

In der Spalte Lieferant kann bei Freitextbestellungen ein Lieferant aus einer Dropdown Liste ausgewählt werden. Wählen Sie den Lieferanten aus, an den Sie eine Anfrage erstellen. Klicken Sie anschließend auf den Button "Anfrage senden". Die Anfrage wird daraufhin an den Lieferanten versendet und erhält den Status Anfrage gesendet. Die gesendete Anfrage können sie nun im Bereich Bestellungen einsehen.

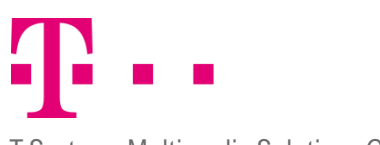

T-Systems Multimedia Solutions GmbH

#### 5.1.7.3 Freitextpositionen als Bestellung senden

Freitextpositionen können auch als Bestellung an einen Lieferanten gesendet werden. Dazu müssen Sie wie im vorherigen Kapitel beschrieben, im Feld "Lieferant" einen Lieferanten auswählen. Zusätzlich können Sie die Artikelnummer und die Artikelbeschreibung ändern. Sie können direkt in die Felder schreiben, müssen aber anschließend das Symbol  $\blacktriangleright$  zum Speichern hinter dem entsprechenden Feld anklicken. Erst dann wird die entsprechende Änderung übernommen. Klicken Sie anschließend auf die Aktion "Bestellen" und wählen Sie zwischen "identische Positionen" und "keine identischen Positionen". Die Freitextbestellung wird dann als Bestellung in das Modul "Positionen bestellen" verschoben.

In der Maske "Positionen bestellen" können Sie die Bestellung genauso wie bei einer normalen Anforderung fertig stellen. Sie können das Lieferdatum auswählen, die Menge verändern, den Preis bestimmen, den die Position haben darf und die Bestellmengeneinheit (Einheit) bestimmen. Mit dem Button "Preise neu berechnen" können Sie den Gesamtbetrag neu berechnen. Die fertige Bestellung können Sie durch Anklicken des Buttons "Bestellen" an den Lieferanten versenden. Der Lieferant wählt dann einen Artikel aus seinem Sortiment aus der Ihrer Freitextbestellung entspricht und liefert ihn.

### 5.2 Karteikarte Bestellungen

In der Karteikarte Bestellungen können die Bestellungen eingesehen werden, die in der Karteikarte "Anforderungen" erstellt wurden.

#### 5.2.1 BEREICH "SUCHE"

Im ersten Bereich der Karteikarte "Bestellungen" befindet sich der Suchmodus. Mit der Suchfunktion kann der Einkäufer sich Bestellungen aus einem bestimmten Zeitraum anzeigen lassen oder sich einzelne Positionen suchen, die ihm gesammelt auf einer neuen Karte angezeigt werden.

#### **Finkauf**

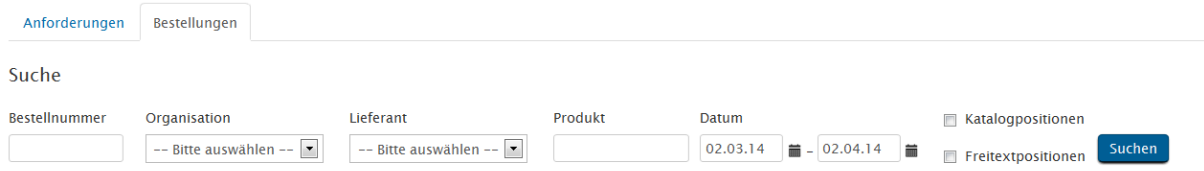

Abbildung 36: Bestellungen - Bereich Suche

Wird nur nach der Bestellnummer oder nur nach Datum gefiltert, werden die Filterergebnisse auf der Karteikarte im Bereich "Liste" angezeigt.

Um den Suchprozess zu starten, muss der Button "Suchen" angeklickt werden. Folgende Kriterien stehen zur Verfügung:

- Bestellnummer: Hier können Sie eine Bestellnummer eingeben, nach der dann die Bestellungen durchsucht werden. Sie können nach der Bestellnummer suchen ohne die anderen Filterfelder zu nutzen.
- **Drganisation:** Hier können Sie die Organisation angeben, deren Bestellung Sie suchen wollen. Falls Sie das Feld Katalogpositionen markiert haben, müssen Sie auch eine Organisation angeben, da Sie sonst keine Suchergebnisse angezeigt bekommen.

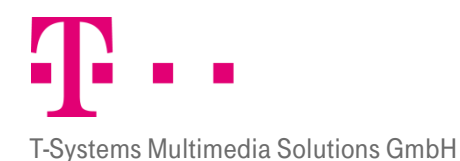

- **Lieferant:** In diesem Feld kann der Lieferant ausgewählt werden nach dem gesucht werden soll. Da nur Katalogartikel einem Lieferanten zugeordnet sind, ist bei der Suche nach einem Lieferanten auch immer
	- der Kasten hinter Katalogpositionen zu markieren. Produkt: In diesem Feld kann gezielt nach Produkten gesucht werden. Dabei muss jedoch im Feld Organisation eine Organisation angegeben werden und entweder muss das Feld Freitextposition oder das Feld Katalogposition markiert sein.
	- **Datum:** Im Feld Datum wird der Zeitraum eingegrenzt, in dem nach Anforderungen gesucht werden soll. Bei den Bestellungen wird nach Versanddatum gefiltert. Anfangs- und Enddatum werden vom System bei jedem einloggen automatisch gesetzt und müssen bei Bedarf neu angepasst werden.

Datum

Status

**Aktion** 

## **BEREICH "LISTE"**

5.2.2 Auf der Karteikarte "Bestellungen" wird im unteren Bereich eine Auflistung der Bestellungen angezeigt.

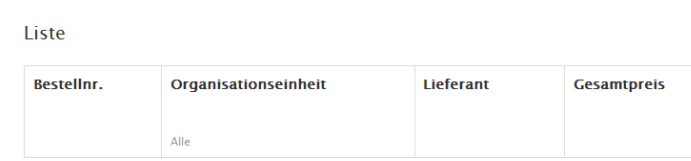

 $\overline{\mathbf{H}}$  $\overline{M}$ 

Abbildung 37: Bestellungen - Bereich Liste

Dem Benutzer werden die Felder Bestellnr., Organisationseinheit, Lieferant, Gesamtpreis, Datum, Status und Aktion angezeigt. Mit einem Klick auf die Bestellung wird die Detailansicht angezeigt (siehe Kapitel [5.2.3](#page-46-0) Detailansicht).

- **Bestellnr.:** Die Bestellnummern sind individuell vom System erstellte fortlaufende Nummern.
- Organisationseinheit: Sie zeigt an, für welche Organisationseinheit die Anforderung erstellt wurde.
- **Lieferant:** In diesem Feld wird der Lieferant angezeigt, bei dem die Bestellung aufgegeben wurde.
- Gesamtpreis: Er gibt den Betrag der gesamten Bestellung an. Eine Bestellung kann aus mehreren Artikeln bestehen. Ist die Bestellung nur teilweise freigegeben, dann wird im Feld Gesamtsumme erst die Gesamtsumme der Bestellung angezeigt und dann in Klammern der Betrag der freigegebenen Positionen.
- **Datum:** Hier wird das Erstelldatum der Bestellung angezeigt.
- Status: Er zeigt an, welchen Prozessstatus die Anforderung hat (siehe Kap[. 1.3](#page-9-0) Statuskonzept).
- Aktion: In diesem Feld können verschiedene Aktionen ausgeführt werden (siehe Kap. [5.2.2.3](#page-46-1) Aktionen).

### 5.2.2.1 Sortieren

Sie können die Bestellungen sortieren, indem Sie in den einzelnen Spalten auf die Pfeile nach oben und unten

klicken . Beim Klick auf den Pfeil nach oben wird aufsteigend sortiert, bei Klick auf den Pfeil nach unten absteigend. Sortiert werden kann nach den Spalten Anforderungsnummer, Organisationseinheit, Gesamt, Datum, Anforderer und Status.

### 5.2.2.2 Blättern

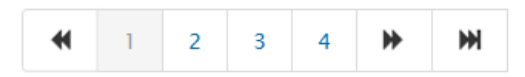

## **ERLEBEN, WAS VERBINDET.**

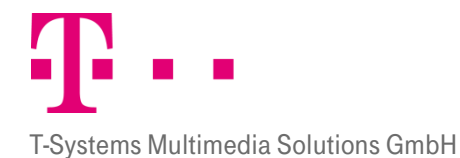

Unter den angezeigten Anforderungen befindet sich eine Funktion zum Blättern der Seiten. Durch Anklicken einer Seitenzahl gelangen Sie auf die entsprechende Seite.

Durch Anklicken dieser Pfeile gelangen Sie auf die vorherige oder nächste Seite.

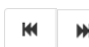

Durch Anklicken dieser Pfeile können Sie direkt zur ersten bzw. letzten Seite gelangen.

### <span id="page-46-1"></span>5.2.2.3 Aktionen

### 5.2.2.3.1 Drucken und PDF

Durch Anklicken der Funktion "Drucken" wird eine Druckansicht des entsprechenden Dokuments erzeugt. Gleichzeitig öffnet sich ein weiteres Fenster, in dem der Drucker ausgewählt und der Druckvorgang gestartet werden kann.

Mit der Funktion PDF-Druck können Sie von der gewünschten Anforderung ein "PDF" Dokument erzeugen lassen, dass Sie anschließend ausdrucken können.

## 5.2.2.3.2 Stornieren

Durch Anklicken des "Stornieren" Buttons können Sie Bestellungen wieder stornieren. Je nach Systemeinstellung können Sie alle Bestellungen stornieren oder nur die Bestellungen für die Sie bereits eine Bestellantwort erhalten haben.

## <span id="page-46-0"></span>5.2.3 Detailansicht

In der Karteikarte "Bestellungen" können die. Bestellungen in der Detailansicht eingesehen werden, indem das entsprechende Dokument angeklickt wird. Um das Fenster wieder zu schließen können sie entweder auf das "X" rechts oben im Fenster klicken oder auf den "Schließen" Button. Es öffnet sich ein Fenster in dem die Felder: Beschreibung, Artikelnr., Menge, Preis, Kontierungsdaten , Anforderer und Einkäufer angezeigt werden.

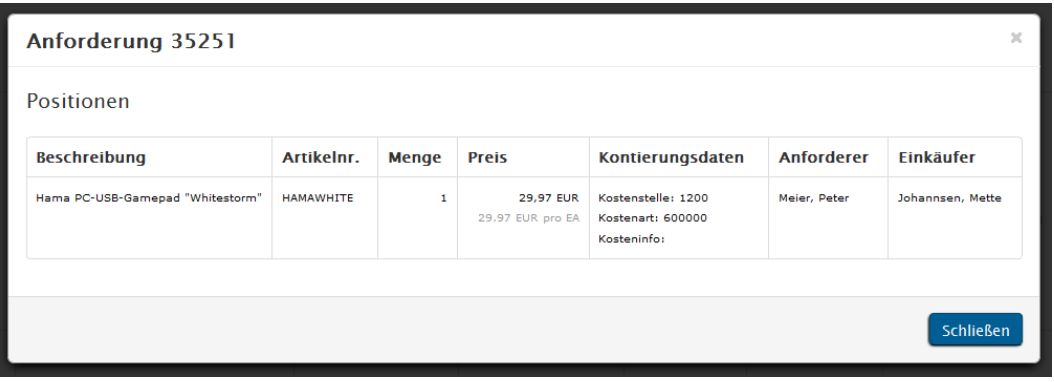

Abbildung 38: Detailinfo - Einkauf

## 6 Lieferantenstammdaten

Der Bereich "Lieferantenstammdaten" dient zur Pflege der Lieferantenstammdaten und gehört Inhaltlich zum Einkauf. Wer Rechte für die Karteikarte Einkauf hat, der hat auch Rechte für die Lieferantenstammdaten.. In der Lieferantenliste sind alle teilnehmenden Lieferanten aufgelistet. Die Stammdaten der Lieferanten können eingesehen werden und deren Daten können verändert bzw. ergänzt werden.

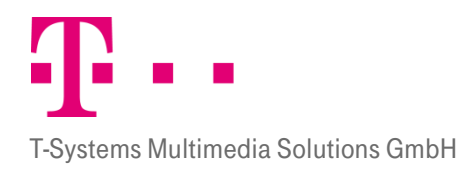

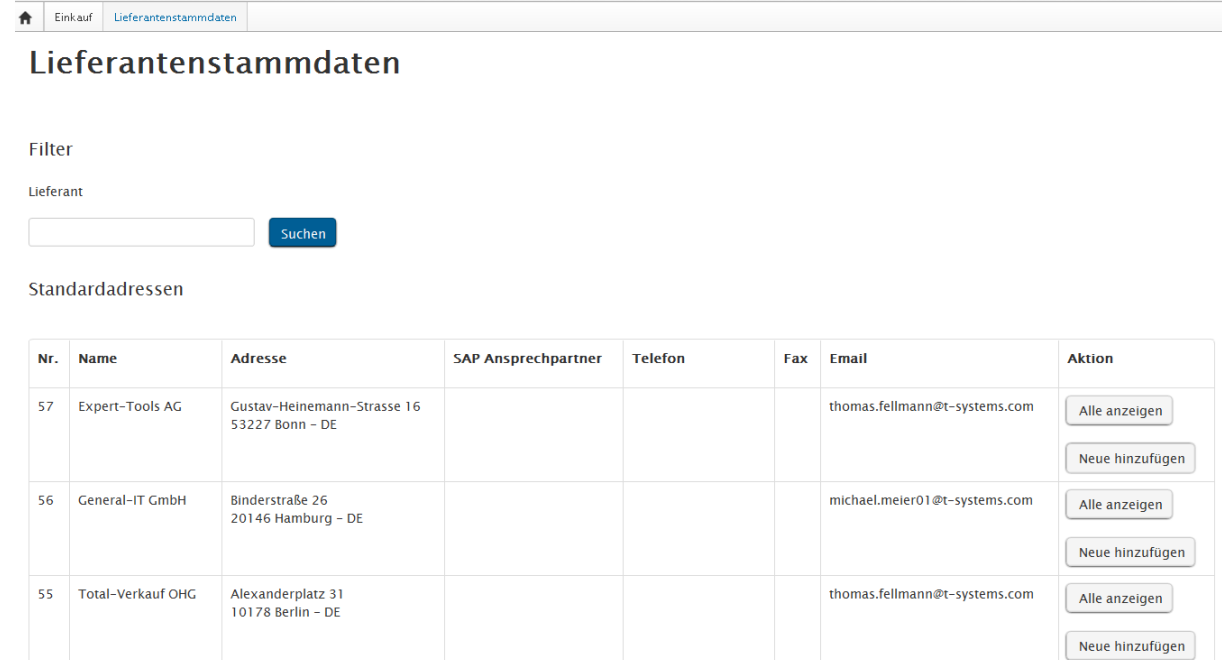

Abbildung 39: Lieferantenstammdaten

#### 6.1.1 FILTERN

Links oben auf der Karteikarte Lieferantenstammdaten befindet sich die Funktion "Filter". Dort kann der Name des Lieferanten eingegeben werden, nach dem gesucht werden soll. Mit Anklicken des Buttons "Suchen", wird die Aktion ausgeführt.

Filter

Lieferant

Suchen

 $6.1.2$ 

### Lieferantenübersicht

Auf der Karteikarte "Lieferantenstammdaten" befindet sich eine Liste der Standardadressen der Lieferanten.

Standardadressen

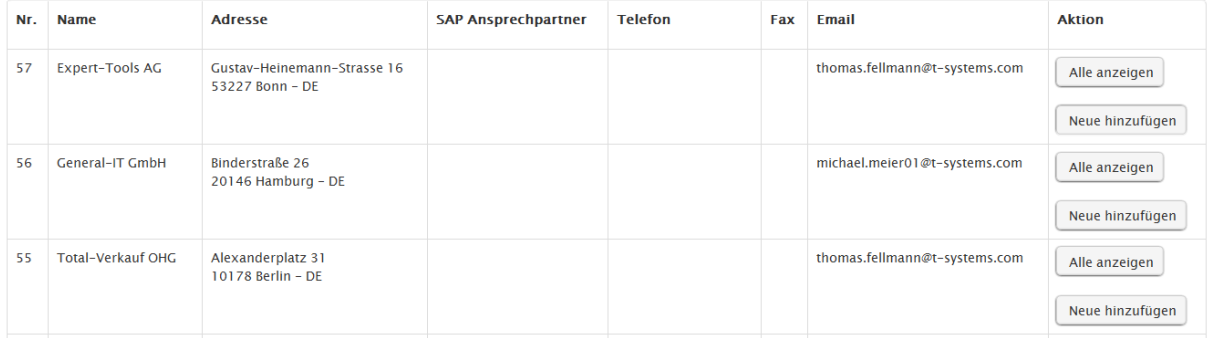

Es werden die Spalten: Nr. Name, Adresse, SAP Ansprechpartner, Telefon, Fax, Email und Aktion aufgeführt.

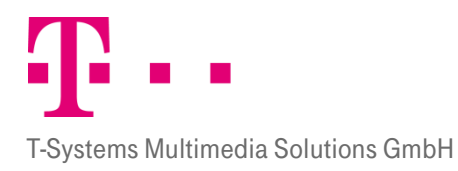

### **AKTION**

#### 6.1.3.1 Alle anzeigen

Mit dem Feld "Alle anzeigen" kann man sich alle hinterlegten Adresse für einen Lieferanten ansehen. Es erscheint<br>6.1.3 eine Übersicht mit den Spalten: Standard, Adresse, SAP Ansprechpartner Telefon, Fax, Email und Aktion.

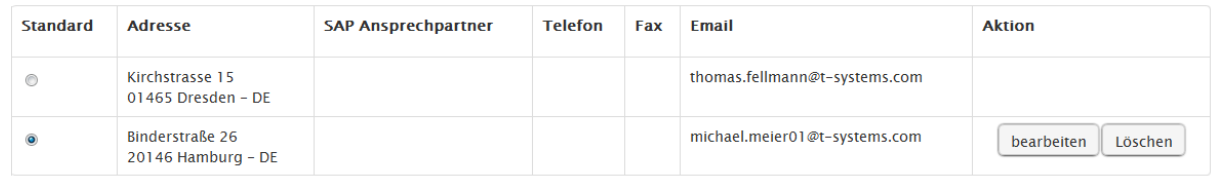

Abbildung 40: Aktion - Alle anzeigen

- **Standard:** Hier kann der Benutzer wählen, welche Zeile aktiv werden soll, d.h. an welche Adresse die Anfragen und Bestellungen später gesendet werden sollen. Mit einem Klick in das Feld · wird die gewünschte Adresse ausgewählt. Und kann mit dem Button "Standard übernehmen" gesichert werden.
- **Aktion:** Hier können Aktionen für die als Standard definierte Adresse angegeben werden. Die Aktionen werden nur angezeigt, wenn mehr als eine Adresse angegeben ist.
	- **Bearbeiten:** mit diesem Button können die Daten des Lieferanten bearbeitet werden. Sie erscheinen in derselben Ansicht wie beim anlegen einer neuen Adresse
	- **Löschen:** Mit diesem Button kann eine Adresse gelöscht werden, die nicht mehr benötigt wird.

Auch in dieser Ansicht kann mit dem Button "Adresse hinzufügen" eine neue Adresse angelegt werden. Weitere Details dazu im folgenden Kapite[l 6.1.3.2.](#page-48-0)

Das Fenster wird geschlossen, indem entweder auf den Button "Schließen", "Standard übernehmen" oder auf das  $*$  rechts oben im Fenster geklickt wird.

Hinweis: Die ursprünglichen Lieferantendaten in der ersten Spalte können nur vom Administrator gelöscht werden.

#### <span id="page-48-0"></span>6.1.3.2 Neue hinzufügen

In dem Aktionsfeld steht die Funktion "Neue hinzufügen" zur Verfügung. Nach Anklicken der Funktion öffnet sich ein Fenster in dem eine neue Adresse angegeben werden kann.

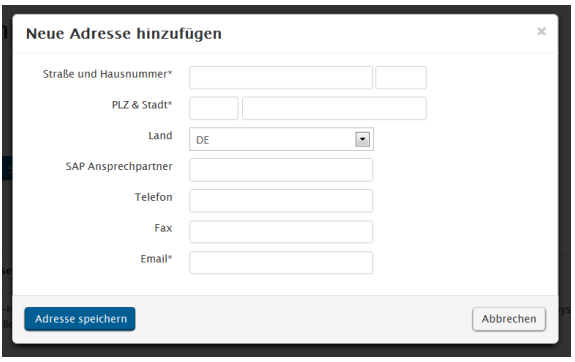

Durch Anklicken des Buttons "Abbrechen" wird die neue Adresseingabe verworfen, mit "Adresse speichern" wird sie übernommen. Die mit einem Sternchen "\*" markierten Felder sind Pflichtfelder und zwingend auszufüllen.

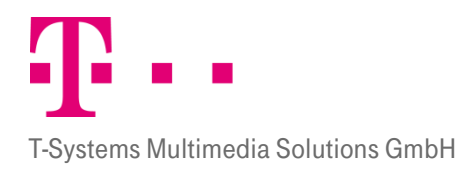

# 7 Bestellantwort

Die Bestellantwort wird vom Lieferanten als Antwort auf eine Bestellung gesendet. Sie stellt eine Bestellbestätigung dar. In der Bestellantwort kann der Lieferant dem Einkäufer mitteilen, ob er die Bestellung vollständig annimmt und ob er alle bestellten Teile liefern kann oder ob er die Bestellung vollständig ablehnt.

#### Anforderung Neue Anforderung Freigabe Bestellantwort **Bestellantworten** Bestellnummer Belegnummer Anforderungen 0 bis 0 von 0 insgesamt Suche **Bestellnummer** Organisationseinheit Lieferant **Belegnummer Belegdatum Status Aktion**  $Alle$  $02.03.14 - 02.04.14$

 $\overline{\mathbf{A}}$  $\mathbf{H}$ 

## 7.1 Suche

Im Suche Bereich auf der rechten Seite der Karteikarte kann nach Belegnummer oder Bestellnummer gesucht werden. Bestätigt wird die Suche über den Button "Suche"

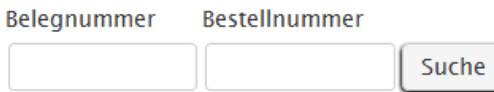

Abbildung 42: Suche nach Beleg- oder Bestellnummer

Die Ergebnisliste wird dann in der Übersicht (siehe Kapitel [7.3\)](#page-51-0) angezeigt.

## 7.2 Filter

In diesem Bereich kann nach Bestellungen gefiltert werden. Die Filterfunktion steht für die Spalten Organisationseinheit, Lieferant, Belegdatum und den Status zur Verfügung. Unter den jeweiligen Spaltenüberschriften stehen die Daten nach denen gefiltert wurde. Fährt man mit der Maus in ein Feld der

7.2Spaltenüberschriften, so erscheinen die Button für die Sortier- und Filterfunktion [▼]

## **ORGANISATIONSEINHEIT**

Mit diesem Feld kann die Auswahl auf bestimmte Organisationseinheiten eingeschränkt werden. Mit einem Klick auf das Filter Symbol  $\boxed{\mathbf{r}}$  erscheint ein Popupfenster, in dem einzelne Organisationen ausgewählt werden können. Bestätigt wird die Auswahl mit dem Button "Filtern". Mit Klick auf den Reiter "Zurücksetzen" werden wieder alle Anforderungen angezeigt. Klickt man erneut auf das Filtersymbol, so verschwindet das Auswahlfenster wieder.

Abbildung 41: Übersicht Bestellantwort

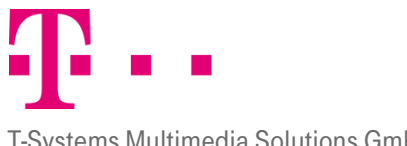

T-Systems Multimedia Solutions GmbH

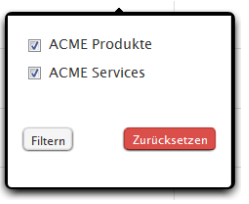

#### **LIEFERANT**

7.20<del>2</del>nen gefiltert werden kann. Mit Klick auf das Filtersymbol in der Spalte Anforderer erscheint eine Liste mit den möglichen Lieferanten nach

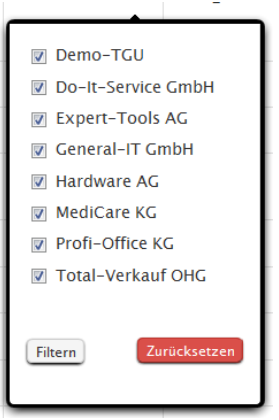

Wird das Kästchen  $\blacksquare$  betätigt, so wird der Anforderer ausgewählt. Mit Klick auf den Button "Filtern" werden alle mit einem Haken versehenen Status angezeigt. Bei Klick auf "Zurücksetzen" werden die Anforderungen aller Anforderer angezeigt.

### 7.2.3

## DATUM (FORMAT: TT.MM.JJ):

Mit Klick auf das Filtersymbol  $\boxed{\mathbf{F}}$  im Bereich Datum können Sie den Zeitraum einschränken, in dem gefiltert werden soll (von – bis).

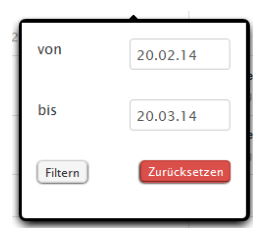

Standardmäßig wird hier ein Zeitraum von 30 Tagen angezeigt. Dabei dient das heutige Datum als Ausgangsbasis, von diesem Datum wird dann 30 Tage zurück gerechnet. Der Administrator kann diesen Zeitraum im System ändern. Achten Sie deswegen beim Filtern darauf, dass der von Ihnen gewünschte Zeitraum umfasst wird und passen Sie gegebenenfalls die Datumsangabe Ihren Wünschen an.

Mit Klick auf das Feld hinter "von" oder "bis" erscheint eine Kalenderansicht, in der das gewünschte Datum ausgewählt werden kann. Es kann aber auch manuell ein Datum in Format TT.MM.JJ eingegeben werden. Die Kalenderansicht springt dann automatisch auf dieses Datum.

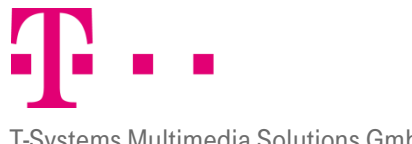

T-Systems Multimedia Solutions GmbH

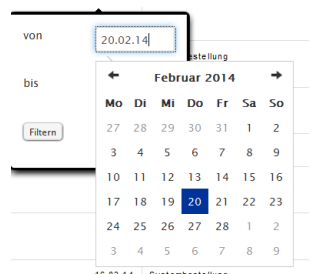

Der Button "Filtern" nimmt das gewählte Datum an, mit Auswahl des Buttons "Zurücksetzen" werden wieder alle Anforderungen im Standardzeitraum angezeigt. Unter der Spaltenüberschrift "Datum" wird der ausgewählte angezeigte Zeitraum angezeigt.

### **STATUS**

7.2<sup>M</sup>it Klick auf das Filtersymbol in der Spalte Status zeigt eine Auswahlliste an Status nach denen Gefiltert werden kann. Mit Klick auf den Button "Filtern" werden alle mit einem Haken versehenen Status angezeigt, bei Klick auf "Zurücksetzen" werden die Anforderungen mit allen Status angezeigt. Unter der Überschrift Status werden alle Status aufgelistet, die angezeigt werden. Es stehen die Status akzeptiert, akzeptiert mit Änderung, geändert auf Positionsebene, nicht akzeptiert und abgewiesen zur Auswahl bereit.

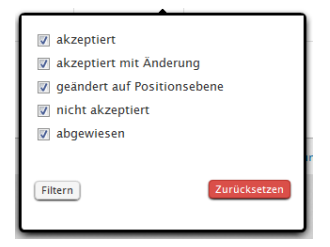

## <span id="page-51-0"></span>7.3 Übersicht

Unterhalb der Suche befindet sich eine Übersicht über die Bestellantworten. Angezeigt werden: Bestellnummer, Organisationseinheit, Lieferant, Belegnummer, Belegdatum, Status und Aktion.

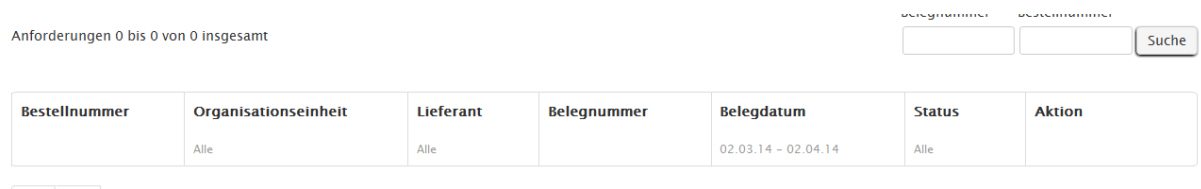

 $\leftarrow$ 

- Bestellnummer: Sie ist eine Nummer, die im Prozess der Anforderungserstellung generiert wird.
- Organisationseinheit: Sie zeigt an, für welche Organisationseinheit die Bestellantwort erstellt wurde.
- **Lieferant:** Hier ist der Name des Lieferanten zu finden.
- Belegnummer: Sie ist eine vom Lieferanten vergebene Nummer.
- Belegdatum: Es zeigt das Datum der Rechnungserstellung an.
- **Status:** Er zeigt an, welchen Prozessstatus die Anforderung hat:
	- **Akzeptiert:** Der Lieferant hat die Bestellung akzeptiert.
	- **Akzeptiert mit Änderungen:** Der Lieferant hat Änderungen an der ursprünglichen Bestellung vorgenommen

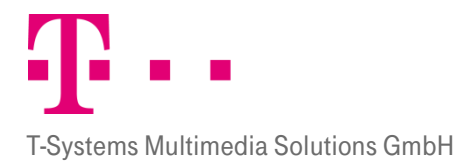

- **Geändert auf Postionsebene:** Der Lieferant hat Änderungen an der ursprünglichen Bestellung auf Positionsebene vorgenommen
- **Nicht akzeptiert:**
- **Abgewiesen:** Der Lieferant hat die Bestellung abgelehnt. Die Ware wird nicht geliefert.
- **Aktion:** Hier können die Aktionen Bestellposition und Drucken im PDF Format aktiviert werden.

## 7.4 Detailansicht

Ein Klick auf das gewünschte Dokument liefert eine schnelle Übersicht über die wichtigsten Details zum ausgewählten Dokument.

Für die "Bestellantwort" werden die Felder: Nr., Artikelnummer, Beschreibung, Einzelpreis, Preiseinheit, Einheit, Menge und Positionssumme angezeigt.

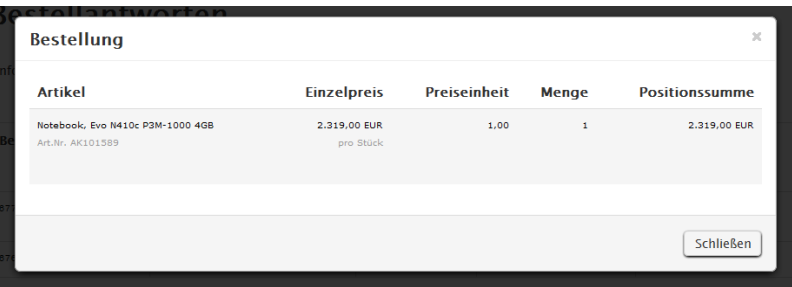

- Artikel: Hier wird eine Artikelbeschreibung und die zugehörige Artikelnummer angezeigt.
- **Einzelpreis:** Er gibt den Preis für einen einzelnen Artikel mit entsprechender Einheit an.
- **Preiseinheit:** Sie zeigt an, welche Mengen an Artikeln im Einzelpreis enthalten sind.
- **Menge:** Sie zeigt an, wie viele Posten dieses Artikels bestellt wurden.
- **Positionssumme:** Sie zeigt den Gesamtpreis für die georderte Menge an exklusive der Steuern und Zusatzkosten.

 $\begin{array}{c} \hline \end{array}$ 

Um das Fenster wieder zu schließen, können Sie entweder auf das "X" rechts oben im Fenster klicken, oder den Button "Schließen" verwenden. Auch ein Klick auf den geschwärzten Hintergrund erlaubt das Schließen des

#### 7.4. pnsters.

## Aktion Bestellposition

In die Bestellpositionen gelangen Sie, wenn sie auf den entsprechenden Button in der Spalte Aktionen klicken. Hier werden Ihnen "Referenzen" und "Bestellpositionen" der Bestellantworten angezeigt.

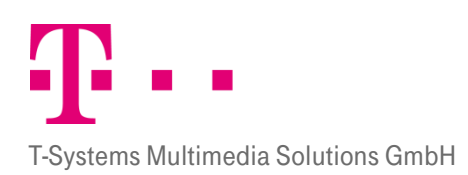

**Bestellantworten** 

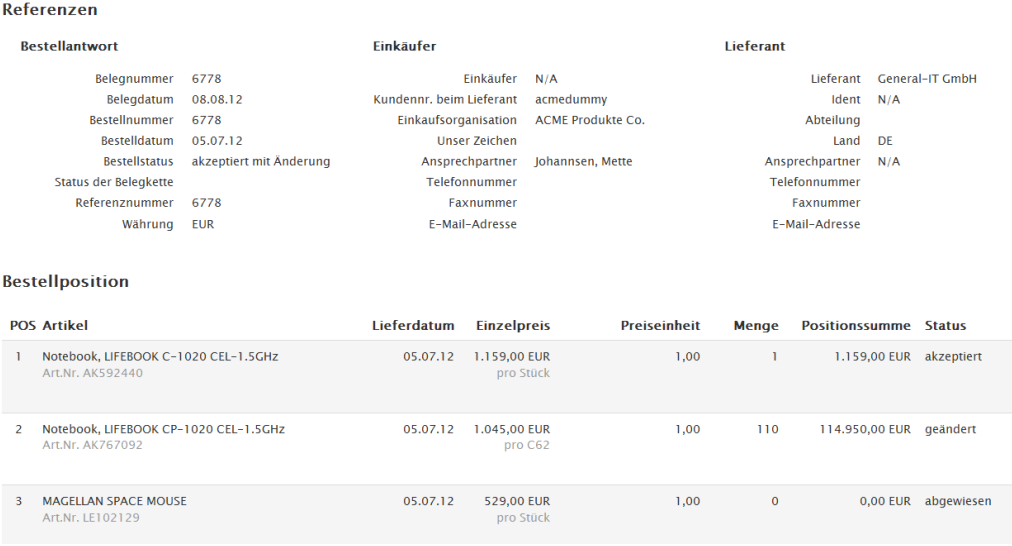

## **REFERENZEN**

7.4.2<br>Im Bereich Referenzen werden Ihnen Daten und Informationen über den Kunden, den Lieferanten und über das Bestellantwortdokument angezeigt.

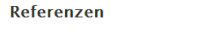

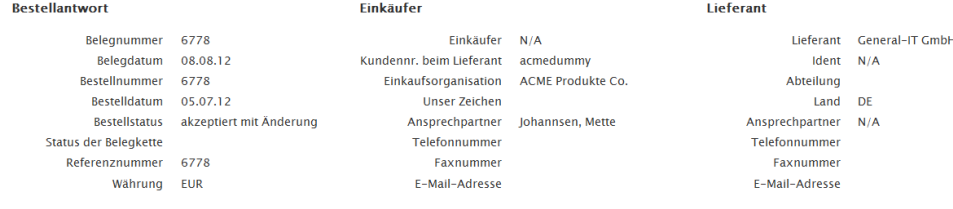

Abbildung 43: Bestellantwort - Referenzen

Der erste Bereich hält folgende Informationen bereit:

- **Belegnummer:** In diesem Feld wird die für diese Bestellantwort vergebene Belegnummer angezeigt.
- Belegdatum: Hier steht das Datum, an dem der Beleg erstellt wurde.
- Bestellnummer: In diesem Feld wird die vom Einkäufer vergebene Bestellnummer angezeigt.
- Bestelldatum: Es zeigt an, wann die Bestellung aufgegeben wurde.
- Bestellstatus: Er zeigt an, ob die Bestellung vom Lieferanten angenommen oder abgelehnt wurde. Bei der Bestellantwort kann der Bestellstatus den Wert "akzeptiert", "geändert" oder abgelehnt besitzen. Sendet der Lieferant eine Bestellantwort mit dem Status "akzeptiert", so hat er die Bestellung vollständig angenommen. Hat der Lieferant an der Bestellung des Einkäufers Änderungen vorgenommen, so hat die Bestellantwort den Status "geändert". Der Lieferant kann die Bestellung auch ablehnen, dann erhält sie den Status "abgelehnt".
- Status der Belegkette: Er zeigt an, welchen Status die Bestellantwort innerhalb der Bestellkette hat. Dadurch kann verfolgt werden, in welchem Prozessschritt sich das Dokument gerade befindet.
- **Referenznummer:** Sie enthält externe Angaben und ist eine weitere Identifikationsnummer.
- **Währung:** Sie bezeichnet die Währung, in der die Bezahlung erfolgen soll.

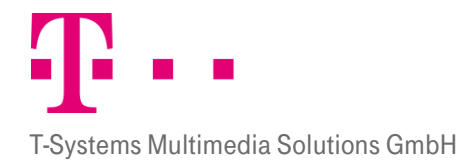

Die beiden rechten Bereiche halten weitere Informationen über den Einkäufer und den Lieferanten bereit.

## Bestellpositionen

Unter Bestellposition werden Informationen zu der einzelnen Position angezeigt.

#### 7.4 Bestellposition

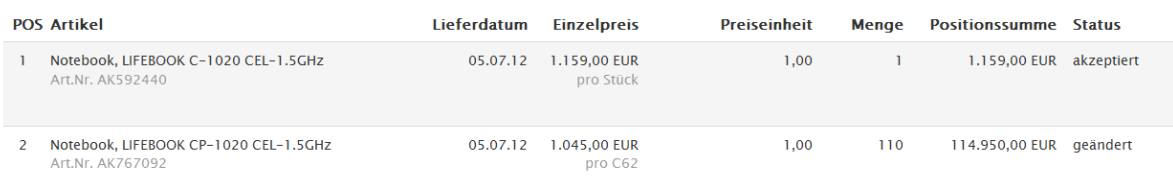

- **POS:** Sie ist eine Positionsnummer. Mit ihr werden die einzelnen Positionen einer Anforderung durchnummeriert.
- Artikel: In dieser Spalte wird jeder bestellte Artikel kurz beschrieben. Außerdem ist darunter die vom Verkäufer vergebene Artikelnummer angegeben.
- **Lieferdatum:** In diesem Feld wird das vom Anforderer ursprünglich gewünschte Lieferdatum angegeben.
- Geändertes Lieferdatum: Hier kann der Verkäufer dem Einkäufer mitteilen, wann er die Artikel voraussichtlich liefern wird.
- **Einzelpreis:** In dieser Spalte wird der Preis des Bestellten Artikels pro Bestellmengeneinheit angegeben. Die unter Einzelpreis verwendete Währung wird analog im Feld Positionssumme verwendet.
- **Preiseinheit:** Sie zeigt an, welche Mengen an Artikeln im Einzelpreis enthalten sind.
- **Menge:** Sie enthält Mengenangaben sowie codiert die Mengeneinheit nach ISO Norm zur Anzahl des bestellten Artikels.
- Geänderte Bestellmenge: Hier kann der Verkäufer eine andere Bestellmenge angeben, als die vom Anforderer gewünschte. Dies wäre dann der Fall, wenn der Verkäufer nicht die gewünschte Bestellmenge auf Lager hat und z.B. nur die Hälfte der bestellten Menge liefern kann.
- **Positionssumme:** Sie gibt den Gesamtpreis der Position an. Sie ergibt sich aus der Bestellmenge und dem Einzelpreis.
- Status: Er zeigt an, ob die Bestellung akzeptiert, teilweise akzeptiert, geändert oder abgewiesen wurde.

Durch das Anklicken einer Position können Sie sich weitere Informationen zu Einzelpositionen, Lieferdaten und Preisen und Steuern anzeigen lassen.

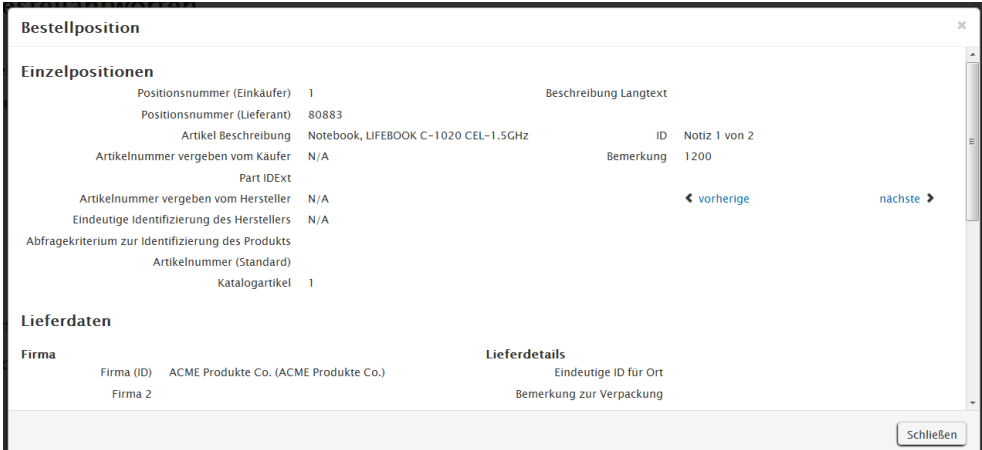

 $\overline{\phantom{a}}$ 

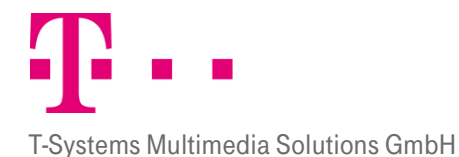

Durch herunter scrollen können die weiteren Informationen eingesehen werden.

#### 7.4.3.1 Einzelposition

- **Positionsnummer (Einkäufer/Lieferant):** Die Positionsnummern werden ie vom Einkäufer und Verkäufer vergeben.
- **Artikel Beschreibung:** Sie zeigt an, um welchen Artikel es sich handelt.
- **Artikelnummer vergeben vom Käufer:** Die vom Käufer vergebene Artikelnummer wird vom Käufer vergeben.
- **PartIDExt:** Sie ist eine zusätzliche Identifikationsnummer.
- Artikelnummer vergeben vom Käufer: Die vom Hersteller vergebene Artikelnummer wird vom Hersteller vergeben.
- Eindeutige Identifizierung des Herstellers: Sie ist ein Identifikationskriterium für den Hersteller.
- Abfragekriterium zur Identifizierung des Produkts: Um das Produkt im System identifizieren zu können, kann das Abfragekriterium hinzugezogen werden.
- **Artikelnummer:** Sie ist eine vom Verkäufer vergebene Artikelnummer.
- Katalogartikel: Es zeigt an, ob es sich um eine Katalogbestellung oder eine Freitextbestellung handelt.
- **Beschreibung Langtext/ Bemerkung:** Hier sind weitere Informationen zum Artikel eingefügt. Mit den Pfeilen vorherige und nächste können die weiteren Bemerkungen eingesehenerden. Wie viele es gibt wird

nächste >

 $\triangle$  vorherine hier unter ID festgehalten. .

#### 7.4.3.2 Lieferdaten

Unter "Lieferdaten" und sind Informationen über die Firma, Lieferdetails, den Warenempfänger und einen technischen Ansprechpartner zu finden.

#### 7.4.3.3 Preise und Steuern

Hier sind die "Preisbasismenge", die "Preisbasismenge Einheit", der "Nettobetrag inc. Zu- und Abschläge ohne Steuern" und die dazugehörigen "Steuern und Abschläge" aufgelistet.

## 8 Rechnung

Die Rechnung wird vom Lieferanten an den Einkäufer gesendet. Rechnungen können durch Anklicken des Tab Reiters "Rechnung" eingesehen werden.

#### $\cdots$  T  $\cdots$  Systems $\cdots$

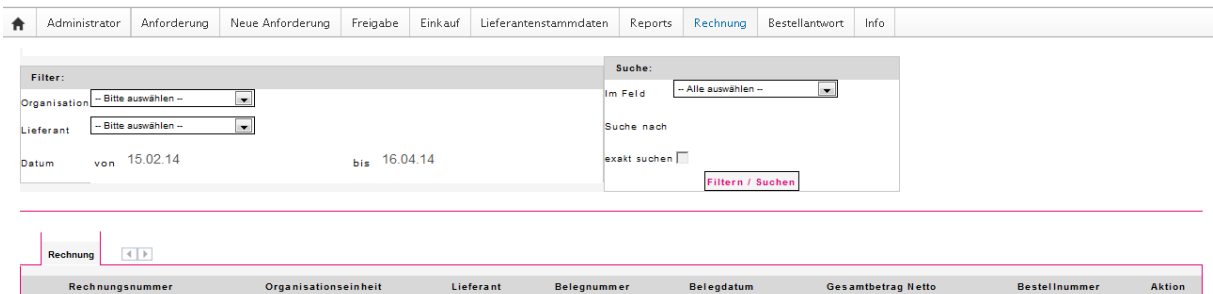

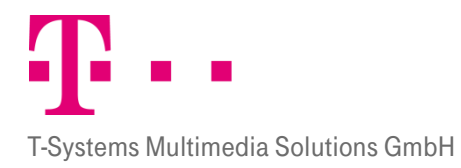

8.1.1

## 8.1 Filter und Suche

#### **FILTER**

Im Bereich "Filter" kann nach Rechnungen gefiltert werden. Folgende Filterkriterien stehen zur Verfügung: Organisation, Lieferant und Datum.

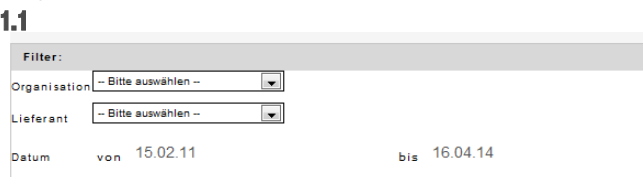

### **SUCHE**

8.1.2 Im Bereich "Suche" kann im Feld "im Feld" nach Belegnummer, Bestellnummer, Rechnungsnummer und Gesamtsumme gesucht werden.

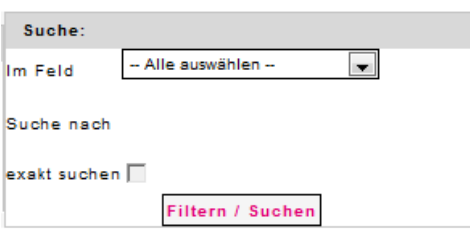

### 8.2 Übersicht

Im unteren Bereich des Bildschirmes befindet sich eine Übersicht über die Rechnungen. Angezeigt werden: Rechnungsnummer, Organisationseinheit, Lieferant, Belegnummer, Belegdatum, Gesamtsumme Netto, Bestellnummer und ein Aktionsfeld.

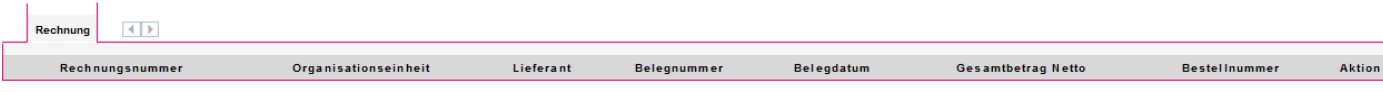

Durch einmaliges Anklicken der entsprechenden Rechnung wird die Detailansicht geöffnet (siehe Kap[. 8.3](#page-56-0) Detailansicht).

- **Rechnungsnummer:** Sie ist eine individuell vom System erstellte fortlaufende Nummer.
- **Draanisationseinheit:** Sie zeigt an, für welche Organisationseinheit die Rechnung erstellt wurde.
- **Lieferant:** Hier ist der Name des Lieferanten zu finden.
- **Belegnummer:** Sie ist eine vom Lieferanten vergebene Nummer.
- Belegdatum: Es zeigt das Datum der Rechnungserstellung an.
- **Gesamtsumme netto:** Hie wird der Netto Gesamtbetrag der Rechnung angezeigt.
- Bestellnummer: Sie ist eine Nummer, die im Prozess der Anforderungserstellung generiert wird.
- **Aktionen:** Hier können die Aktionen Detailansicht und Drucken im PDF Format aktiviert werden.

#### <span id="page-56-0"></span>8.3 Quickinfo

Ein Klick auf die entsprechende Rechnung liefert eine schnelle Übersicht über die wichtigsten Details zum ausgewählten Dokument.

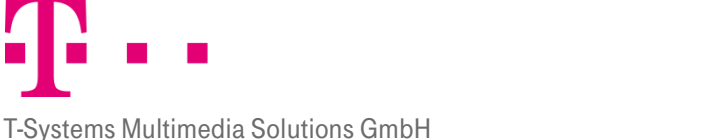

Für die "Bestellantwort" werden die Felder: Nr., Artikel Nr., Beschreibung, Einzelpreis, Einheit, Menge und Positionssumme angezeigt.

#### Bild

- **Nummer:** Sie ist eine reine Ordnungsnummer, die den Positionen innerhalb einer Rechnung zugeteilt wird.
- **Artikelnummer:** Sie zeigt die vom Verkäufer vergebene Artikelnummer an.
- **Beschreibung:** Hier ist eine Artikelbeschreibung zu finden.
- **Einzelpreis:** Er gibt den Preis für einen einzelnen Artikel an.
- **Einheit:** Sie gibt die Preiseinheit an.
- **Menge:** Sie zeigt an, wie viele Posten dieses Artikels bestellt wurden.
- **Positionssumme:** Sie zeigt den Gesamtpreis für die georderte Menge an exklusive der Steuern und Zusatzkosten.

Um das Fenster wieder zu schließen, können Sie entweder auf das "X" rechts oben im Fenster klicken oder auf das "-" vor der Anforderung.

### 8.4 Detailansicht Rechnung

In die Detailansicht gelangen Sie, wenn Sie im Feld Aktion auf das Symbol der klicken.

#### Bild

In der Detailansicht werden Ihnen auf Kopfebene die Datenblätter: Referenzen, Einkäufer, Verkäufer, Warenempfänger, Rechnungsempfänger, Zahlungsempfänger, Zahlungsbedingungen und Zusammenfassung angezeigt. Auf Positionsebene wird Ihnen das Datenblatt Rechnungspositionen angezeigt.

### Bild

#### 8.4.1

#### **KOPFEBENE**

Auf Kopfebene befinden sich verschiedene Datenblätter, die nacheinander beschrieben werden. Nur die Stammdaten sind auf allen Datenblättern identisch.

#### Bild

#### 8.4.1.1 Stammdaten

Die Stammdaten zur Identifizierung der Rechnung (oben links) bleiben auf allen Karteikarten im oberen Bereich bestehen.

#### Bild

- **Belegnummer:** Hier wird die für diese Rechnung vergebene Belegnummer angezeigt.
- Belegdatum: Dies ist das Datum, an dem der Beleg erstellt wurde.
- **Bestellnummer:** Hier wird die vom Einkäufer vergebene Bestellnummer angezeigt.
- Bestelldatum: Es zeigt das Datum an, an dem die Bestellung versendet wurde.
- **Werks-ID:** Sie ist die Identifikationsnummer des liefernden Werks.
- Status der Belegkette: Er zeigt den Status an, den die Bestellantwort innerhalb der Bestellkette hat. Dadurch kann verfolgt werden, in welchem Prozessschritt sich das Dokument gerade befindet.

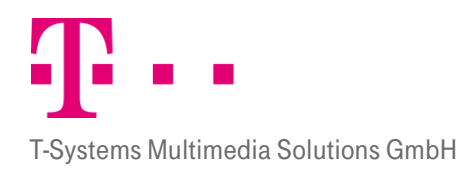

### 8.4.1.2 Referenzen

Auf der Karteikarte Referenzen werden neben den Stammdaten weitere Details zur Lieferung angezeigt.

#### Bild

- Belegnummer: Hier wird die für diese Rechnung vergebene Belegnummer angezeigt.
- Referenzdatum der Rechnung: Es zeigt das Datum der Erstellung der Referenzinformation an.
- Belegdatum: Dies ist das Datum, an dem der Beleg erstellt wurde.
- steuerrelevantes Datum: Dieses Datum ist wichtig für die Steuerbuchhaltung.
- **Rechnungszweck: Er definiert den Zweck der Rechnung.**
- Bestellnummer: Hier wird die vom Einkäufer vergebene Bestellnummer angezeigt.
- Bestelldatum: Es zeigt das Datum an, an dem die Bestellung versendet wurde.
- Referenznummer zu SAP: Diese Nummer für die Rechnung enthält externe Angaben zur Rechnung und ist eine weitere Identifikationsnummer.

#### 8.4.1.3 Einkäufer

Auf der Karteikarte "Einkäufer" werden die Stammdaten sowie die Adressdaten der einkaufenden Firma dargestellt.

#### Bild

### 8.4.1.4 Lieferant

Auf der Karteikarte "Lieferant" werden die Stammdaten sowie die Adressdaten und Steuernummern der Firma, bei der die entsprechende Bestellung aufgegeben wurde, bereitgestellt.

#### Bild

#### 8.4.1.4.1 Warenempfänger

Die Karteikarte "Warenempfänger" zeigt neben den Stammdaten die Adressdaten und Kontaktinformationen des Warenempfängers an.

#### Bild

#### 8.4.1.5 Rechnungsempfänger

Die Karteikarte "Rechnungsempfänger" zeigt Informationen über den Rechnungsempfänger sowie dessen europäische und nationale Steuernummer an.

#### Bild

### 8.4.1.6 Zahlungsempfänger

Hier können Informationen zum "Zahlungsempfänger" eingesehen werden. Es können Daten zum zuständigen Sachbearbeiter und zur nationalen und europäischen Steuernummer des Zahlungsempfängers eingesehen werden.

### Bild

#### 8.4.1.7 ZAHLUNGSBEDINGUNGEN

Auf der Karteikarte "Zahlungsbedingungen" sind Informationen zu den Zahlungsbedingungen zu finden.

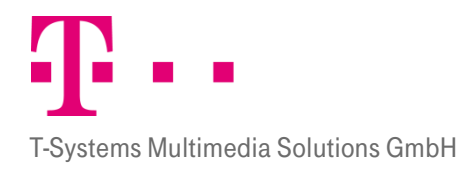

#### Bild

#### 8.4.1.8 Zusammenfassung

Unter "Zusammenfassung" werden die Kosten und Summen der Rechnung noch einmal gesammelt aufgeführt. Daneben werden auch Anmerkungen und Bemerkungen angezeigt.

#### **POSITIONSEBENE**

#### 8.4.2.1 Rechnungspositionen

8.4.2<br>Unter "Rechnungspositionen" werden Informationen zu den Positionen angezeigt.

#### Bild

Durch das Anklicken des "+" vor der Position können Sie sich weitere Informationen zu den Einzelpositionen und Bestellpositionen sowie zusätzliche Anmerkungen anzeigen lassen.

#### Bild

## 9 Info

Im Modul "Info" werden Ihnen alle versendeten Bestellungen und alle eingegangenen Bestellungen und Bestellantworten angezeigt. Analog zu den anderen Modulen können Sie hier die Bestellungen und Bestellantworten filtern, suchen ausdrucken oder auch durch Anklicken in der Quickinfo öffnen. Quickinfo bedeutet, dass sich eine kurze Übersicht unter der Bestellung/Bestellantwort öffnet, wenn man auf das  $\Box$  vor einer Bestellung klickt. Da es sich bei dem Modul "Info" um ein reines Informationsmodul handelt, haben Sie hier keine Bearbeitungsmöglichkeiten.

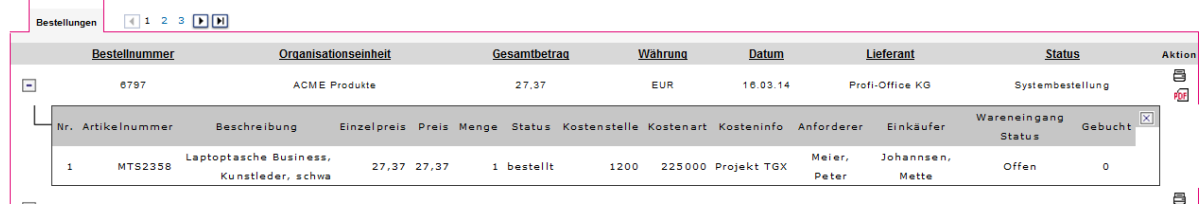

Abbildung 44: Info

## 10 Reports

Im Modul "Reports" kann der Benutzer sich Reports über den Umsatz von Benutzern, von Kostenstellen, Warengruppen oder Artikeln erstellen lassen. Berücksichtigt werden dabei alle erstellten Anforderungen unabhängig von ihrem Prozessstatus. Optional werden bei Unternehmen die SAP Systeme nutzen, zusätzlich zur Kostenstelle noch die Finanzpositionen und die Sachkonten angezeigt.

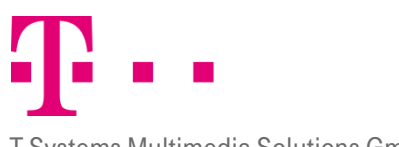

#### T-Systems Multimedia Solutions GmbH

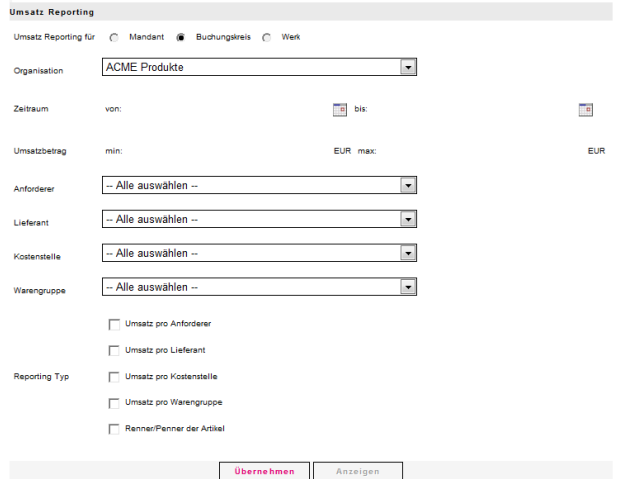

Abbildung 45: Reports

- **Umsatz Reporting für:** Der Benutzer kann sich einen Report auf Mandanten-, Buchungskreis- oder Werksebene anzeigen lassen. Die entsprechende Ebene kann in diesem Feld ausgewählt werden.
- **Draanisation:** Hier kann schließlich die Organisationseinheit ausgewählt werden für die die Anforderung erstellt werden soll. Die Auswahl der Organisationseinheiten bezieht sich auf die von Ihnen bestimmte Ebene (Mandant, Buchungskreis, Werk).
- **E Zeitraum:** Will der Benutzer sich nur Umsätze innerhalb eines bestimmten Zeitraumes anzeigen lassen, kann er im Feld Zeitraum den Zeitraum für den er den Umsatz angezeigt bekommen möchte, einschränken. Dabei wird das Erstellungsdatum der jeweiligen Anforderungen berücksichtigt.
- **Umsatzbetrag:** Hier kann der Umsatzbetrag eingeschränkt werden. Es werden dann nur die Umsatzbeträge angezeigt, die zwischen den zwei genannten Werten liegen.
- Anforderer/Lieferant/Kostenstelle/Warengruppe: Hier können aus einem Dropdown Menü Anforderer, Lieferant, Kostenstelle und Warengruppe ausgewählt werden.
- **Reporting Typ:** Hier kann der Benutzer auswählen, ob er sich den Umsatz pro Anforderer, pro Lieferant, pro Kostenstelle oder pro Warengruppe anzeigen lassen möchte. Um sich einen Report anzeigen lassen zu können, muss mindestens eine Organisation und ein Reporting Typ ausgewählt sein. Die anderen Felder können zusätzlich genutzt werden.
- **· Übernehmen:** Hat der Benutzer seine Auswahl getroffen, so kann er die Daten mit Anklicken des Buttons Übernehmen als Filterkriterien übernehmen.
- **Anzeigen:** Nach dem Übernehmen wird der bis dahin ausgegraute Button Anzeigen aktiv und kann angeklickt werden. Daraufhin öffnet sich ein Fenster, in dem die gewünschten Informationen angezeigt werden.

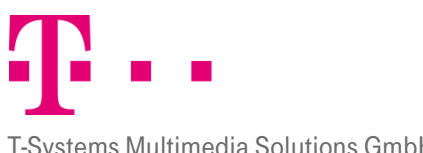

#### T-Systems Multimedia Solutions GmbH

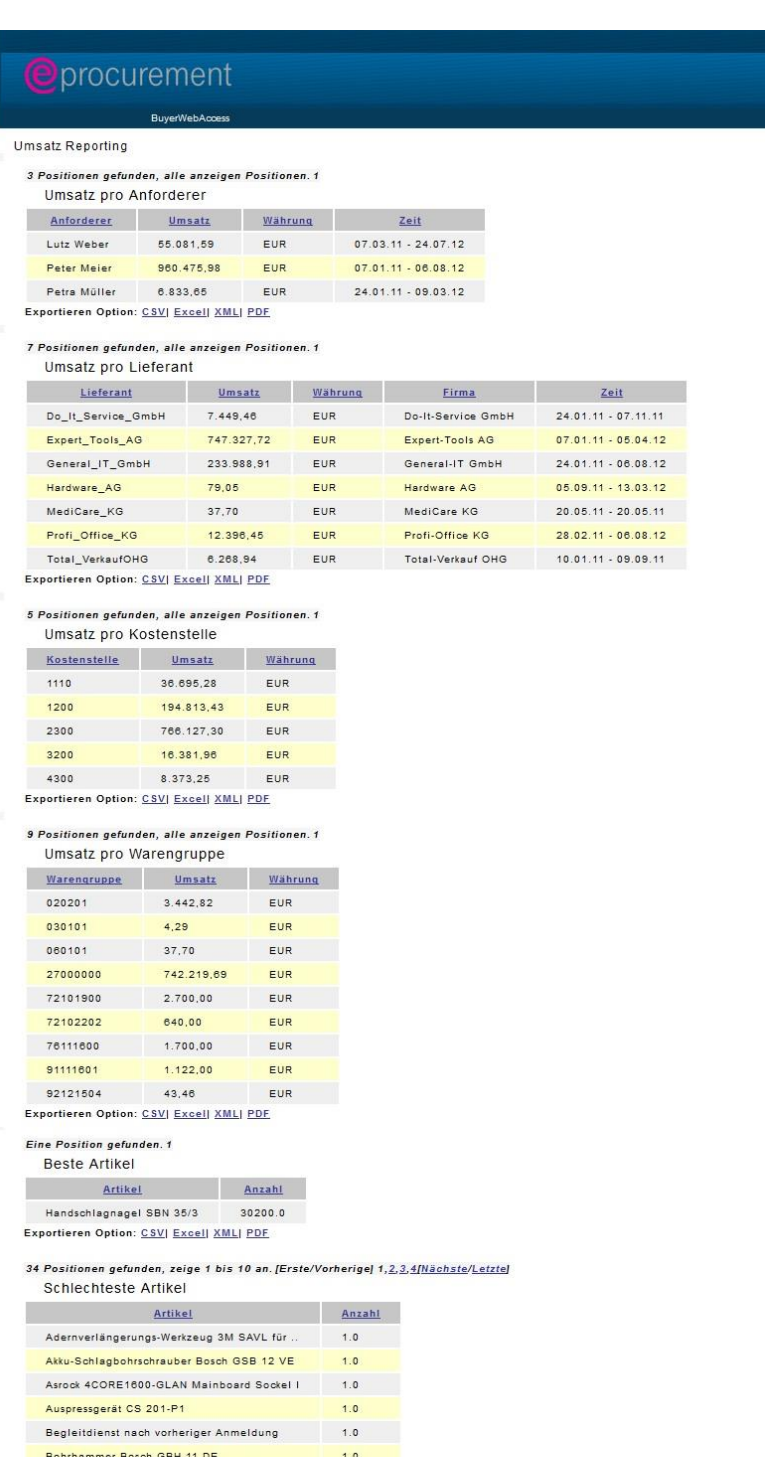

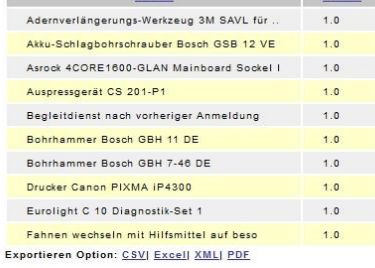

Der Benutzer hat die Möglichkeit, sich die Auflistung nach einem der angezeigten Kriterien sortieren zu lassen. Wird eine der Zeilenüberschriften angeklickt, wird die gesamte Liste dieses Bereichs danach sortiert. Beim ersten Klick werden die Daten aufsteigend sortiert, beim zweiten Klick absteigend. Mit dem Button "Schließen" kann das Fenster wieder geschlossen werden.

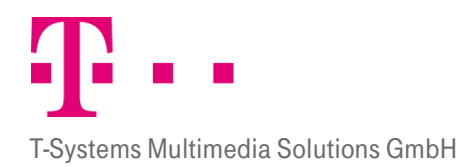

# 11 Persönliche Daten

Das Modul Persönliche Daten finden Sie oben rechts in der Kopfzeile der Applikation und ist unterteilt in die Bereiche Allgemeine Daten, Kennwort ändern und Vertretungen.

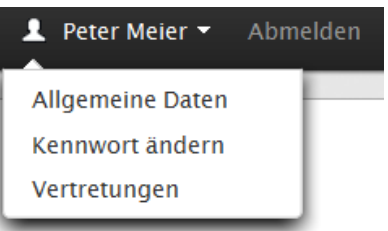

Abbildung 46: Persönliche Daten - Auswahlfenster

Klicken Sie auf einen der Bereiche, so können Sie über die Tab Reiter innerhalb der Bereiche wechseln.

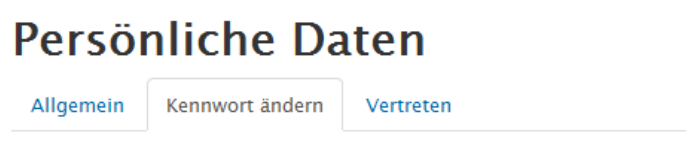

Abbildung 47: Karteikarten Persönliche Daten

## 11.1 Allgemeine Daten

Im Bereich "Allgemeine Daten" werden Ihre persönlichen allgemeinen Daten angezeigt. Mit Ausnahme des Loginnamens können Sie alle Felder bearbeiten und durch Anklicken des Buttons "Übernehmen" speichern.

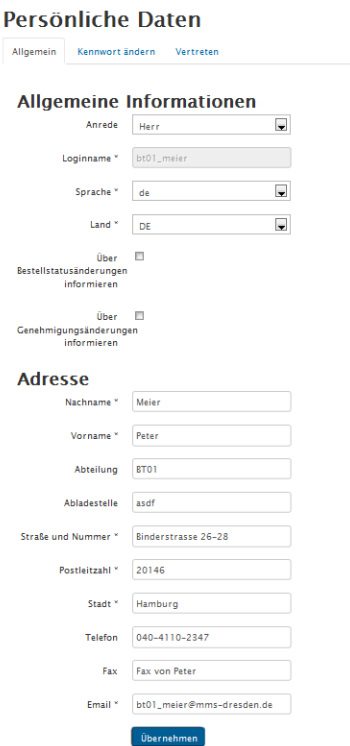

Abbildung 48: allgemeine persönliche Daten

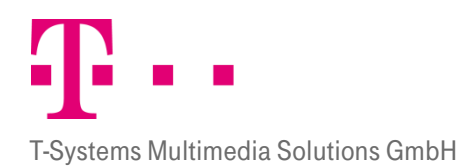

### 11.2 Kennwort ändern

Im Bereich Kennwort ändern können Sie Ihr derzeitiges Kennwort verändern. Dazu müssen Sie Ihr "Altes Kennwort" eingeben und dann in die Felder "Neues Kennwort" und "Kennwortbestätigung" Ihr neues Kennwort. Mit Anklicken des Buttons "Übernehmen" wird das neue Kennwort übernommen und beim nächsten Login abgefragt.

#### Persönliche Daten

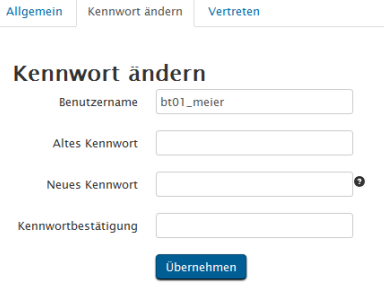

Abbildung 49: Kennwort ändern

Durch Anklicken des Frageeichens hinter dem Kästchen "Neues Kennwort" werden Ihnen die Vorgaben zur Passworterstellung in einem neuen Fenster angezeigt.

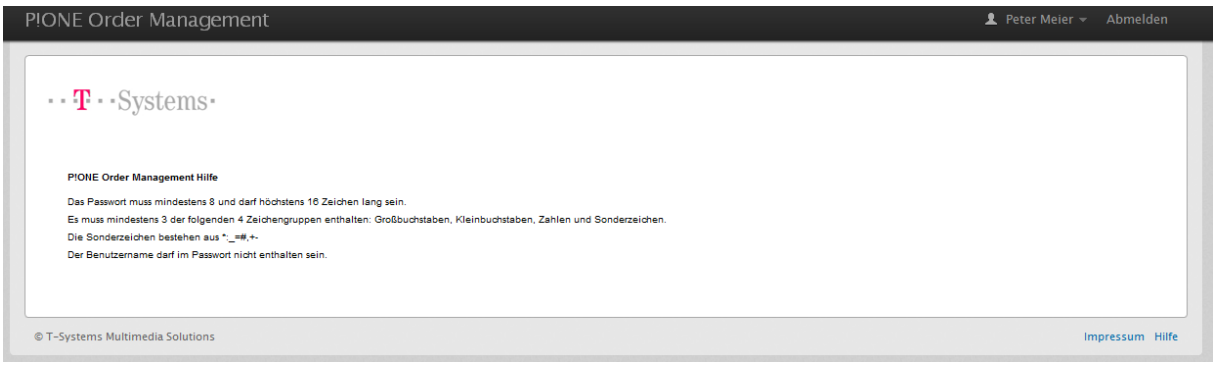

Abbildung 50: Passwortkonventionen

Für die Vergabe der Passwörter gelten folgende Konventionen:

- **Mindestlänge 8 Zeichen (Maximallänge 16 Zeichen)**
- Das Passwort muss Zeichen aus mindestens drei der folgenden vier Gruppen
- **·** enthalten:
	- Kleinbuchstaben [a-z]
	- Großbuchstaben [A-Z]
	- $\blacksquare$  Zahlen [0-9]
	- Folgende Sonderzeichen  $[+-+,-=+]$
- Der Benutzername darf im Passwort nicht enthalten sein.

Das Passwort muss alle 90 Tage vom Nutzer geändert werden. Zur Erinnerung erhält der Benutzer gegen Ablauf der 90 Tage E-Mail Benachrichtigungen, die ihn daran erinnern das Passwort zu ändern. Wird das Passwort nicht innerhalb der 90 Tage geändert, so wird der Benutzeraccount gesperrt.

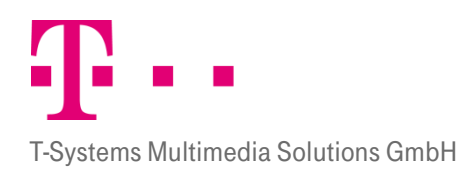

### 11.3 VERTRETEN

Die Funktion "Vertreten" ist sehr praktisch, wenn ein Benutzer z.B. in Urlaub geht. Dann kann der Administrator einen Vertreter bestimmen, der solange dessen Aufträge bearbeitet. Wenn der Administrator Sie als Vertreter für einen Benutzer bestimmt hat, können Sie hier auf das P!One Order Management System des entsprechenden Anwenders gelangen. Dazu müssen Sie in dem Pull-Down-Menü nur den Benutzer auswählen, den Sie vertreten wollen und dann auf vertreten klicken. Sie gelangen dann automatisch, ohne erneute Passworteingabe, in dessen Anwendung. Dort können Sie alle gewohnten Funktionen ausführen, allerdings dürfen Sie das Passwort des ursprünglichen Benutzers nicht verändern.

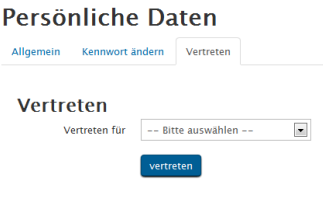

Abbildung 51: Vertreten

## 12 Logout

Wenn Sie alle Ihre Aktionen durchgeführt haben können Sie das System durch Anklicken des Feldes "Abmelden" oben rechts verlassen.

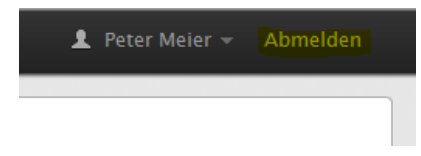

Abbildung 52: Logout

Es wird Ihnen dann wieder das bereits bekannte Portal zum Einloggen angezeigt.

## 13 Administration

Das Organisationsmodell innerhalb der Software "P!One Order Management" ist hierarchisch aufgebaut. Es gibt insgesamt drei Ebenen: Mandant, Buchungskreis und Werk. Auf jeder Ebene gibt es einen Administrator der seine Ebene und alle untergeordneten administrieren kann. Über den einzelnen Administratoren agiert der Systemadministrator. Der Systemadministrator hat Zugriffsrechte über alle Ebenen und Benutzer und legt die Grundstruktur fest. Auch Administratoren haben unterschiedliche Zugriffsrechte. So wird zwischen dem Systemadministrator und dem einfachen Administrator unterschieden. Der Systemadministrator hat übergeordnete Rechte. Er ist für den gesamten Administrationsbereich zuständig. Er kann neue Organisationen, Buchungskreise und Werke anlegen, Zugriffsrechte für die Administration freigeben, neue Kataloge und Lieferanten einpflegen und die verschiedenen Organisationen, Gruppen und Benutzer verwalten.

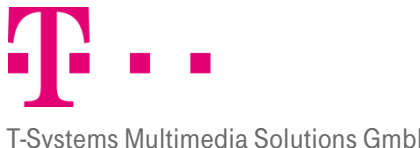

#### T-Systems Multimedia Solutions GmbH

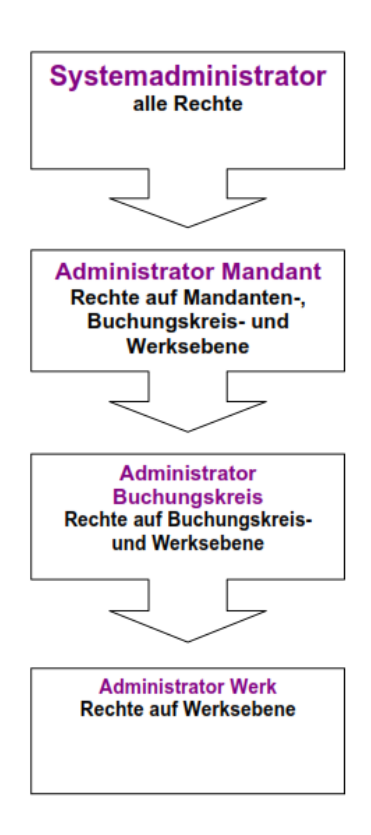

Abbildung 53: Organisationsmodell

### 13.1 Einfache Administration

Die einfachen Administratoren können auf ihren und den darunter liegenden Ebenen Zugriffsrechte vergeben, neue Benutzer und Gruppen anlegen und verwalten und Kataloge zuweisen. Links auf der Karteikarte Administrator können die verschiedenen Organisationsebenen eingesehen werden. Auf oberster Organisationsebene wird der Mandant angezeigt. Unter dem Mandant wird die Anzahl der direkt darunter liegenden Organisationen angezeigt. Durch Anklicken des <sup>EI-</sup> vor Organisation(en) oder durch Anklicken einer Organisation sind die Buchungskreisen einsehbar. Unter den Buchungskreisen steht die Anzahl der Werke, die einem Buchungskreis angehören.

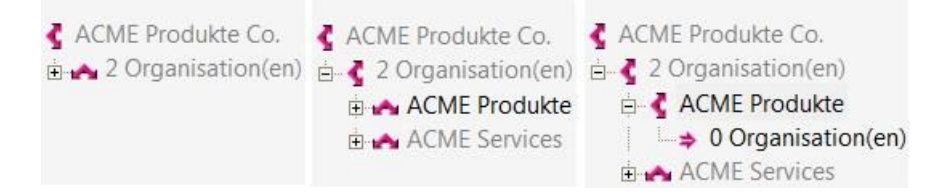

Abbildung 54: Ebenen Übersicht

Die Organisationseinheiten können getrennt administriert werden. In der Startübersicht der Karteikarte "SysAdmin" stehen die Karteikarten Allgemein, Katalog SysAdmin, Lieferant SysAdmin, Benutzerverwaltung, Dokumentenverwaltung und Hochladen zur Verfügung.

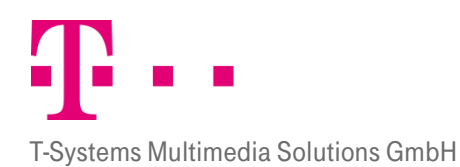

Auf Mandantenebene sind die Karteikarten Allgemein, Katalog, Lieferant, Module, Hochladen und Benutzer und Gruppen sichtbar. In der Leiste wird bei Klick auf die Karteikarte Benutzer und Gruppen eine Pulldown Liste mit den Wahlmöglichkeiten Benutzer, Benutzerverwaltung, Benutzergruppe und Gruppenverwaltung angezeigt.

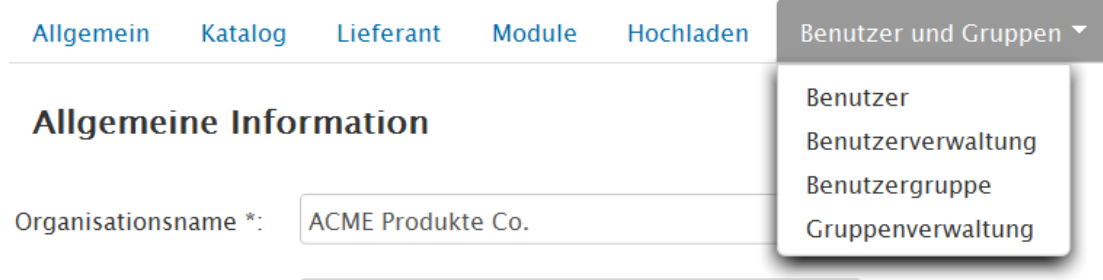

Abbildung 55: Kopfleiste auf Mandantenebene

Die Karteikarte "Module" kann nur auf Mandantenebene eingesehen werden. Auf Buchungskreis- und Werksebene können zusätzlich noch die Reiter Kontierungsdaten, Freigaberegel und Adresspool eingesehen werden.

#### Neu erstellen, bearbeiten und löschen  $13.1.1$ 侖 ÷

Um Daten auf einer der Karteikarten zu bearbeiten, muss auf der linken Seite erst die entsprechende Organisationseinheit angeklickt werden. Dann wird die entsprechende Karteikarte ausgewählt und die zu bearbeitende Gruppe, Organisation oder der entsprechende Benutzer angeklickt. Daraufhin werden die Daten der ausgewählten Einheit angezeigt.

Durch Anklicken des Symbols "Editieren"  $\cdot$  können dann Änderungen vorgenommen worden. Durch Anklicken von "Übernehmen" werden diese dann übernommen und gespeichert. Durch Anklicken von "Abbrechen" wird der Vorgang abgebrochen.

Um neue Benutzer, Gruppen oder Organisationen anzulegen wird das <sup>+</sup> Symbol angeklickt. Daraufhin erscheint eine leere Matrix, in der die entsprechenden Angaben gemacht werden können. Durch Anklicken von Übernehmen werden diese Angaben dann übernommen und gespeichert. Durch Anklicken von "Abbrechen" wird der Vorgang abgebrochen. Bei der Eingabe ist zu beachten, dass die mit "\*" gekennzeichneten Felder ausgefüllt werden müssen, da die Eingaben sonst nicht übernommen werden können. Um einen Benutzer, eine Gruppe oder 13. eine Organisation zu löschen, wird die entsprechende Organisation in der Organisationsliste markiert und dann<br>13. 1.2 das i Symbol angeklickt. Der entsprechende Benutzer, die Gruppe oder die Organisation wird dann gelöscht.

### Organisationsverwaltung

In die Organisationsverwaltung gelangt man, wenn man links oben "Organisation(en)" angeklickt. In der Organisationsverwaltung können neue untergeordnete Ebenen angelegt werden. So können auf Mandantenebene neue Buchungskreise und auf Buchungskreisebene neue Werke angelegt werden. Auf Organisationsebene können neue untergeordnete Organisationen angelegt werden und schon bestehende Organisationen entfernt und bearbeitet werden.

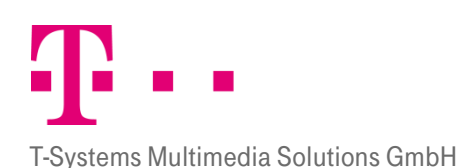

## **ERLEBEN, WAS VERBINDET.**

#### 13.1.2.1 Anlegen eines neuen Werks

Klicken Sie auf + um ein neues Werk unterhalb eines Buchungskreises zu erstellen. Es wird dann ein leeres Datenfeld geöffnet, in dem Sie die neuen Daten eingeben können. Die Daten können durch Anklicken des Buttons "Übernehmen" gespeichert werden und es wird ein neues Werk erzeugt. Dabei ist zu beachten, dass alle Pflichtfelder korrekt ausgefüllt sind. Die Pflichtfelder sind durch das Symbol "\*" gekennzeichnet. Durch das Anklicken der Fragezeichen hinter einem Feld bekommen Sie zusätzliche Informationen zu dem Feld angezeigt.

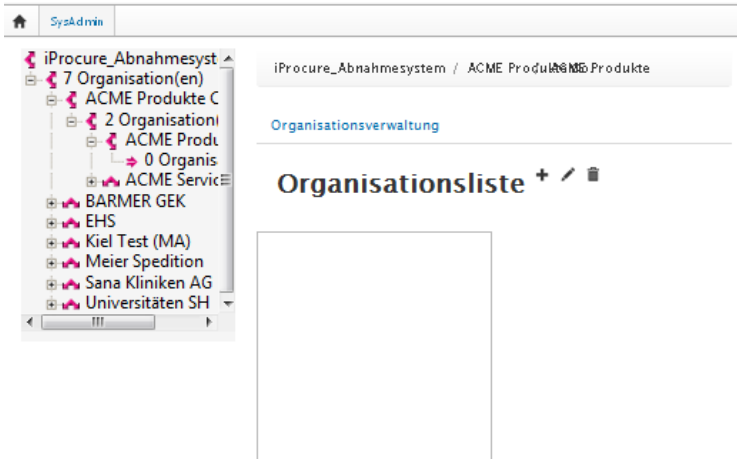

Abbildung 56: Organisationsliste

Klicken Sie anschließend auf das Symbol  $+$  und legen Sie ein neues Werk an.

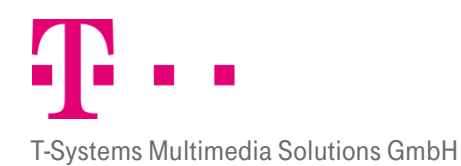

#### **Allgemeine Information**

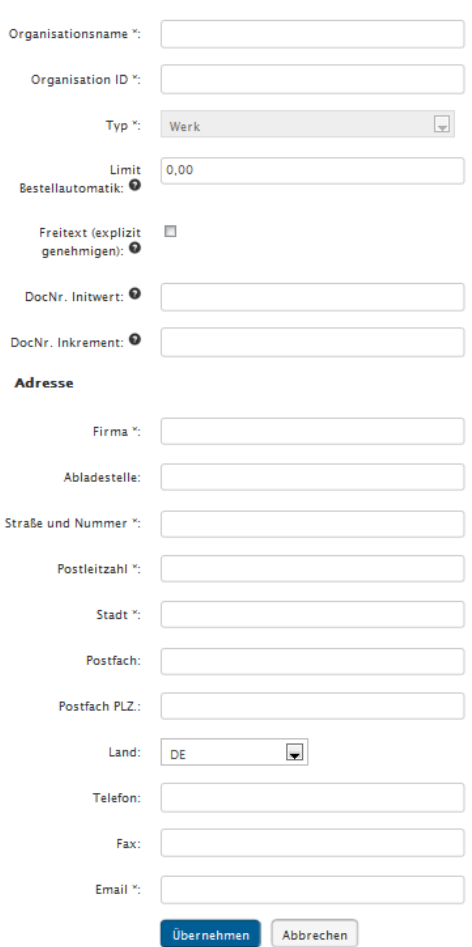

Abbildung 57: Organisationsverwaltung - Neues Werk anlegen

Nach Betätigung des Buttons "Übernehmen", wird die neue Organisation vom Typ "Werk" im System angelegt und direkt im Organisationsbaum und in der Liste der Organisationen sichtbar.

#### 13.1.2.2 Bearbeiten einer bereits bestehenden Organisation

Dazu wird erst die entsprechende Organisation angeklickt und dann das V Symbol. Daraufhin öffnet sich die Organisation und kann editiert werden. Mit "Übernehmen werden wieder die Daten übernommen mit Klick auf "abbrechen" wird die Änderung verworfen.

## 13.2.1<br>13.2 SYSTEMADMINISTRATION

#### **ALLGEMEIN**

In der Startansicht ist die Karteikarte Allgemein zu sehen. Dort sind Allgemeine Informationen zu Organisationsname, OrganisationID und OrganisationsTyp aufgeführt. Diese Angaben sind nicht veränderbar.

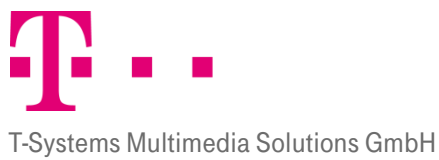

## **ERLEBEN, WAS VERBINDET.**

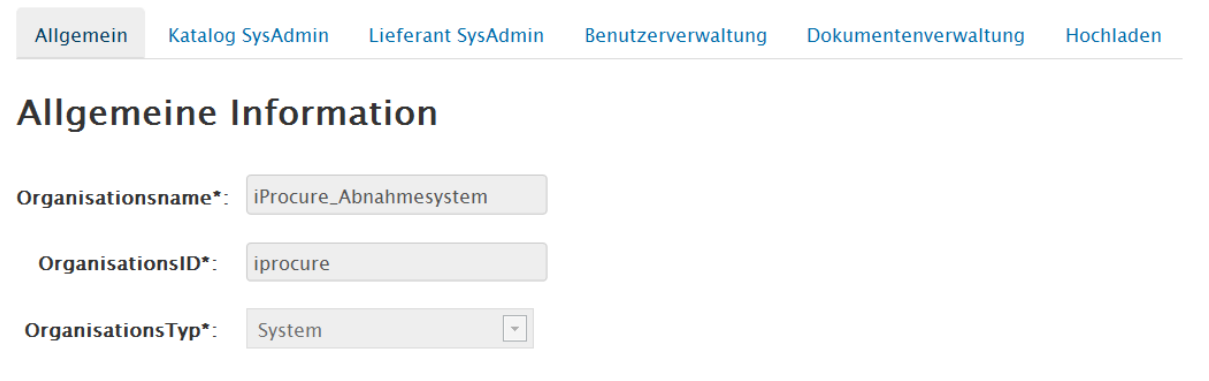

Abbildung 58: Startübersicht

#### **KATALOGSYSADMIN**

13.2.2 In der Karteikarte "Katalog SysAdmin" ist eine Katalogliste zu sehen. Hier können neue Kataloge erstellt werden, oder alte editiert oder gelöscht. Durch das Anklicken eines Kataloges in der Katalogliste erscheinen alle relevanten Daten ausgegraut auf der rechten Seite. Mit den entsprechenden Buttons +  $\cdot$  in können dann Kataloge bearbeitet werden.

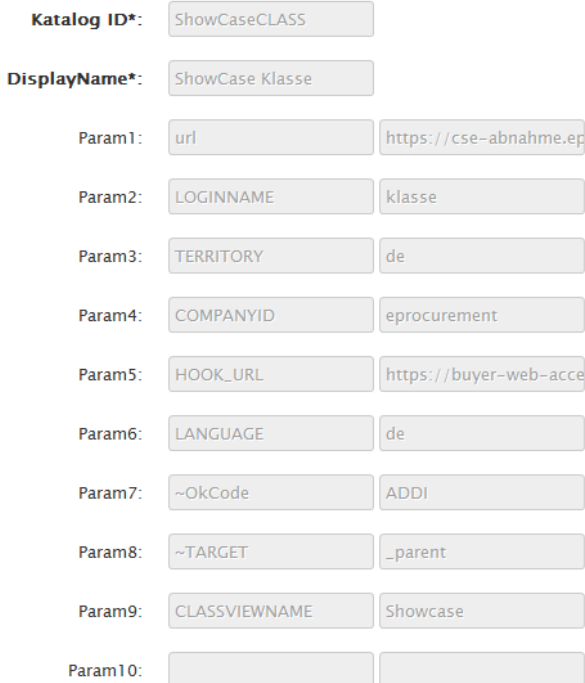

#### Abbildung 59: Katalog erstellen

Bei der Erstellung neuer Kataloge müssen die Katalog ID und der Anzeigename als Pflichtfelder angegeben. Außerdem können bis zu 10 Parameterfelder angegeben werden.

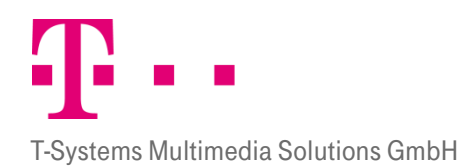

Lieferant SysAdmin

13.2ete. Mit den entsprechenden Buttons + < iim können dann Informationen bearbeitet werden. Auf der Karteikarte "Lieferant SysAdmin" können Lieferanten angelegt, bearbeitet und gelöscht werden. Durch das Anklicken eines Lieferanten in der Lieferantenliste erscheinen alle relevanten Daten ausgegraut auf der rechten

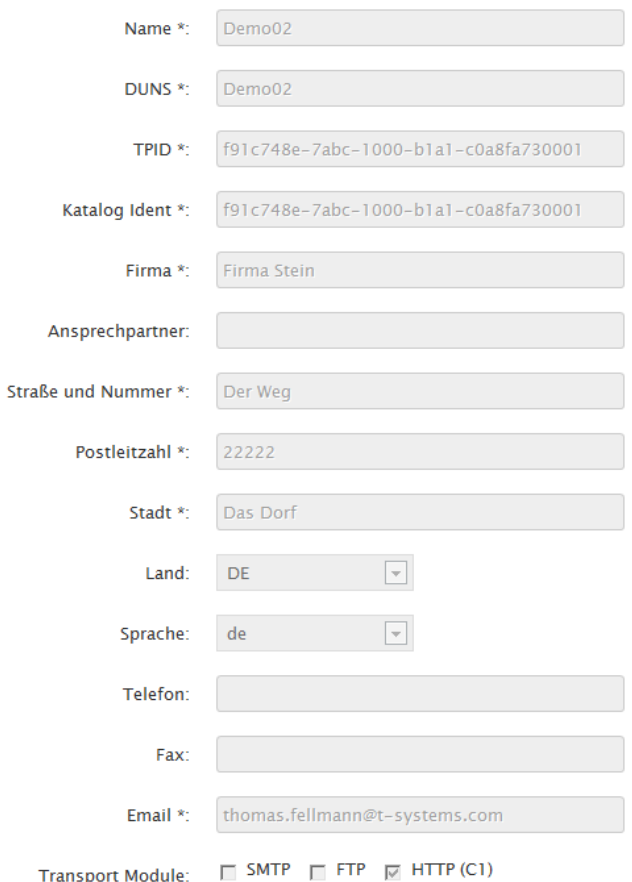

Abbildung 60: Lieferantenliste

Folgende Daten sind anzugeben:

- **Name:** Name des Lieferanten
- **DUNS:** Sie ist das Firmenkennzeichnungssystems von Dun & Bradstreet (D&B) und steht für Data Universal Numbering System. Dieser Zahlencode erlaubt es, jedes Unternehmen eindeutig zu identifizieren und zu qualifizieren. Dadurch lassen sich beispielsweise Lieferantendaten regelmäßig konsolidieren und aktualisieren sowie Konzernzugehörigkeiten erkennen. Die DUNS-Nummer besteht aus einem neunstelligen Zahlencode.
- **TPID:** Diese Abkürzung steht für Trading Partner ID und beschreibt eine einmalig zu vergebende systemintern verwaltete Identifikationsnummer.
- **Katalog Ident:** Dies ist eine eindeutige Identifikationsnummer für den Katalog.
- **Firma:** Firma des Lieferanten
- **Ansprechpartner:** Hier kann ggf. ein Ansprechpartner angegeben werden
- **Adresse:** Hier werden allgemeine Adressdaten des Lieferanten angegeben

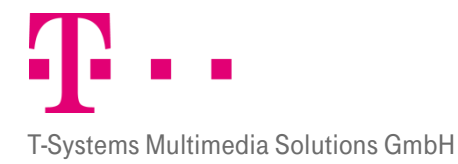

**Transport Module:** Hier wird der Transportweg der Daten ausgewählt

## Benutzerverwaltung

13. angezeigt, wo eine Übersicht über alle Benutzer angezeigt wird. Im oberen Bereich der Benutzerverwaltung gibt es einen Filter- und Such- und Sortierbereich. Mit dem Button "Sortieren/Filtern/Suchen" wird nach den angegebenen Daten gefiltert/gesucht/sortiert und im unteren Bereich

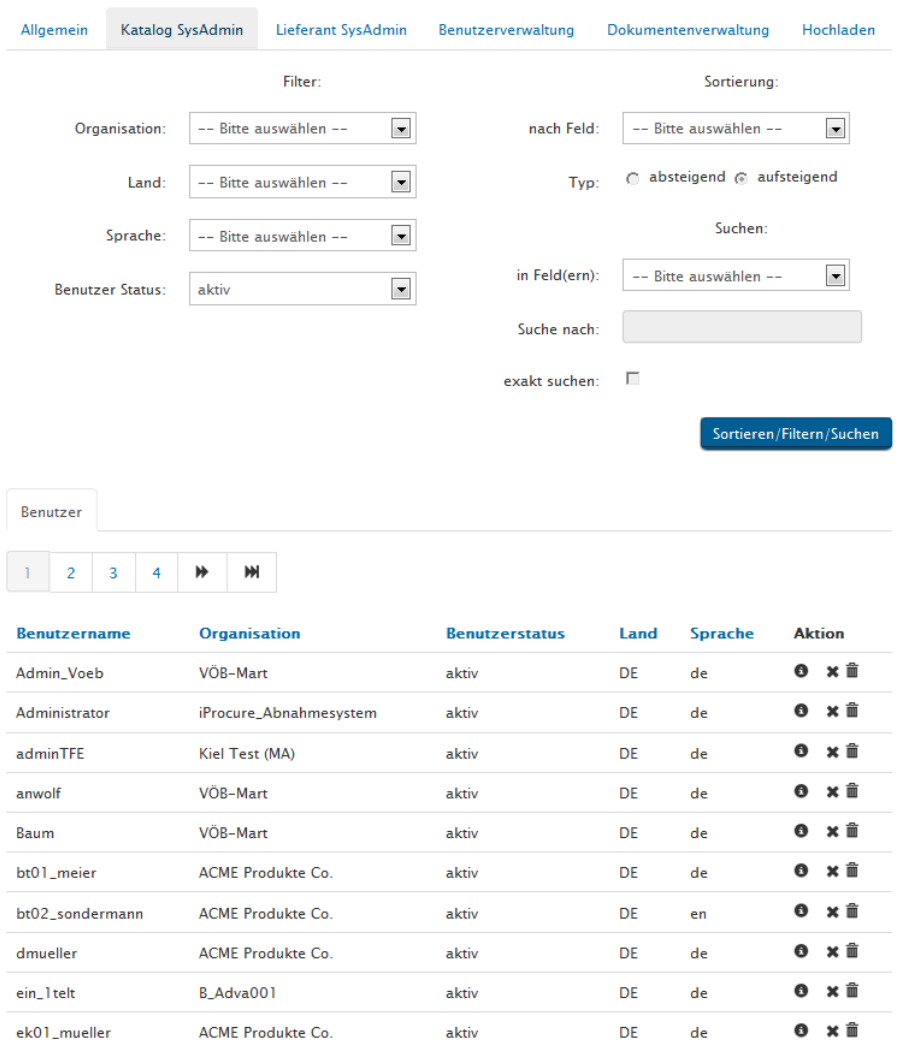

Abbildung 61: Übersicht Benutzerverwaltung

### 13.2.4.1 Filter

Nach folgenden Daten kann gefiltert werden:

- **Organisation:** Hier kann eine bestehende Organisation ausgewählt werden, nach der gefiltert wird.
- **Land:** Hier kann ein Land ausgewählt werden nach dem gefiltert wird.
- **Sprache:** Hier wird die gewünschte Sprache ausgewählt, nach der gefiltert werden soll.
- **Benutzer Status:** Hier kann der Status ausgewählt werden. Es sind die Status aktiv, inaktiv und gelöscht möglich.
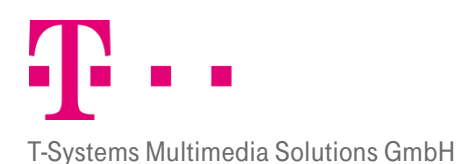

# 13.2.4.2 Sortierung

Im Sortierbereich sind die folgenden Felder möglich:

- **Nach Feld:** Hier sind die Felder Benutzername, Organisation, Benutzerstatus, Land, Sprache auswählbar
- **Typ:** Hier kann absteigende oder aufsteigende Reihenfolge ausgewählt werden

# 13.2.4.3 Suche

Im Suchbereich sind folgende Felder vorhanden:

- **In Feld(ern):** Hier ist nur der Benutzername auswählbar
- **Suche nach:** Hier kann ein Begriff eingegeben werden nach dem gesucht werden soll.
- **Exakt suchen:**

Im unteren Bereich werden alle Benutzer aufgelistet mit ihrem Benutzernamen, Organisation, Benutzerstatus, Land, Sprache und Aktionen.

### 13.2.4.4 Seiten blättern

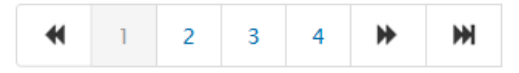

Unter den angezeigten Benutzern befindet sich eine Funktion zum Blättern der Seiten. Durch Anklicken einer Seitenzahl gelangen Sie auf die entsprechende Seite.

Durch Anklicken dieser Pfeile gelangen Sie auf die vorherige oder nächste Seite.

Durch Anklicken dieser Pfeile können Sie direkt zur ersten bzw. letzten Seite gelangen.

# 13.2.4.5 Übersicht

Im unteren Bereich wird eine Übersicht über alle Benutzer angezeigt. Die Übersicht zeigt die Daten: Benutzername Organisation Benutzerstatus, Land, Sprache und Aktion. Außer beim Feld Aktion kann auch mit einem Klick auf die entsprechende Spaltenüberschrift sortiert werden.

Es gibt drei mögliche Aktionsbutton die ausgewählt werden können:

- : Mit Klick auf dieses Symbol wird in einem Popup Fenster eine Übersicht über den Benutzer angezeigt
- : Mit diesem Symbol kann ein Benutzer deaktiviert werden.
- **Mit diesem Symbol wird der Benutzer gelöscht.**

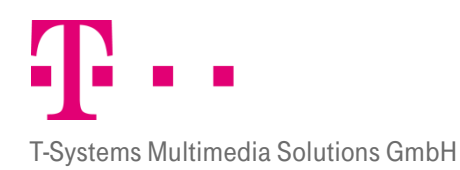

# Dokumentenverwaltung

13.2ngezeigt, wo eine Übersicht über alle Dokumente mit Send Error angezeigt werden. Im oberen Bereich der Dokumentenverwaltung gibt es einen Filter- und Suchbereich. Mit dem Button "Sortieren/Filtern/Suchen" wird nach den angegebenen Daten gefiltert/gesucht/sortiert und im unteren Bereich

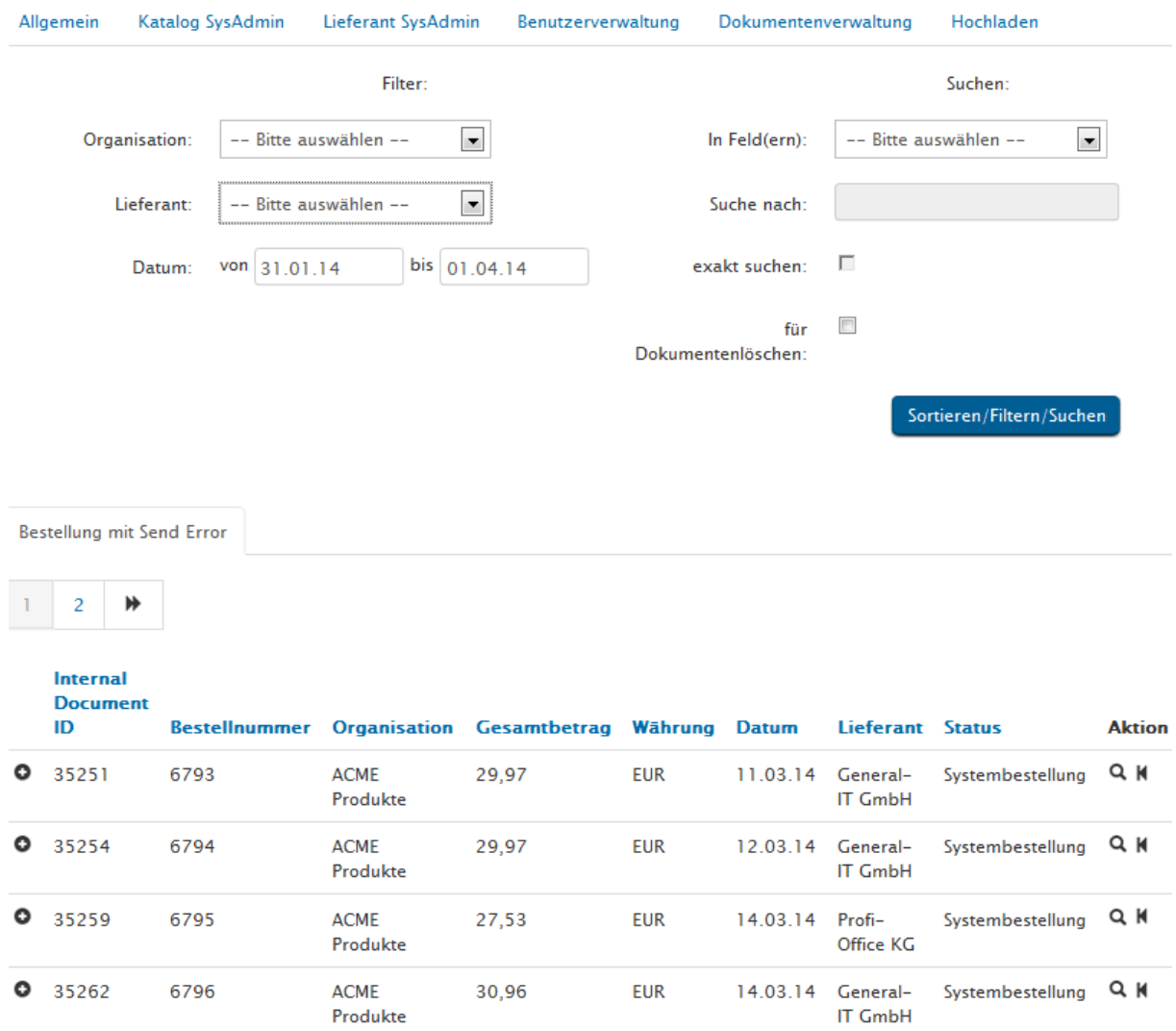

Abbildung 62: Übersicht Dokumentenverwaltung

#### 13.2.5.1 Filter

Nach folgenden Daten kann gefiltert werden:

- **Organisation:** Hier kann eine bestehende Organisation ausgewählt werden, nach der gefiltert wird.
- **Lieferant:** Hier kann ein Lieferant ausgewählt werden nach dem gefiltert wird.
- **Datum (von bis):** Hier kann ein Zeitraum angegeben werden nach dem gefiltert werden soll.

### 13.2.5.2 Suche

Im Suchbereich sind folgende Felder vorhanden:

**In Feld(ern):** Hier ist nur der Benutzername auswählbar

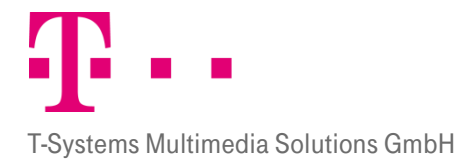

- **Suche nach:** Hier kann ein Begriff eingegeben werden nach dem gesucht werden soll.
- **Exakt suchen:**
- Für Dokumentenlöschen:

Im unteren Bereich werden alle Benutzer aufgelistet mit ihrem Benutzernamen, Organisation, Benutzerstatus, Land, Sprache und Aktionen.

# 13.2.5.3 Seiten blättern

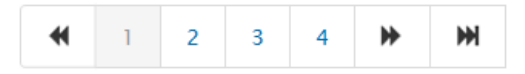

Unter den angezeigten Dokumente befindet sich eine Funktion zum Blättern der Seiten. Durch Anklicken einer Seitenzahl gelangen Sie auf die entsprechende Seite.

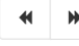

Durch Anklicken dieser Pfeile gelangen Sie auf die vorherige oder nächste Seite.

Durch Anklicken dieser Pfeile können Sie direkt zur ersten bzw. letzten Seite gelangen.

# 13.2.5.4 Übersicht

Im unteren Bereich wird eine Übersicht über alle Benutzer angezeigt. Die Übersicht zeigt die Daten: Internal Document ID, Bestellnummer, Organisation, Gesamtbetrag, Währung, Datum, Lieferant, Status und Aktion. Außer beim Feld Aktion kann mit einem Klick auf die entsprechende Spaltenüberschrift sortiert werden.

Es gibt zwei mögliche Aktionsbutton die ausgewählt werden können:

<sup>Q</sup>: Mit Klick auf dieses Symbol wird in einem Popup Fenster eine Übersicht über das Dokument angezeigt

13.2.6

# **HOCHLADEN**

Siehe Kapite[l 13.3.8](#page-90-0)

 $\blacksquare$ : ???

# 13.3 Verwalten von Organisationen

Nachdem Organisationen angelegt worden sind, können diese auch administriert werden. Dabei ist zu beachten, dass jede Ebene getrennt administriert werden kann. Um eine bestimmte Ebene zu administrieren, müssen Sie nur auf den gewünschten Mandanten, Buchungskreis oder das gewünschte Werk klicken. Dann erhalten Sie Zugriff zu dem entsprechenden Administrationsbereich. Die Karteikarten Allgemein, Katalog, Lieferant, Benutzergruppe, Benutzer, Benutzerverwaltung und Gruppenverwaltung können auf allen Ebenen eingesehen werden. Die 13.3.1<br>Rarteikarte "Module" kann jedoch nur auf Mandantenebene und die Karteikarte "Kontierungsdaten" nur auf Buchungskreisebene eingesehen werden.

# **ALLGEMEIN**

Auf der Karteikarte "Allgemein" sind allgemeine Information zum Mandanten, Buchungskreis oder Werk einzusehen. Um die Karteikarte "Allgemein" einzusehen, ist im Organisationsbaum der jeweilige Mandant, Buchungskreis oder das jeweilige Werk anzuklicken. Die entsprechenden Daten werden dann angezeigt. Diese

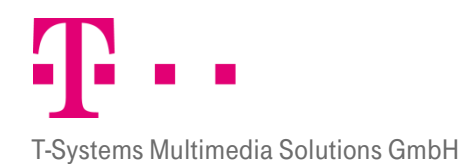

Daten können auch verändert werden. Dazu können direkt auf der Karteikarte Änderungen vorgenommen werden, die durch Anklicken des Buttons "Übernehmen" gespeichert werden. Sollen noch nicht übernommene Änderungen zurückgenommen werden, so ist der Button "Abbrechen" anzuklicken. Die angezeigten Daten unterscheiden sich je nach Ebene. Zusammengenommen werden für alle drei Organisationsebenen folgende Felder angezeigt:

- **Drganisationsname:** Der Organisationsname ist der Name unter dem der der Buchungskreis geführt wird. Dieser Name wird in der Baumstruktur und innerhalb der Module verwendet.
- **Organisations ID:** Sie ist eine Identifikationsnummer. Wird eine Anforderung oder Bestellung ausgedruckt wird sie als Identifikationsnummer aufgelistet.
- **Typ:** Hier ist einsehbar auf welcher Ebene sich die Organisationseinheit befindet. Befindet sie sich auf der Mandantenebene steht hier Mandant. Auf der Ebene Buchungskreis steht hier Buchungskreis. Auf der Ebene Werk steht Werk.
- **DocNr. Initwert:** Hierbei handelt es sich um einen optionalen Parameter. Der hier eingepflegte Wert wird bei der Generierung von Bestellnummern verwendet.
- **DocNr. Increment:** Hierbei handelt es sich um einen optionalen Parameter. Der hier eingepflegte Wert beeinflusst die zwischen vom System generierten Bestellnummern liegende numerische Schrittweite.
- **Adresse:** Hier werden die Adress- und Lieferdaten der entsprechenden Organisation eingetragen.

Auf Mandanten und Buchungskreisebene kommen folgende Felder dazu:

- **DUNS:** Sie ist das Firmenkennzeichnungssystems von Dun & Bradstreet (D&B) und steht für Data Universal Numbering System. Dieser Zahlencode erlaubt es, jedes Unternehmen eindeutig zu identifizieren und zu qualifizieren. Dadurch lassen sich beispielsweise Lieferantendaten regelmäßig konsolidieren und aktualisieren sowie Konzernzugehörigkeiten erkennen. Die DUNS-Nummer besteht aus einem neunstelligen Zahlencode.
- **TPID:** Diese Abkürzung steht für Trading Partner ID und beschreibt eine einmalig zu vergebende systemintern verwaltete Identifikationsnummer.
- **Meldung:** Hier können auf Mandanten und Buchungskreisebene Meldetexte hinterlegt werden, die den Benutzern auf der Startseite angezeigt werden. Dabei steht der Meldetext der auf Mandantenebene hinterlegt wurde an erster Stelle und der Text der auf Buchungskreisebene hinterlegt wurde an zweiter Stelle. Wenn mehrere Buchungskreise vorhanden sind wird nur der Meldetext des ersten Buchungskreises angezeigt. Der Meldetext kann bis zu 2000 Zeichen enthalten.

Nur auf Mandantenebene sind die folgenden Felder zu sehen:

- **Erinnerungszeitraum:** Hier kann ein Zeitraum in Tagen eingegeben werden, nachdem der Benutzer erinnert wird, dass die Anforderung noch unbearbeitet ist. Dies betrifft nur neue Anforderungen. Die Anforderungen die außerhalb des Erinnerungszeitraumes liegen färben sich rötlich.
- **Budgetkontrolle:** Hier kann angegeben werden, ob der Organisationseinheit eine Budgetgrenze gesetzt werden soll. Wird die Budgetkontrolle durch ein Häkchen aktiviert hat sie Auswirkungen auf zwei Karteikarten.
	- 1. Auf Buchungskreisebene kann auf der Karteikarte "Kontierung" ein Budget für eine Kostenstelle festgelegt werden. Das Budget auf der Kostenstelle verringert sich bei jeder Bestellung die versendet wird um den Rechnungsbetrag.

2. Ebenfalls auf der Buchungskreisebene können unter "Benutzergruppen" Limits für Benutzergruppen festgelegt werden. Die Limits gelten dann für alle Benutzer die dieser Gruppe zugewiesen wurden. Aber: Ist ein Benutzer mehreren Gruppen zugewiesen gilt immer das höchste Limit. Erstellt ein Anforderer eine Anforderung die unterhalb des für seine Benutzergruppe festgelegten Limits liegt, wird die Anforderung automatisch freigegeben und geht direkt an den Einkäufer. Liegt sie über dem Limit, muss sie vom Freigeber freigegeben werden. Der Einkäufer kann generell nur Bestellungen bis zu dem Limit erstellen, dass seiner Benutzergruppe gesetzt wurde.

Ist die Budgetkontrolle inaktiv, also nicht markiert, müssen alle Anforderungen vom Freigeber freigegeben werden.

- **Freitext (Transformierung):** Hier kann gewählt werden, ob der Mandant Freitextbestellungen transformieren darf. Durch das Transformieren kann die Freitextbestellung in eine Katalogbestellung umgewandelt werden. Der Einkäufer versucht dazu im Katalogsystem das Produkt zu finden, dass der Freitextbestellung entspricht.
- **Freitext (Bestellung):** Hier kann angegeben werden, ob die entsprechende Organisation auch Freitextbestellungen machen darf. Wird diese Funktion nicht freigegeben, so wird der entsprechende Link zur Erstellung einer Freitextbestellung gar nicht erst angezeigt.
- **Bestellautomatik (auf Mandantenebene):** Hier kann gewählt werden, ob Bestellungen innerhalb eines bestimmten Limits automatisch an den Lieferanten versendet werden können, ohne dass die Bestellung über den Einkäufer läuft. Die Anforderungen, die unterhalb des Limits liegen werden vom System in bestimmten Zeitintervallen automatisch an die Lieferanten versendet.

Auf Buchungskreisebene sind die Felder-Ebene kommen folgende Felder dazu:

- Währung: Hier kann aus einem Pull-Down-Menü die Währung ausgesucht werden unter der die Rechnungen gebucht werden sollen.
- Warenempfänger (Positionsebene): Wird diese Funktion markiert, kann die Adresse des Warenempfängers frei bestimmt werden. Ist diese Funktion inaktiv, haben alle Positionen einer Anforderung automatisch die Warenempfängeradresse, die im System hinterlegt wurde.
- **Kontierungsdaten(Positionsebene):**
- **Positionsbearbeitung sperren:** Durch anklicken des Feldes wird die Bearbeitung auf Positionseben für den entsprechenden Buchungskreis gesperrt.
- **Freie Eingabe des Warenempfängers:**
- **Bestellantwort erwartet:**

Auf Buchungskreis- und Werksebene sind folgene Felder zu finden:

- **Limit Bestellautomatik (auf Buchungskreis- und Werksebene):** Hierbei handelt es sich um einen optionalen Parameter. Liegt der Gesamtbetrag aller Positionen einer Anforderung unterhalb des hier eingegebenen Wertes, so wird eine Bestellung vom System automatisch generiert. Hinweis: Bei Eingabe des Wertes '0' greift die Bestellautomatik unabhängig vom Gesamtsumme!
- **Freitext (explizit genehmigen):** Die Aktivierung dieses Parameters gestattet dem expliziten Genehmigungsprozess für Freitextpositionen.

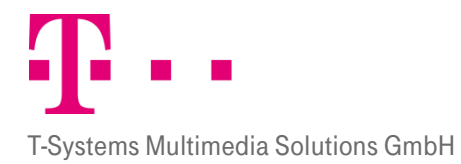

**System Einkäufer:** Hier kann den Buchungskreisen und Werken jeweils ein Einkäufer zugeteilt werden. Hierbei handelt es sich um einen optionalen Parameter. Der hier ausgewählte Einkäufer wird bei vom System automatisch generierten Bestellungen als Rechnungsempfänger vermerkt.

# **KATALOG**

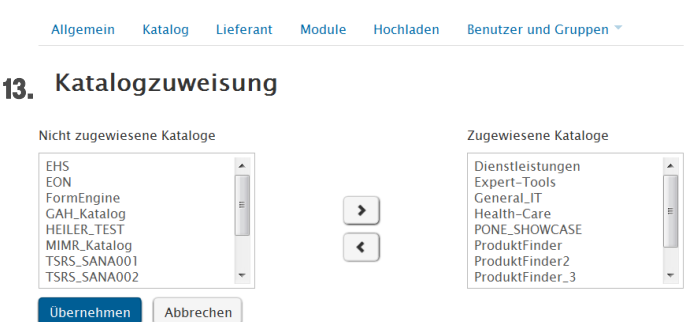

Abbildung 63: Katalogzuweisung

Auf der Karteikarte "Katalog" kann der Administrator der Organisationseinheit verschiedene Kataloge zuweisen. Dabei müssen die Kataloge erst auf Mandantenebene, dann auf Buchungskreisebene und letztendlich auf Werksebene zugewiesen werden. Kataloge die nicht auf Mandantenebene zugewiesen wurden sind auch nicht auf den anderen Ebenen zu sehen. Genauso werden Kataloge die auf der Buchungsebene nicht zugewiesen werden auch nicht auf der Werksebene angezeigt. Der Benutzer sieht später nur die Kataloge, die seiner Organisationseinheit zugewiesen wurden.

Um einen Katalog zuzuweisen klickt man erst die entsprechende Organisationseinheit an und dann den Tab Reiter "Katalog". Im linken Feld werden die Kataloge angezeigt, zu denen die ausgewählte Organisationseinheit keinen Zugriff hat. Im rechten Feld werden die Kataloge angezeigt, die auf der entsprechenden Ebene angezeigt und verwendet werden können.

Durch Anklicken der Buttons und Kann der Zugriff zu Katalogen gewährt oder verweigert werden. Dazu wird der entsprechende Katalog angeklickt und dann durch Anklicken des Buttons <sup>1</sup> in das linke Feld und durch Anklicken des Buttons  $\Box$  in das rechte Feld gezogen. Mit Betätigen des Buttons "Übernehmen" können die Änderungen festgehalten werden. Durch Anklicken des Buttons "Abbrechen" wird zur Ausgangssituation 13.3.3<br>Zurückgekehrt.

# **LIEFERANT**

Auf der Karteikarte "Lieferant" kann der Administrator der Organisationseinheit verschiedene Lieferanten zuweisen. Die Organisationseinheiten bekommen dann nur die ihnen zugewiesenen Lieferanten angezeigt. Um einen Lieferanten zuzuweisen klickt man erst die entsprechende Organisationseinheit an und dann die Karteikarte Lieferant. Im linken Feld werden die Lieferanten angezeigt, zu denen die Organisationseinheit keinen Zugriff hat. Im rechten Feld werden die Lieferanten angezeigt zu denen die Organisationseinheit Zugriff hat.

Durch die Buttons **U**und (bann der Zugriff zu Lieferanten gewährt oder verweigert werden. Dazu wird der entsprechende Lieferant angeklickt und mit dem Button in das linke Feld und mit dem Button in das rechte Feld gezogen. Mit anklicken des Buttons "Übernehmen", werden die Änderungen dann übernommen. Durch

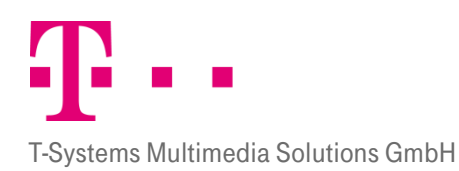

"Abbrechen" wird zur Ausgangssituation zurückgekehrt. Werden Lieferanten auf Mandantenebene nicht zugewiesen, werden die entsprechenden Lieferanten auf der Buchungs- und Werksebene nicht angezeigt. Genauso werden Lieferanten die auf der Buchungsebene nicht zugewiesen werden auch nicht auf der Werksebene angezeigt. Bei Doppelklick auf einen der Lieferanten im Feld "Zugewiesene Lieferanten" werden rechts unten dessen Lieferantenummer, Kundennummer und Rahmenvertragsnummer angezeigt. Eingaben und Änderungen können mit dem Button "Übernehmen" übernommen werden.

### Lieferantenzuweisung

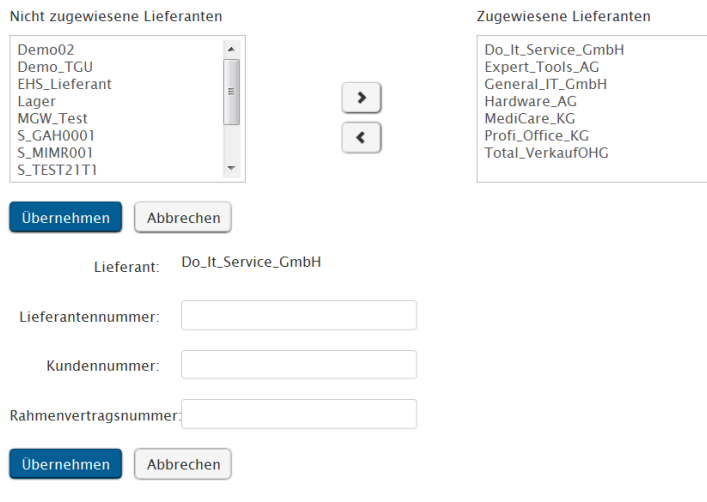

Abbildung 64: Lieferantenzuweisung

# 13.3.4 BENUTZER UND GRUPPEN

### 13.3.4.1 Benutzer

Auf der Karteikarte "Benutzer" können neue Benutzer angelegt, Benutzerdaten geändert und Benutzer gelöscht werden. Dabei ist zu beachten auf welcher Organisationsebene Benutzer angelegt werden. Wird ein Benutzer auf Mandantenebene angelegt, so ist er auf Buchungskreisebene und Werksebene nicht sichtbar. Genauso ist ein Benutzer der auf Buchungskreisebene angelegt wird nicht auf Werksebene sichtbar. Umgekehrt werden Benutzer die auf einer niedrigen Organisationsebene angelegt werden jedoch auf den übergeordneten Organisationsebenen angezeigt. Deswegen ist es sinnvoll einen Benutzer der auf mehreren Ebenen Zugriff haben soll auf der untersten Ebene anzulegen, da er dann automatisch in den Benutzerlisten der höher gelegenen Listen erscheint. Es ist zu beachten, dass Benutzer erst dann aktiv werden können, wenn sie bestimmten Benutzergruppen zugewiesen worden sind. Wenn Sie auf den Tab Reiter "Benutzer" gewechselt haben, wird Ihnen eine leere Maske angezeigt.

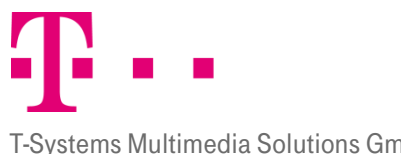

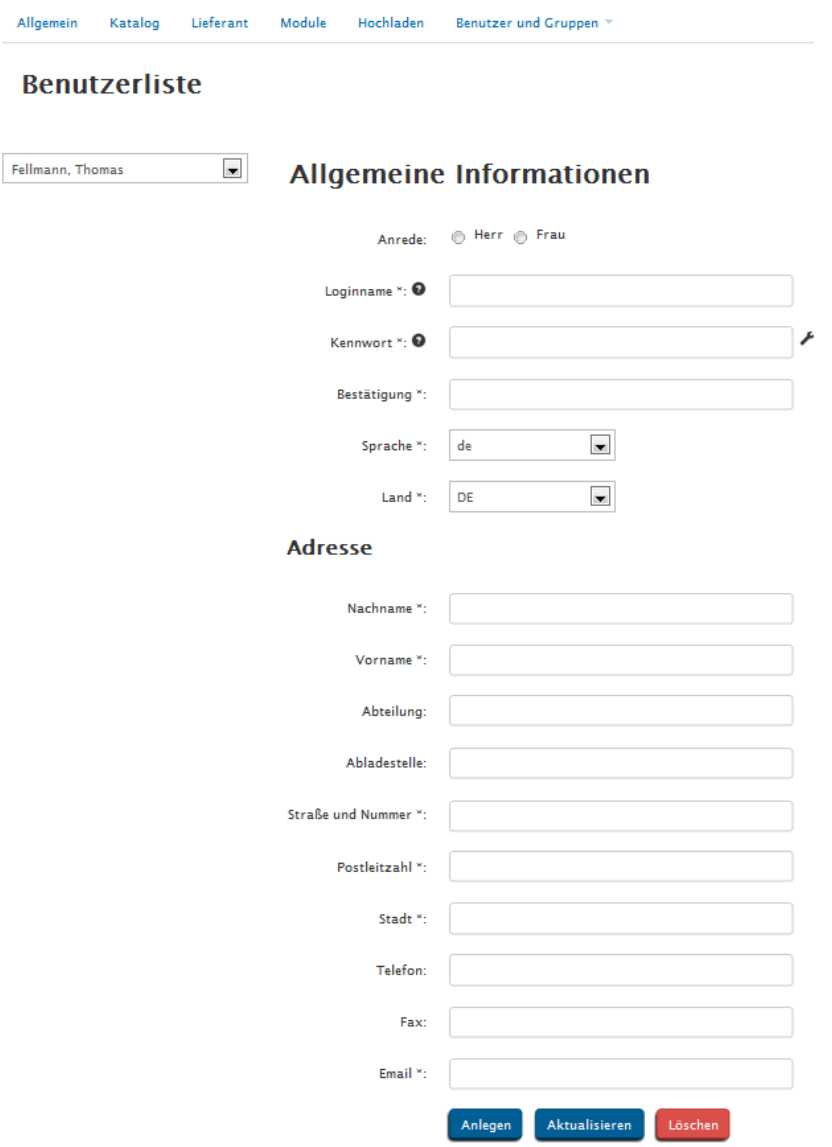

Abbildung 65: Benutzerliste

Mit dieser Maske können Sie nun einen neuen Benutzer anlegen. Dazu befüllen Sie alle Felder mit den relevanten Daten und wählen ein Land und eine Sprache aus. Falls Sie Fragen zum Loginnamen oder dem Kennwortes haben, können Sie sich durch Anklicken des Fragezeichens hinter den Feldern "Loginname" und "Kennwort" zusätzliche Informationen anzeigen lassen. Für die Kennworterstellung ergeben sich folgende Vorgaben, die unbedingt einzuhalten sind:

- Das Passwort muss mindestens 8 und darf höchstens 16 Zeichen lang sein.
- Es muss mindestens 3 der folgenden 4 Zeichengruppen enthalten: Großbuchstaben, Kleinbuchstaben, Zahlen und Sonderzeichen.
- Die Sonderzeichen bestehen aus: \*:\_=#,+-
- Der Benutzername darf im Passwort nicht enthalten sein.

Wenn Sie alle Eingaben gemacht haben, können Sie den Benutzer durch Anklicken von "Anlegen im System" anlegen. Sobald Sie einen neuen Benutzer im System angelegt haben, bekommt dieser Benutzer eine E-Mail

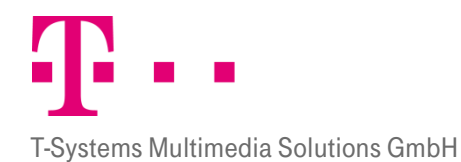

zugesendet, die die Login Daten und das Kennwort enthält. Der Benutzer kann dieses Kennwort in seinen "Persönlichen Daten" ändern oder das vom Administrator erstellte Kennwort beibehalten. Jedes Kennwort hat jedoch nur eine maximale Gültigkeit von 90 Tagen. Nach Ablauf dieser 90 Tage muss das Kennwort durch ein neues ersetzt werden. Zur Erinnerung erhält deswegen jeder Benutzer Erinnerungsemails, die ihn auf das Ablaufdatum aufmerksam machen. Der Benutzer kann daraufhin sein Kennwort im Bereich "Persönliche Daten" verändern. Sollte der Benutzer dies versäumen, kann das Passwort auch vom Administrator geändert werden. Dazu gibt es folgende zwei Vorgehensweisen:

- 1. Der Administrator gibt im Benutzerprofil ein neues Kennwort ein, bestätigt dieses im Feld Bestätigung und klickt auf Aktualisieren. Der Benutzer bekommt daraufhin eine Email mit dem neuen Passwort zugeschickt.
- 2. Der Administrator klickt auf den Pfeil hinter dem Feld Kennwort um das Kennwort zurückzusetzen. Anschließend öffnet sich ein Fenster indem der Administrator die Anzahl der Stellen auswählen kann die das Kennwort haben soll. Sobald er eine Zahl ausgewählt hat, wird automatisch ein verschlüsseltes Kennwort generiert. Dieses Kennwort kann der Administrator nicht einsehen. Der Benutzer hingegen erhält eine Email in der ihm das Kennwort unverschlüsselt angezeigt wird.

Neben dem Kennwort können Sie auch andere Daten aus dem Benutzerprofil ändern. Dazu markieren Sie den entsprechenden Benutzer in der Liste, nehmen die Änderungen vor und klicken auf den Button "Aktualisieren". Die Änderungen werden dann übernommen. Wenn Sie Benutzer ganz aus dem System löschen wollen, können Sie den Button "Löschen" nutzen.

# 13.3.4.2 Benutzerverwaltung

Nachdem ein Benutzer angelegt wurde, kann er über die Benutzerverwaltung administriert werden. Auf der Karteikarte "Benutzerverwaltung" kann der Administrator einzelnen Benutzern Gruppen und Freigeber zuweisen. Dazu wird der entsprechende Benutzer aus dem Pull-Down-Menü ausgewählt und angeklickt. Anschließend können dem Benutzer durch Anklicken des  $\Box$  und  $\Box$  Buttons Gruppen, Freigeber oder Vertreter zugewiesen werden. Durch Anklicken von "Übernehmen" kann die Eingabe schließlich gespeichert und übernommen werden. Durch Anklicken von "Abbrechen" werden alle Eingaben wieder rückgängig gemacht. Das Vorgehen ist auf alle Ebenen gleich.

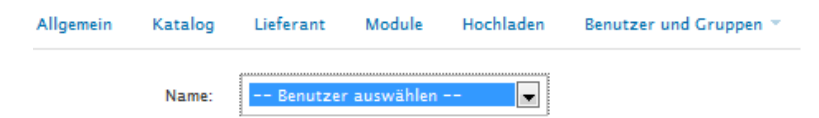

Abbildung 66: Benutzerverwaltung - Benutzerauswahl

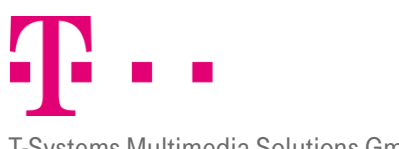

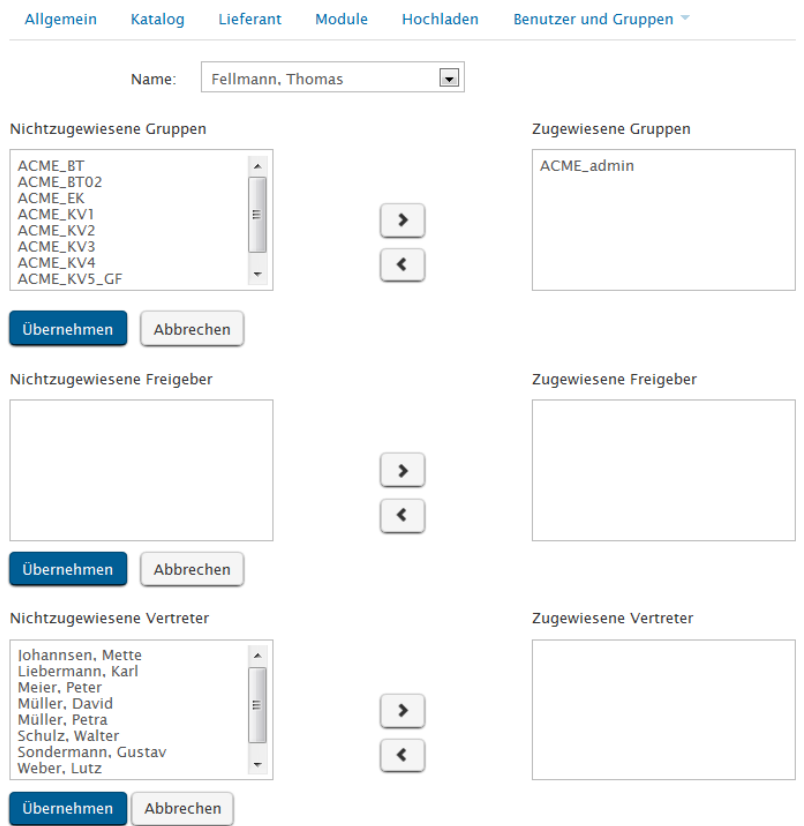

Abbildung 67: Benutzerverwaltung - Übersicht

### 13.3.4.2.1 Zugewiesene Freigeber vs. Freigaberegel:

Wenn ein Freigeber zugewiesen wird, muss die Konfiguration von Freigaberegeln und den dazugehörigen Freigeber beachtet werden. Wenn für den Benutzer zum Beispiel eine Freigaberegel aktiv ist, nach der jeweils zwei Freigeber (Freigeber A und B) seine Anforderungen freigeben müssen, dem Benutzer aber nur einer der Freigeber (Freigeber A) zugewiesen wurde kommt es zu Problemen. In diesem Fall könnte die Anforderung gar nicht freigeben werden, da Freigeber B als "Nichtzugewiesener Freigeber" die Anforderung nicht freigeben darf. Erst wenn Sie Freigeber B auch als Freigeber zuweisen können die Anforderungen des Benutzers freigegeben werden. Aus diesem Grunde sollten Sie die Benutzerverwaltung mit der Karteikarte Freigaberegel abgleichen.

### 13.3.4.2.2 Vertreterregel

Wenn für den Benutzer ein Vertreter bestimmt wird, bekommt der entsprechende Vertreter auf der Karteikarte "Persönliche Daten" ein Pull-Down-Menü angezeigt, indem er durch Anwählen des entsprechenden Benutzers auf dessen P!One Order Management System gelangen kann. Dort kann er alle Aktionen ausführen, die auch der ursprüngliche Benutzer ausführen kann. Nur das Passwort darf der vertretende Benutzer nicht ändern. Wenn der Vertreter aus der Liste der zugewiesenen Vertreter entfernt wird, hat er keinen Zugriff mehr auf die Anwendung des ursprünglichen Benutzers.

### 13.3.4.3 Benutzergruppe

Auf der Karteikarte "Benutzergruppe" können Benutzergruppen eingepflegt und verwaltet werden. Den Benutzergruppen können Rollen zugewiesen werden. Im Gegensatz zu den Buchungskreisen und Werken kann auf Mandantenebene nur die Rolle 'Administrator' vergeben werden. Jede ins System eingepflegte Gruppe darf nur

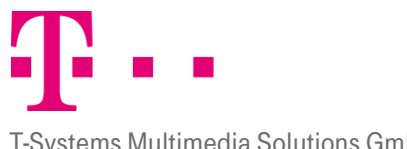

#### T-Systems Multimedia Solutions GmbH

einmal erstellt werden. Diesen Gruppen können zunächst Rechte erteilt werden. In Folge hat jeder Benutzer der dieser Gruppe zugewiesen wird auch die Rechte der Gruppe. Im Feld "Beschreibung" muss eine kurze Angabe über die Art der jeweiligen Gruppe gemacht werden.

# **Gruppenliste**

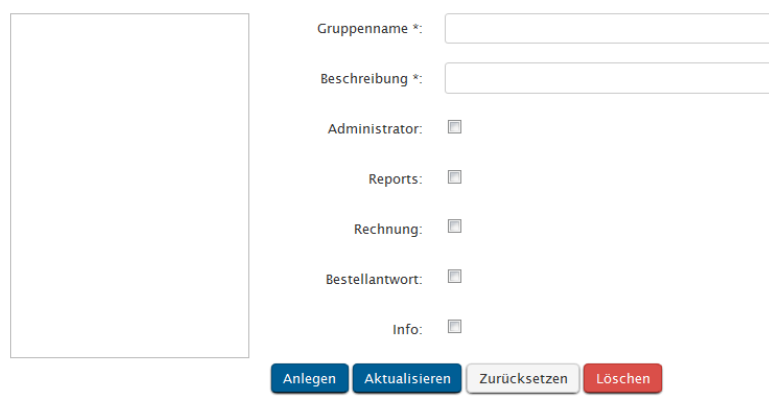

Abbildung 68: Gruppenliste auf Mandantenebene

# 13.3.4.3.1 Buchungskreis- und Werksebene

Auf der Buchungskreis- und Werksebene können den Gruppen neben der Rolle des Administrators auch die Rollen Anforderer, Freigeber und Einkäufer zugewiesen werden. Sie können Limits festsetzen und für den Anforderer bestimmen ob Freitextbestellungen erlaubt sind oder nicht.

#### Gruppenliste

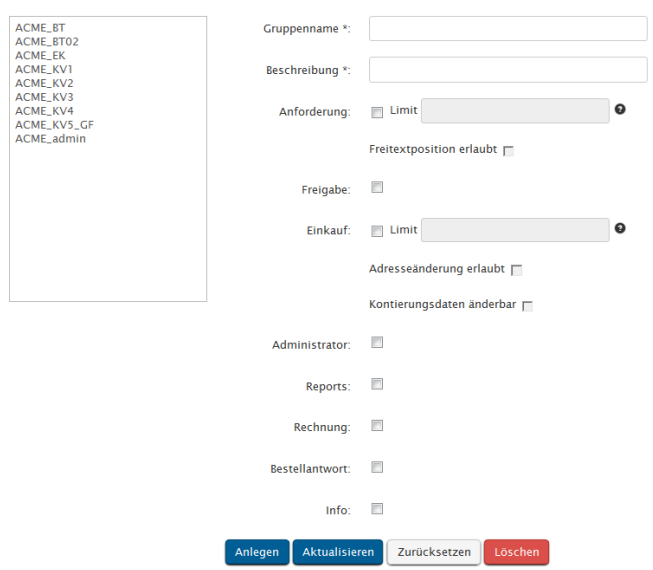

Abbildung 69: Gruppenliste auf Buchungskreis- und Werksebene

Erstellt man eine neue Gruppe, so können für Einkäufer und Anforderer "Bestelllimits" festgelegt werden. Erstellt ein Anforderer eine Anforderung, die über seinem Limit liegt, so muss die Anforderung vom Freigeber freigegeben werden. Liegt sie darunter, wird sie automatisch vom System freigegeben. Ein Einkäufer kann nur Bestellungen

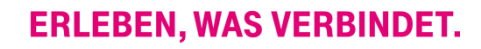

versenden, die unterhalb seines Limits liegen. Gehört ein Benutzer zu mehreren Gruppen mit verschiedenen Limits, so richtet sich das System nach der Gruppe mit dem höchsten Bestelllimit. Es gilt also das höchste Limit. Die Benutzer einer Gruppe können dann nur die Karteikarten der Rollen sehen, die ihrer Gruppe zugeordnet wurden. Sollte ihre Gruppe Anforderungsrechte besitzen, können Sie mit der Funktion "Freitextposition erlaubt" festlegen, ob die Mitglieder dieser Gruppe auch Freitextbestellungen erstellen dürfen. Die Funktion "Adressänderung erlaubt" wird standardmäßig markiert. Der Einkäufer bekommt durch diese Funktion Zugriff auf die im "Adresspool" hinterlegten Vorlagen und kann diese beim Erstellen von Bestellungen nutzen. Sie können diese Funktion auch ausschalten. Dann kann der Einkäufer die vom Anforderer hinterlegte Warenempfängeradresse nicht verändern. Wenn "Kontierungsdaten änderbar" markiert wird, darf der Einkäufer Artikel umkontieren.

# 13.3.4.4 Gruppenverwaltung

Nachdem eine Gruppe angelegt wurde, kann sie über die Gruppenverwaltung administriert werden. Auf der Karteikarte "Gruppenverwaltung" können den bestehenden Gruppen Benutzer und Kataloge und Kontierungsdaten zugeordnet werden. Dazu wird die entsprechende Gruppe aus dem Pull-Down-Menü ausgewählt und angeklickt. Anschließend können der Gruppe durch Anklicken des Dund Buttons Gruppen Kataloge oder Kontierungsdaten zugewiesen werden. Die zugewiesenen Benutzer der Gruppe bekommen dann in der Anwendung die gruppenspezifischen Kataloge und Kontierungsdaten zur Auswahl angezeigt. Durch Anklicken von "Übernehmen" kann die Eingabe schließlich gespeichert und übernommen werden. Durch Anklicken von "Abbrechen" werden alle Eingaben wieder rückgängig gemacht. Dabei ist zu beachten, dass auf jeder Organisationsebene nur die Gruppen angezeigt werden, die auf der jeweiligen Organisationsebene erstellt wurden.

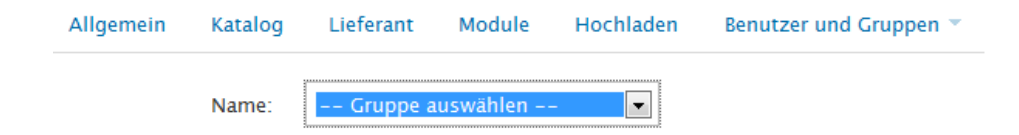

Abbildung 70: Gruppenverwaltung - Gruppenauswahl

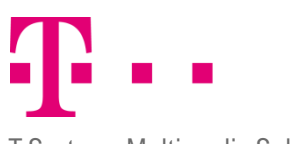

# T-Systems Multimedia Solutions GmbH

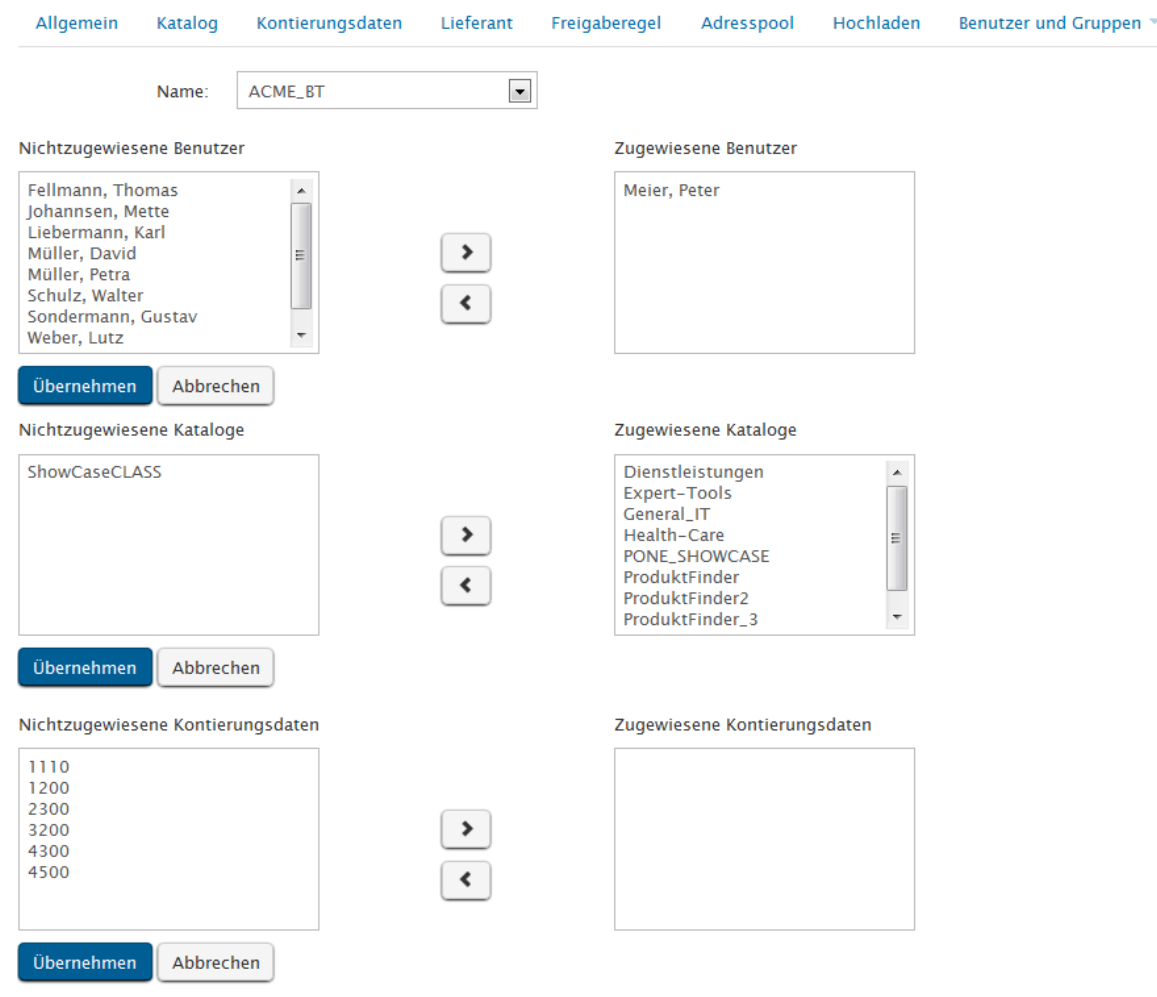

13.3.5 degridung 71: Gruppenverwaltung - Übersicht

# Kontierungsdaten (importieren)

Die Kontierungsdaten geben an, auf welche Kostenstelle die Anforderungen gebucht werden sollen. Auf Buchungskreisebene können Kontierungsdaten hochgeladen werden, es kann ein Budget- und Zeitlimit und eine Standardeinstellung festgelegt werden. Die Einstellungen des Buchungskreises werden auf die darunterliegenden Werke vererbt. Auf Werksebene kann nur die Standardeinstellung für das entsprechende Werk vorgenommen werden. Durch Anklicken des Buttons "Kostenstelle" können die Daten der Kostenstellen als Datei hochgeladen werden. Ohne Angabe einer Kostenstelle können Buchungskreise nicht aktiv werden.

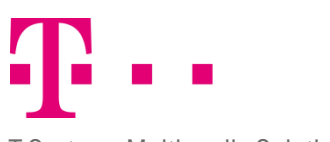

#### T-Systems Multimedia Solutions GmbH

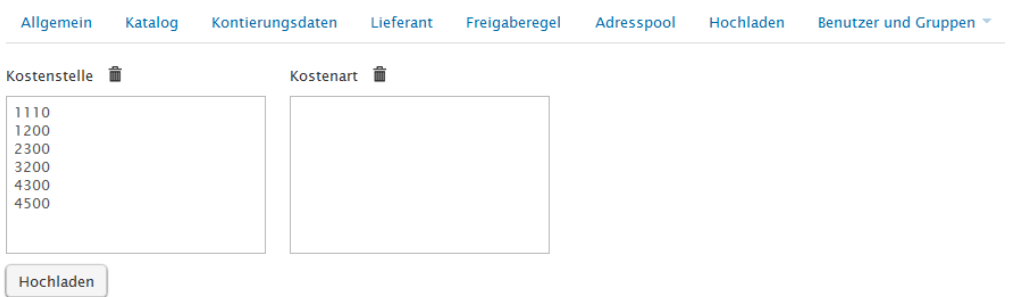

Abbildung 72: Kontierungsdaten auf Buchungskreisebene

Durch Betätigung des Buttons "Hochladen" erscheint ein neues Dialogfenster, in welchem die entsprechende XML File ausgewählt und importiert werden kann. Durch Betätigung des Buttons "Senden" werden die Daten ins System importiert, nachdem sie gegen ein XSD Schema validiert wurden. Sie sind danach in der Liste sichtbar. Klickt man eine bereits vorhandene Kostenstelle an, so werden Zusatzfelder angezeigt.

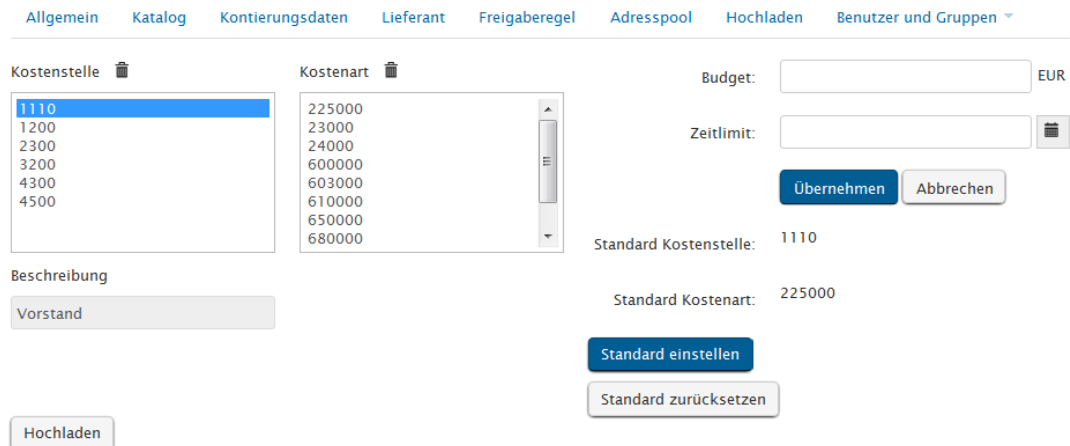

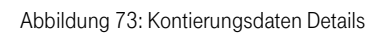

Rechts werden die Felder "Budgetlimit" und "Zeitlimit" angezeigt. Ist auf Mandantenebene die Funktion Budgetkontrolle gewählt worden, so können Bestellungen nur innerhalb des Budgetlimits der Kostenstelle getätigt werden. Das Budgetlimit kann vom Administrator verändert und mit dem Button "Übernehmen" übernommen werden. Das Budget legt die Höhe der Kosten fest, die auf das jeweilige Budget gebucht werden dürfen. Überschreitet die Bestellung das festgelegte Budget sendet das System eine Fehlermeldung. Auf der rechten Seite kann das jeweilige Budget für eine Kostenstelle für einen bestimmten Zeitraum gesetzt werden. Dies ist jedoch nicht zwingend vorgeschrieben.

Darunter befindet sich die Funktion "Standard einstellen". Hier können Sie auch eine bestimmte Kostenstelle und Kostenart für den Buchungskreis festlegen. Dazu müssen sie nur eine Kostenstelle und eine Kostenart markieren und dann den Button "Standard einstellen" markieren. Daraufhin werden alle Anforderungen die innerhalb dieses Buchungskreises erstellt werden auf die festgelegte Kostenart und Kostenstelle gebucht.

Bei Bedarf können Sie Kostenstellen und Kostenarten löschen. Die Kostenstellen bzw. Kostenarten werden dann auch für die darunterliegenden Werke gelöscht.

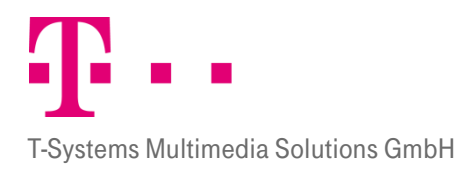

SAP Kontierungsdaten: Wenn mit einem SAP System gearbeitet wird, unterscheidet sich der Aufbau der Karteikarte "Kontierungsdaten" etwas. Hier werden analog zum SAP Kontierungssystem die Felder Kostenstellen, Finanzpositionen, Sachkonten und Kategorie angezeigt. Die Menüführung ist jedoch analog zum oben beschriebenen. Die Kontierungsdaten werden jeden Tag automatisch mit dem SAP System synchronisiert. Die Synchronisation kann aber auch manuell durch Anklicken des entsprechenden Kontierungsfeldes gestartet werden.

# Bild

# **FREIGABEREGELN**

13.Br§gabeprozess können Sie die Freigabe-Instanzen festsetzen, die eine Anforderung durchlaufen muss, bevor Sie Mit der Funktion "Freigaberegel" können Sie mehrstufige Freigabeprozesse festlegen. Im mehrstufigen an den Einkäufer weitergeleitet wird. Die Freigaberegeln können Sie nur auf Buchungskreis- und auf Werksebene erstellen. Sie können direkt auf der Startseite der Freigabekarteikarte eine neue Freigaberegel erstellen.

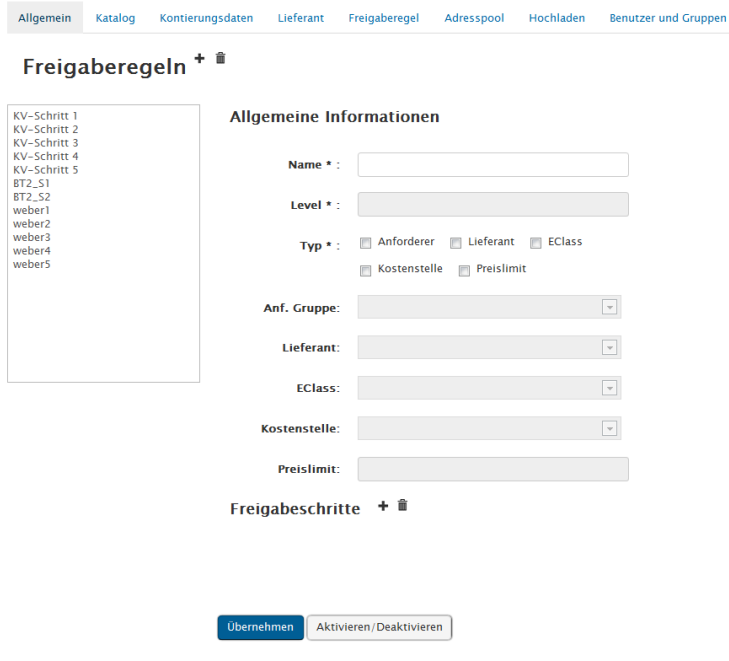

Abbildung 74: Freigaberegeln

Dazu müssen Sie der Freigaberegel im Feld "Name" einen Namen geben. Das Feld "Level" müssen Sie nicht ausfüllen, da es automatisch befüllt wird. Im Feld "Typ" können Sie die Bedingung festlegen, aufgrund der die Freigaberegel gestartet wird. Sie können beliebig viele Bedingungen auswählen, deren Anforderungen die Freigaberegel starten:

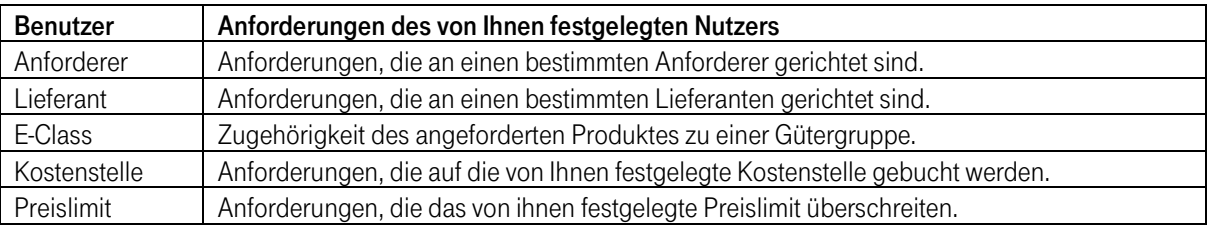

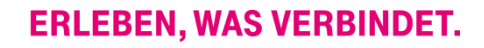

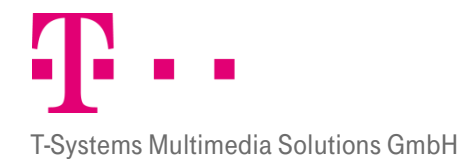

Wenn Sie die gewünschten Felder markiert haben, wird das entsprechende Pull-Down-Menü angezeigt. Haben Sie z.B. das Feld "Lieferant" markiert so wird darunter das Pull-Down-Menü für Lieferanten freigeschaltet und Sie können den gewünschten Lieferanten auswählen.

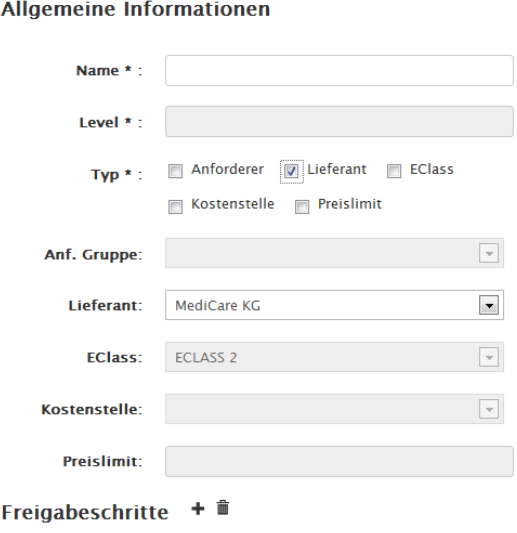

#### Abbildung 75: Freigaberegel - Start

Wenn Sie unter "Typ" und im Pull-Down-Menü eine Auswahl getroffen haben, können Sie die Freigabestufen festlegen und die Freigabegruppen zuordnen. Klicken Sie dazu im Bereich "Freigabeschritte" auf das Icon "+". Darauf hin öffnet sich ein Fenster, indem die erste Stufe festgesetzt werden kann.

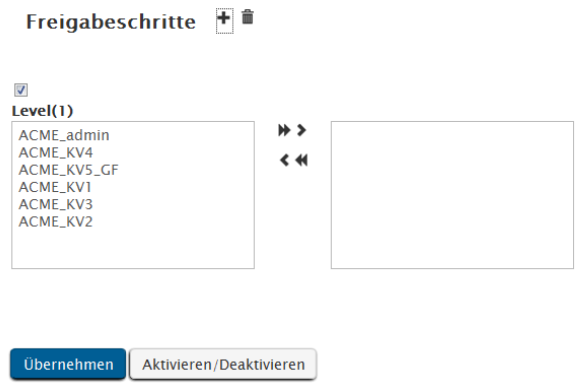

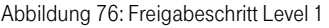

Im linken Fenster werden alle verfügbaren Freigabegruppen (Gruppen deren Benutzer Freigaberechte haben) angezeigt. Durch Anklicken der Pfeile können Sie die Freigabegruppen, die die Anforderungen dieser Freigaberegel in erster Instanz freigeben sollen, nach rechts verschieben. Anschließend können Sie die Eingabe beenden, indem Sie auf "Übernehmen" klicken oder Sie erstellen eine zweite Freigabestufe, indem Sie auf das Icon + klicken. Auch dort können Sie dann wieder die gewünschten Gruppen nach rechts verschieben. Eine fertige Freigaberegel könnte dann folgendermaßen aussehen.

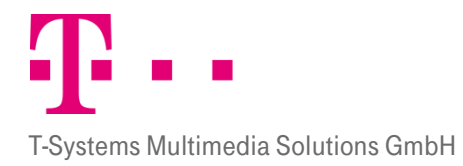

**Allgemeine Informationen** [Status: aktiviert] KV-Schritt 2 Name<sup>\*</sup> Level<sup>\*</sup> Lieferant **Referant Referant** Typ  $\star$  : **V** Anforderer Kostenstelle 7 Preislimit ACME RT Anf. Gruppe Lieferant **EClass** Kostenstelle **Preislimit:**  $5.0000$ 

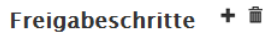

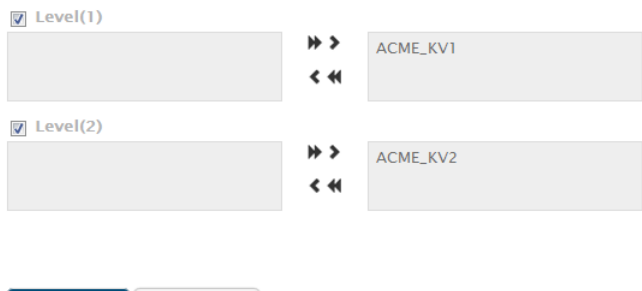

Abbildung 77: fertige Freigaberegel

Übernehmen

Deaktivieren!

Klicken Sie abschließend auf "Übernehmen" um die Freigaberegel zu übernehmen. Die Freigaberegel ist dann gespeichert, allerdings noch deaktiviert. Klicken Sie um die Freigaberegel zu aktivieren auf "Aktivieren/Deaktivieren". Wollen Sie die Freigaberegel zu einem späteren Punkt wieder ausschalten so können Sie sie mit diesem Button auch wieder deaktivieren.

 $\overline{\phantom{a}}$ 

 $\overline{\mathbf{r}}$ 

Achtung: Wird eine Freigaberegel deaktiviert, werden die dazugehörigen Anforderungen, die sich gerade im Freigabeprozess befinden, automatisch freigegeben. Eine Freigaberegel muss erst deaktiviert werden, bevor man sie löschen kann. Der gerade aktuelle Aktivierungsstatus wird dem Benutzer angezeigt. Wenn eine neue Regel angelegt wird, befindet sie sich zunächst im Zustand , deaktiviert' und muss erst explizit aktiviert werden.

Wird nun eine Anforderung erstellt, die an den Buchlieferanten gerichtet ist, so wird die Freigaberegel1 aktiv. Damit die Anforderung freigegeben wird muss nun erst ein Mitglied der Werkgroup1 die Anforderung freigeben und dann ein Mitglied der Werkgroup2. Dann erst wird die Anforderung zum Einkauf weitergeleitet. Die Freigeber werden durch E-Mail Benachrichtigungen davon informiert, dass eine Anforderung ihrer Freigabe bedarf. Dabei werden die Freigeber der 2. oder 3. Stufe erst dann informiert, wenn die vorhergehende Stufe abgeschlossen ist.

### Beachten Sie:

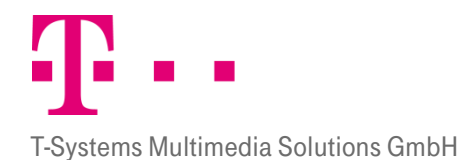

- Eine Anforderung kann mehrere Freigaberegeln aktivieren.
- Achten Sie darauf, dass Ihre Freigaberegeln sich nicht gegenseitig behindern.
- Freigaberegeln werden parallel-sequentiell abgearbeitet. Mehrere Regeln werden parallel zueinander und innerhalb der Regel werden die einzelnen Schritte sequentiell abgearbeitet. Ein Freigeber kann auf Dokument-Detail-Ebene pro Position die zu verarbeiteten Schritte sehen, sowie deren aktueller Verarbeitungsstatus.
- In jeder Freigebergruppe, muss nur ein Benutzer die Anforderung freigeben.
- Existieren auf einer Stufe mehrere Freigebergruppen, dann muss jeweils ein Benutzer aus jeder Freigebergruppe die Anforderung freigeben, bevor die Anforderung an die nächste Stufe weitergegeben wird.

Die Freigaberegel greift nur, wenn die Anforderung nicht vom System freigegeben wird. Sobald eine Anforderung automatisch vom System freigegeben wird (weil sie z.B. ein bestimmtes Bestelllimit unterschreitet) ignoriert die Anforderung die Freigaberegeln.

# **ADRESSPOOL**

13.9<sup>1</sup> Karteikarte "Adresspool" existiert auf Buchungskreis- und auf Werksebene, hat jedoch unterschiedliche Funktionalitäten. Auf Buchungskreisebene liegt die Adressverwaltung, in der Adressen angelegt werden können. Auf Werksebene können die Adressen lediglich zugewiesen werden.

# 13.3.7.1 Buchungskreisebene

Auf Buchungskreisebene können Sie Anliefer- und Rechnungsadressen hinterlegen. Diese Adressen können dann vom Anforderer, bzw. Einkäufer als Vorlagen verwendet werden.

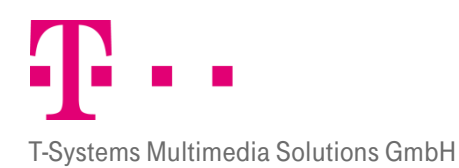

### Adressverwaltung<sup>+ #</sup>

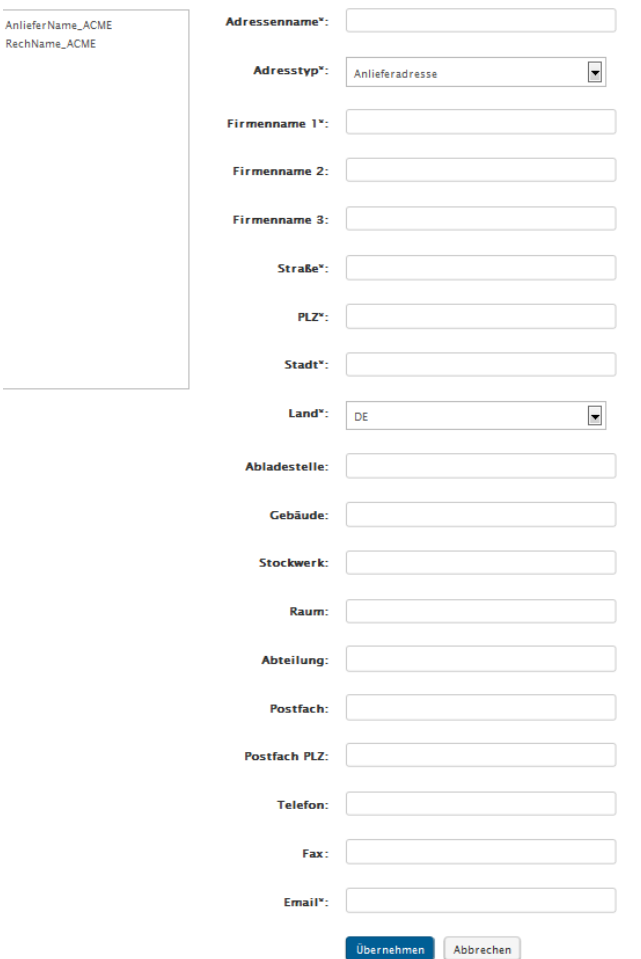

Abbildung 78: Adressverwaltung

# 13.3.7.2 Werksebene

Auf Werksebene können Sie den einzelnen Werken die Adresse zuweisen. Die Werke bekommen dann nur die Anliefer- oder Rechnungsadressen angezeigt, die ihnen zugewiesen wurden. Die Anlieferadresse kann später vom Anforderer als Vorlage für die Warenempfängeradresse verwendet werden. Die Rechnungsadresse wird vom Einkäufer verwendet.

Bild 13.3.8

### **HOCHLADEN**

<span id="page-90-0"></span>Innerhalb des Systems können verschiedene Dateien importiert werden. Hierzu muss jeweils auf den Button "Durchsuchen" geklickt werden, woraufhin sich ein neues Dialogfenster öffnet, in dem dann die gewünschte Datei ausgewählt werden kann. Nachdem die zu importierte Datei ausgewählt wurde, kann der Import durch Anklicken des Buttons "Hochladen" importiert werden.

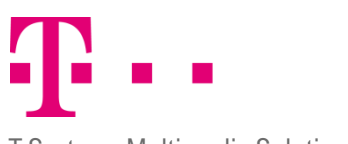

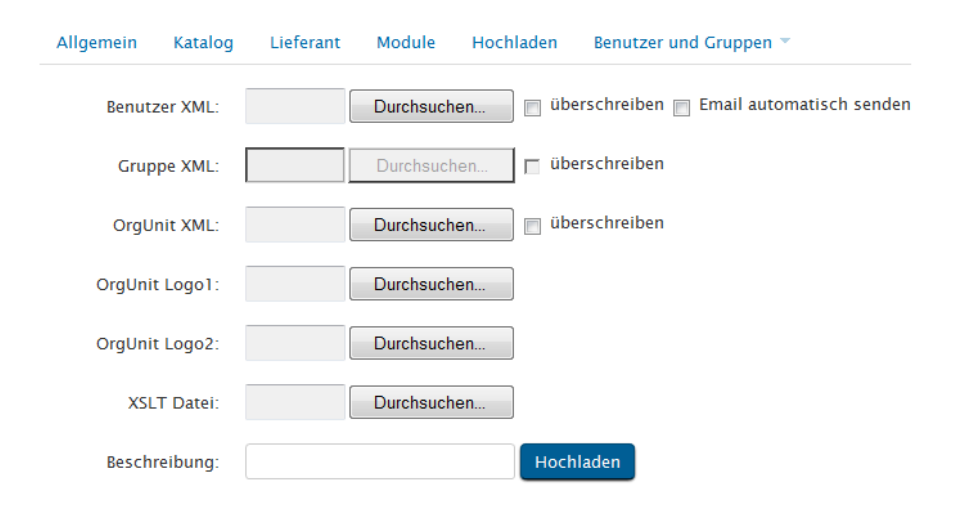

Auf Mandantenebene sind die Felder "OrgUnit Logo1" und "OrgUnit Logo2" zu sehen. "OrgUnit Logo1" bezieht sich auf das links oben sichtbare Logo und das Feld "OrgUnit Logo2" auf das rechts oben sichtbare Firmenlogo. Auf Buchungskreis- und Werksebene kann das Logo nicht hochgeladen werden. Das Importieren bezieht sich immer auf die innerhalb des Organisationsbaumes ausgewählte Organisationseinheit. Ist das Feld "überschreiben" hinter einem Kasten markiert, werden bereits vorhandene Daten überschrieben.